Instructions d'emploi

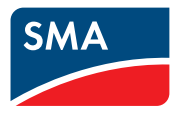

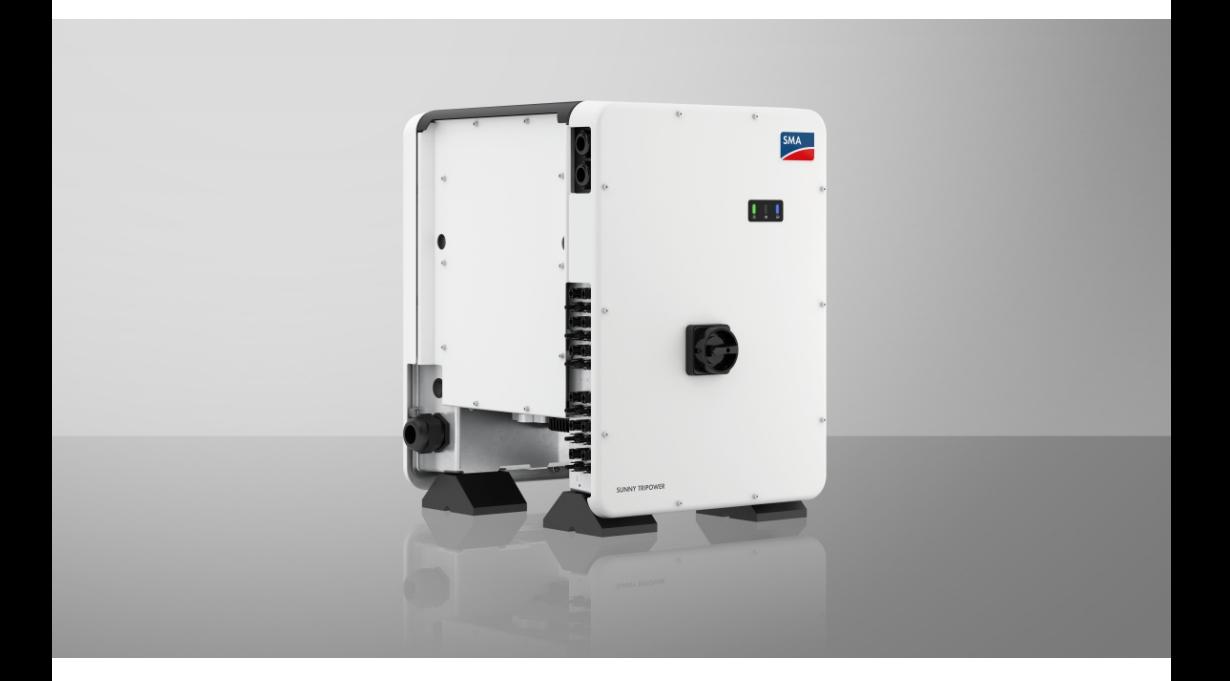

# **SUNNY TRIPOWER CORE1 (STP 50-40 / STP 50-41)**

# **Information importante**

Selon la disponibilité, le produit est équipé ou non de la fonction de réseau local sans fil. La raison en est les problèmes actuels d'approvisionnement en semi-conducteurs dus à la pandémie de COVID-19.

Si le produit n'est pas équipé de la fonction de réseau local sans fil, veuillez utiliser pour la mise en service, la configuration et pour l'intégration du produit dans un réseau, l'interface de communication Ethernet disponible de série.

Si une intégration du produit dans un réseau local sans fil s'avère absolument requise, cela peut s'effectuer via un répéteur Wi-Fi disponible dans le commerce, lequel peut être relié au produit via Ethernet.

Sans la fonction de réseau local sans fil, il est impossible de se connecter directement à l'interface utilisateur en scannant le code QR appliqué au produit via l'application mobile SMA 360°. Utilisez un autre mode de connexion.

# **Dispositions légales**

Les informations contenues dans ce document sont la propriété de SMA Solar Technology AG. Aucune partie du présent document ne peut être reproduite, stockée dans un système d'extraction de données ou transmise par quelque moyen que ce soit (électroniquement, mécaniquement, par photocopie ou par enregistrement) sans l'accord écrit préalable de SMA Solar Technology AG. Une reproduction interne destinée à l'évaluation du produit ou à son utilisation conforme est autorisée et ne requiert aucun accord de notre part.

SMA Solar Technology AG ne fait aucune déclaration ni ne donnent aucune garantie, explicite ou implicite, concernant l'ensemble de la documentation ou les logiciels et accessoires qui y sont décrits, incluant, sans limitation, toutes garanties légales implicites relatives au caractère marchand et à l'adéquation d'un produit à un usage particulier. ne fait aucune déclaration ni ne donne aucune garantie, explicite ou implicite, concernant l'ensemble de la documentation ou les logiciels et accessoires qui y sont décrits, incluant, sans limitation, toutes garanties légales implicites relatives au caractère marchand et à l'adéquation d'un produit à un usage particulier. De telles garanties sont expressément exclues. SMA Solar Technology AG et ses revendeurs respectifs ne sauraient et ce, sous aucune circonstance, être tenus responsables en cas de pertes ou de dommages directs, indirects ou accidentels.

L'exclusion susmentionnée des garanties implicites peut ne pas être applicable à tous les cas. Les spécifications peuvent être modifiées sans préavis. Tous les efforts ont été mis en œuvre pour que ce document soit élaboré avec le plus grand soin et tenu aussi à jour que possible. SMA Solar Technology AG avertit toutefois les lecteurs qu'elle se réserve le droit d'apporter des modifications aux présentes spécifications sans préavis ou conformément aux dispositions du contrat de livraison existant, dès lors qu'elle juge de telles modifications opportunes à des fins d'amélioration du produit ou d'expériences d'utilisation. SMA Solar Technology AG décline toute responsabilité pour d'éventuelles pertes ou d'éventuels dommages indirects ou accidentels causés par la confiance placée dans le présent matériel, comprenant notamment les omissions, les erreurs typographiques, les erreurs arithmétiques ou les erreurs de listage dans le contenu de la documentation.

### **Garantie SMA**

Vous pouvez télécharger les conditions de garantie actuelles sur le site [www.SMA-Solar.com.](http://www.SMA-Solar.com)

#### **Licences logicielles**

Vous trouverez les licences pour les modules logiciels utilisés (open source) sur l'interface utilisateur du produit.

### **Marques déposées**

Toutes les marques déposées sont reconnues, y compris dans les cas où elles ne sont pas explicitement signalées comme telles. L'absence de l'emblème de marque ne signifie pas qu'un produit ou une marque puisse être librement commercialisé(e).

#### **SMA Solar Technology AG**

Sonnenallee 1 34266 Niestetal Allemagne Tél. +49 561 9522-0

Instructions d'emploi STP50-4x-BE-fr-23 3

Fax +49 561 9522-100 www.SMA-Solar.com E-mail : info@SMA.de État actuel : 14/02/2023 Copyright © 2022 SMA Solar Technology AG. Tous droits réservés.

# Table des matières

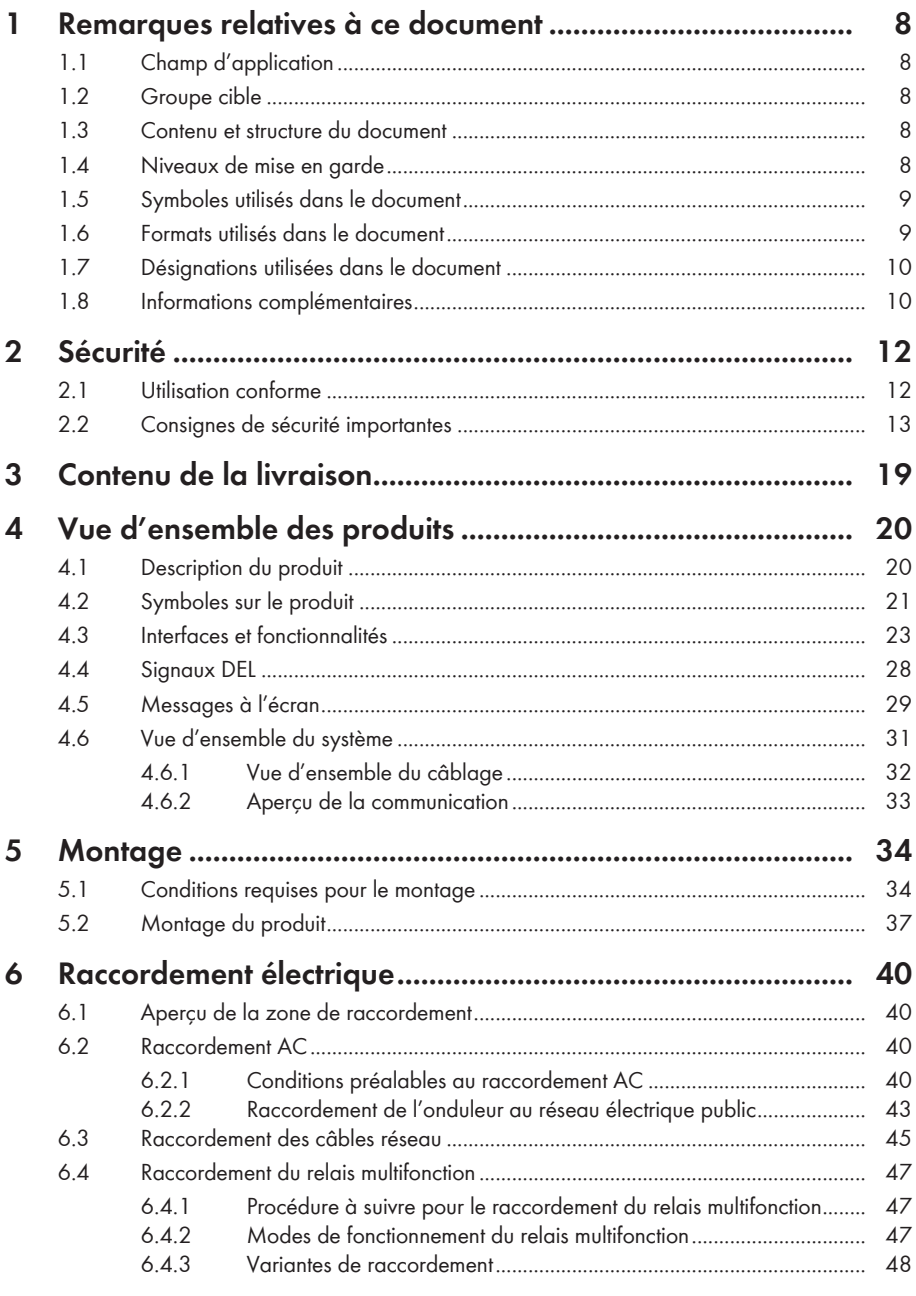

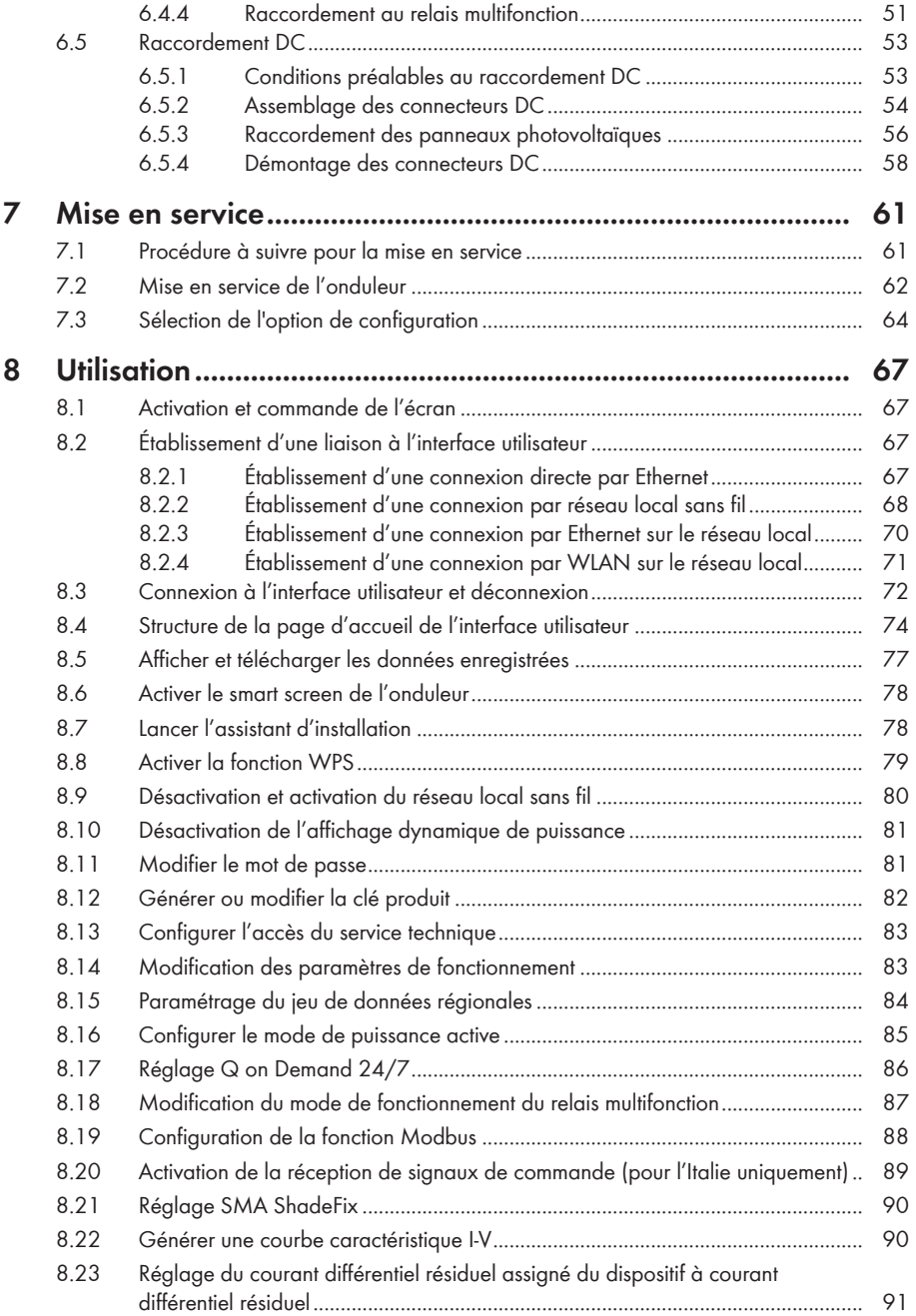

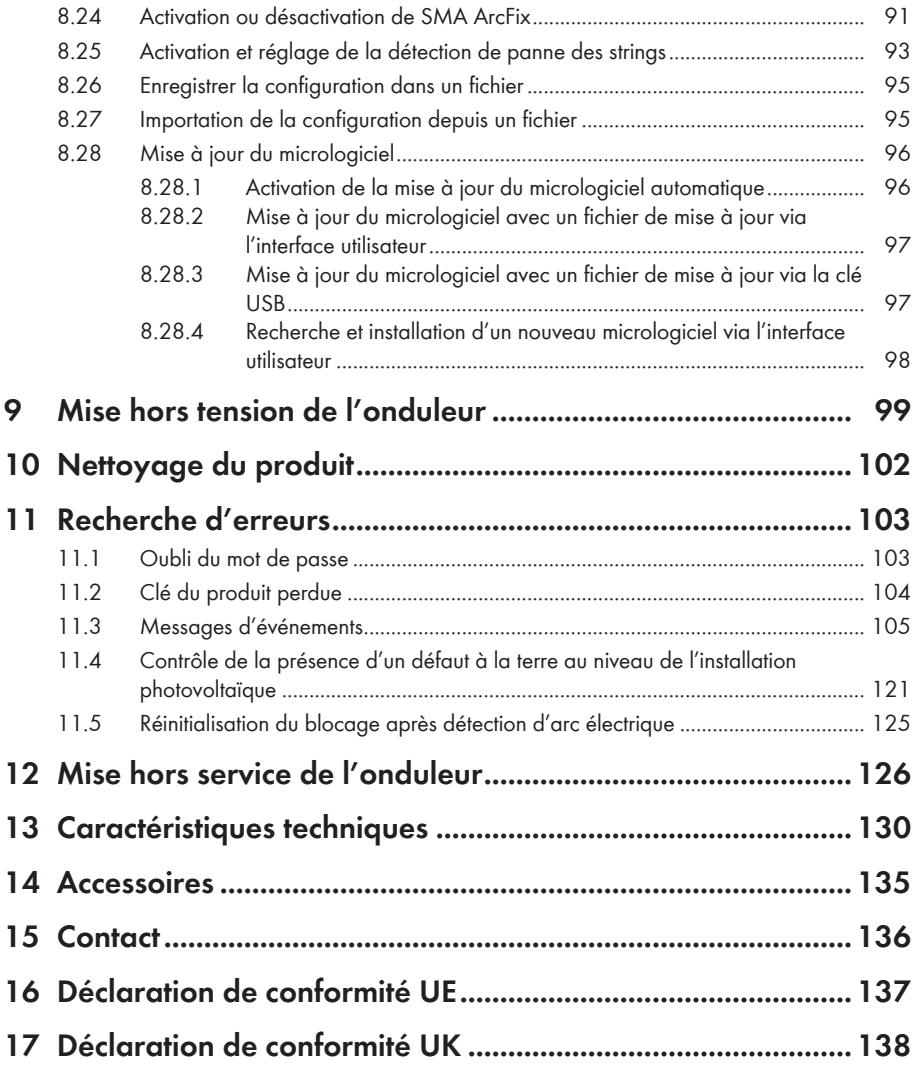

# <span id="page-7-0"></span>**1 Remarques relatives à ce document**

# <span id="page-7-1"></span>**1.1 Champ d'application**

Ce document est valable pour les :

- STP 50-40 (Sunny Tripower CORE1) à partir d'une version de micrologiciel ≥ 3.00.00.R à 3.11.##.R
- STP 50-41 (Sunny Tripower CORE1) à partir de la version de micrologiciel ≥ 4.01.01.R

# <span id="page-7-2"></span>**1.2 Groupe cible**

Ce document s'adresse au personnel qualifié et aux utilisateurs finaux. Les opérations identifiées dans le présent document par un symbole d'avertissement et par le mot « Personnel qualifié » ne doivent être réalisées que par du personnel qualifié. Les opérations ne nécessitant aucune qualification particulière n'ont pas de marque spécifique et peuvent également être réalisées par les utilisateurs finaux. Le personnel qualifié doit posséder les qualifications suivantes :

- Maîtrise de la mise hors tension des onduleurs SMA
- Connaissances relatives au mode de fonctionnement et à l'exploitation d'un onduleur
- Formation au comportement à adopter face aux dangers et risques encourus lors de l'installation, la réparation et la manipulation d'appareils et installations électriques
- Formation à l'installation et à la mise en service des appareils et installations électriques
- Connaissance des lois, normes et directives pertinentes
- Connaissance et respect du présent document avec toutes les consignes de sécurité

# <span id="page-7-3"></span>**1.3 Contenu et structure du document**

Ce document décrit le montage, l'installation, la mise en service, la configuration, l'utilisation, la recherche d'erreurs et la mise hors service du produit ainsi que l'utilisation de l'interface utilisateur du produit.

Vous trouverez la version actuelle de ce document ainsi que des informations complémentaires sur le produit au format PDF et sous forme de manuel électronique sur le site [www.SMA-Solar.com.](http://www.SMA-Solar.com) Vous trouverez également l'eManual utilisée sur l'interface utilisateur du produit.

Les illustrations du présent document sont réduites aux détails essentiels et peuvent différer du produit réel.

# <span id="page-7-4"></span>**1.4 Niveaux de mise en garde**

Les niveaux de mise en garde suivants peuvent apparaître en vue d'un bon maniement du produit.

### **ADANGER**

Indique une mise en garde dont le non-respect entraîne des blessures corporelles graves, voire la mort.

### **A** AVERTISSEMENT

Indique une mise en garde dont le non-respect peut entraîner des blessures corporelles graves, voire la mort.

### **A** ATTENTION

Indique une mise en garde dont le non-respect peut entraîner des blessures corporelles légères ou de moyenne gravité.

### **PRUDENCE**

Indique une mise en garde dont le non-respect peut entraîner des dommages matériels.

# <span id="page-8-0"></span>**1.5 Symboles utilisés dans le document**

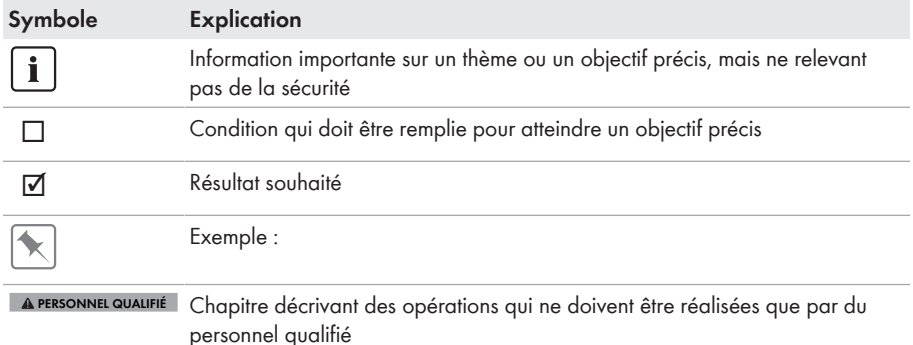

# <span id="page-8-1"></span>**1.6 Formats utilisés dans le document**

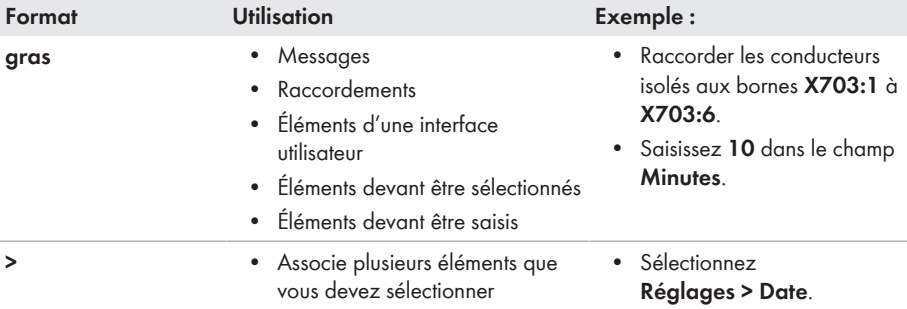

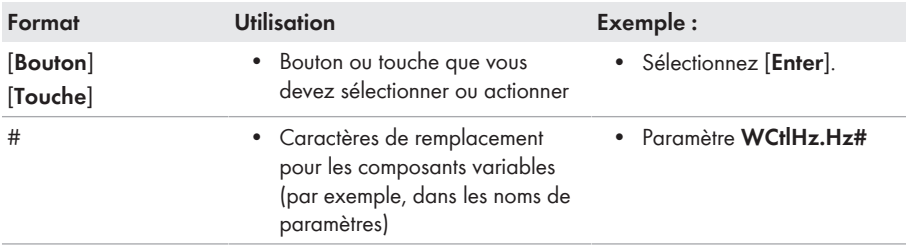

# <span id="page-9-0"></span>**1.7 Désignations utilisées dans le document**

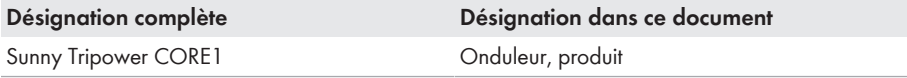

### <span id="page-9-1"></span>**1.8 Informations complémentaires**

Pour obtenir des informations complémentaires, consulter [www.SMA-Solar.com.](http://www.sma-solar.com)

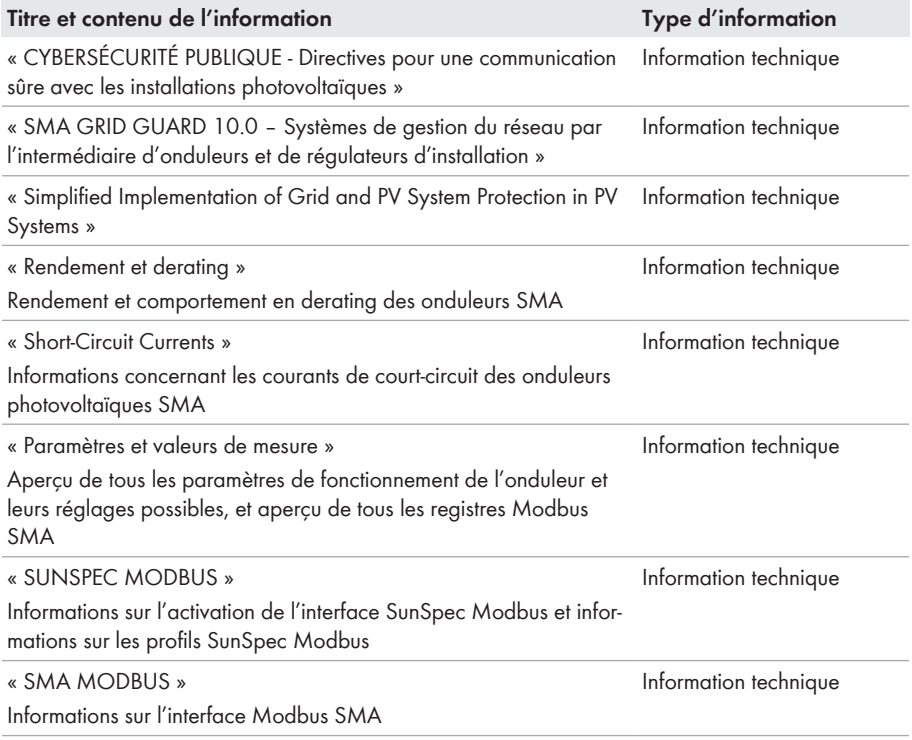

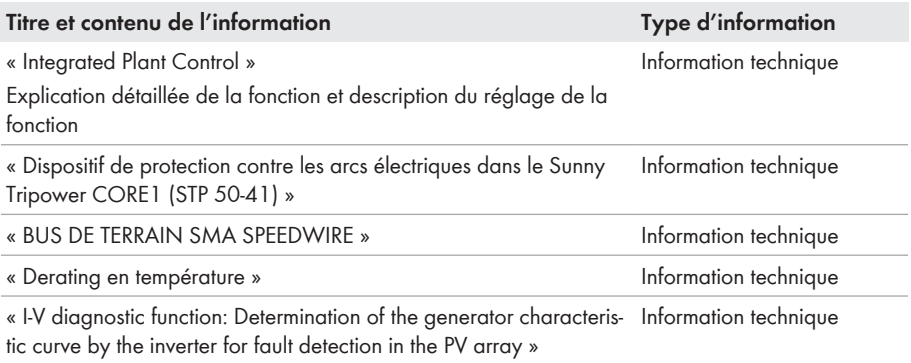

# <span id="page-11-0"></span>**2 Sécurité**

# <span id="page-11-1"></span>**2.1 Utilisation conforme**

Le Sunny Tripower est un onduleur photovoltaïque sans transformateur avec 6 MPP trackers qui transforme le courant continu des panneaux photovoltaïques en courant triphasé conforme au réseau et qui injecte ce dernier dans le réseau électrique public.

Le produit est conçu pour être utilisé dans les domaines industriels.

Le produit est conforme à la norme EN 55011, classe A, groupe 1 :

Le produit n'est pas prévu pour être utilisé dans les zones résidentielles et ne peut pas garantir une protection appropriée des centres de réception radio-électrique contre les perturbations électromagnétiques.

Le produit est adapté pour une utilisation en intérieur comme en extérieur.

Le produit ne doit être exploité qu'avec des panneaux photovoltaïques de la classe de protection II selon IEC 61730, classe d'application A. Les panneaux photovoltaïques utilisés doivent convenir à une utilisation avec ce produit.

Le produit n'a pas de un transformateur intégré et ne dispose donc pas de séparation galvanique. Le produit ne doit pas être utilisé avec des panneaux photovoltaïques dont les sorties sont mises à la terre. Cela pourrait détruire le produit. Le produit peut être utilisé avec des panneaux photovoltaïques dont le cadre est mis à la terre.

Les panneaux photovoltaïques d'une grande capacité à la terre ne doivent être utilisés que si la capacité de couplage de tous les panneaux photovoltaïques est inférieure à 12,6 μF (pour plus d'informations concernant la détermination de la capacité de couplage, voir l'information technique « Courants de fuite capacitifs » sur [www.SMA-Solar.com](http://www.sma-solar.com/)).

La plage de fonctionnement autorisée et les exigences pour les installations de tous les composants doivent être respectées en toutes circonstances.

Le produit ne doit être utilisé que dans les pays pour lesquels il est homologué ou pour lesquels il a été autorisé par SMA Solar Technology AG et par l'exploitant de réseau.

Utilisez des produits SMA exclusivement en conformité avec la documentation fournie ainsi qu'avec les lois, dispositions, prescriptions, normes et directives en vigueur sur le site. Tout autre usage peut compromettre la sécurité des personnes ou entraîner des dommages matériels.

Les interventions sur les produits SMA (modifications ou transformations, par exemple) ne sont autorisées qu'après accord écrit exprès de SMA Solar Technology AG. Toute intervention non autorisée entraîne l'annulation de la garantie légale et commerciale et, en règle générale, le retrait de l'autorisation d'exploitation. SMA Solar Technology AG décline toute responsabilité en cas de dommages résultant d'une telle intervention.

Toute utilisation du produit différente de celle décrite dans l'utilisation conforme est considérée comme non conforme.

Les documents joints font partie intégrante du produit. Les documents doivent être lus, respectés, rester accessibles à tout moment et conservés dans un endroit sec.

Ce document ne remplace pas et n'a pas pour objet de remplacer les législations, prescriptions ou normes régionales, territoriales, provinciales, nationales ou fédérales ainsi que les dispositions et les normes s'appliquant à l'installation, à la sécurité électrique et à l'utilisation du produit. SMA Solar Technology AG décline toute responsabilité pour la conformité ou non-conformité à ces législations ou dispositions en relation avec l'installation du produit.

La plaque signalétique doit être apposée en permanence sur le produit.

# <span id="page-12-0"></span>**2.2 Consignes de sécurité importantes**

Conservez les instructions.

Ce chapitre contient les consignes de sécurité qui doivent être respectées lors de tous les travaux effectués.

Le produit a été conçu et testé conformément aux exigences de sécurité internationale. En dépit d'un assemblage réalisé avec le plus grand soin, comme pour tout appareil électrique/ électronique, il existe des risques résiduels. Lisez ce chapitre attentivement et respectez en permanence toutes les consignes de sécurité pour éviter tout dommage corporel et matériel, et garantir un fonctionnement durable du produit.

### **ADANGER**

#### **Danger de mort par choc électrique en cas de contact avec des câbles DC conducteurs**

En cas d'ensoleillement, les panneaux photovoltaïques produisent des hautes tensions continues dans les câbles DC. Le contact avec des câbles DC sous tension entraîne des blessures graves, voire la mort par choc électrique.

- Ne touchez pas aux composants conducteurs ou aux câbles dénudés.
- Mettez hors tension le produit et sécurisez-le avant toute intervention.
- Ne déconnectez pas les connecteurs DC lorsqu'ils son en charge.
- Portez toujours un équipement de protection individuelle adapté lors de toute intervention sur le produit.

### **ADANGER**

**Danger de mort par choc électrique au contact avec un panneau photovoltaïque non mis à la terre ou avec le châssis d'un générateur non mis à la terre**

Le contact avec un panneau photovoltaïque non mis à la terre ou avec le châssis d'un générateur non mis à la terre peut entraîner la mort ou des blessures mortelles due à un choc électrique.

• Le cadre des panneaux photovoltaïques, le châssis du générateur et les surfaces conductrices d'électricité doivent être constamment reliés et mis à la terre. Dans ce cadre, veillez à respecter les dispositions applicables sur site.

# **ADANGER**

### **Danger de mort par choc électrique au contact de parties de l'installation sous tension en cas de défaut à la terre**

En cas de défaut à la terre, des parties de l'installation peuvent être sous tension. Le contact avec des composants conducteurs ou des câbles peut entraîner la mort ou des blessures mortelles due à un choc électrique.

- Mettez hors tension le produit et sécurisez-le avant toute intervention.
- Manipulez les câbles des panneaux photovoltaïques uniquement au niveau de l'isolation.
- Ne touchez pas les éléments de la sous-construction et du châssis du générateur.
- Ne raccordez pas de strings photovoltaïques avec un défaut à la terre à l'onduleur.

### **ADANGER**

### **Danger de mort par choc électrique en cas de surtension en l'absence de protection contre les surtensions**

En l'absence de protection contre les surtensions, les surtensions (provoquées par exemple par un impact de foudre) peuvent se propager par les câbles réseau ou d'autres câbles de communication dans le bâtiment et dans les appareils raccordés au même réseau. Le contact avec des composants conducteurs ou des câbles peut entraîner la mort ou des blessures mortelles due à un choc électrique.

- Assurez-vous que tous les appareils appartenant au même réseau sont intégrés dans la protection contre les surtensions existante.
- Lors de la pose des câbles réseau à l'extérieur, assurez-vous qu'une protection contre les surtensions adéquate est présente au point de transition des câbles réseau entre le produit à l'extérieur et le réseau à l'intérieur du bâtiment.
- L'interface Ethernet du produit est classée « TNV-1 » et offre une protection contre les surtensions jusqu'à 1,5 kV.

### **A** AVERTISSEMENT

#### **Danger de mort par incendie et explosion**

Dans de rares cas, les mélanges gazeux inflammables peuvent être générés dans le produit en cas de dysfonctionnement. Les opérations de commutation risquent, dans ce cas, de provoquer un incendie ou une explosion dans le produit. Il peut en résulter la mort ou des blessures pouvant engager le pronostic vital par projection d'objets ou présence d'objets brûlants.

- En cas de dysfonctionnement, n'exécutez pas d'actions directes sur le produit.
- Assurez-vous que les personnes non autorisées ne peuvent pas accéder au produit.
- N'actionnez pas l'interrupteur-sectionneur DC de l'onduleur en cas de dysfonctionnement.
- Déconnectez les panneaux photovoltaïques de l'onduleur via un dispositif de sectionnement externe. En l'absence de tout dispositif séparateur, patientez jusqu'à ce qu'il n'y ait plus de puissance DC sur l'onduleur.
- Coupez le disjoncteur miniature AC ou si celui-ci s'est déjà déclenché, laissez-le désactivé et sécurisez-le contre tout réenclenchement.
- Lors de l'exécution de travaux sur le produit (recherche d'erreurs, réparations, par ex.), portez toujours un équipement de protection individuelle conçu pour manipuler des matières dangereuses (gants de protection, protection des yeux et du visage et masque respiratoire).

# **A** AVERTISSEMENT

#### **Risque de blessures dû à des substances, gaz et poussières toxiques**

Dans de rares cas, des dommages de pièces électroniques peuvent générer des substances, gaz et poussières toxiques dans le produit. Le contact avec des substances toxiques ainsi que l'inhalation de gaz et de poussières toxiques peuvent causer des irritations cutanées, des brûlures, des problèmes respiratoires et la nausée.

- Lors de l'exécution de travaux sur le produit (recherche d'erreurs, réparations, par ex.), portez toujours un équipement de protection individuelle conçu pour manipuler des matières dangereuses (gants de protection, protection des yeux et du visage et masque respiratoire).
- Assurez-vous que les personnes non autorisées ne peuvent pas accéder au produit.

# **A** AVERTISSEMENT

### **Danger de mort par choc électrique lors de la destruction d'un appareil de mesure due à une surtension**

Une surtension peut endommager un appareil de mesure et créer une tension au niveau du boîtier de l'appareil de mesure. Le contact avec le boîtier sous tension de l'appareil de mesure entraîne des blessures graves, voire la mort par choc électrique.

• Utilisez exclusivement des appareils de mesure avec une plage de tension d'entrée DC d'au moins 1000 V ou supérieure.

# **A ATTENTION**

### **Risque de brûlure dû au contact de composants chauds du boîtier**

Pendant l'exploitation, il se peut que le boîtier et le couvercle du boîtier s'échauffent. L'interrupteur-sectionneur DC ne peut pas s'échauffer.

- Ne touchez pas les composants brûlants.
- Avant de toucher le boîtier ou son couvercle, attendez que l'onduleur ait refroidi.

### **A ATTENTION**

### **Risque de blessure dû au poids du produit**

Il existe un risque de blessure en cas de soulèvement incorrect et de chute du produit lors du transport et du montage.

- Le produit doit être transporté et levé à la verticale par plusieurs personnes. Tenez compte du poids et du centre de gravité du produit. Le centre de gravité se trouve du côté de la Connection Unit AC.
- Portez toujours un équipement de protection individuelle adapté lors de toute intervention sur le produit.
- Transportez le produit à l'aide des poignées ou des accessoires de levage. Prenez en compte le poids du produit.
- Pour un transport effectué au moyen des poignées, utilisez toujours toutes les poignées de transport livrées.
- N'utilisez pas les poignées de transport pour fixer les accessoires de levage (comme les sangles, cordes ou chaînes). Pour fixer les accessoires de levage, il est nécessaire de visser les vis à œillet dans les filetages situés sur la partie supérieure du produit.

### **PRUDENCE**

### **Risque d'endommagement du joint du boîtier en raison du gel**

Si vous ouvrez le produit quand il gèle, le joint pourra être endommagé. De l'humidité peut alors pénétrer dans le produit et l'endommager.

- N'ouvrez le produit que si la température ambiante n'est pas inférieure à -5 °C.
- Si vous devez ouvrir le produit quand il gèle, éliminez tout d'abord la glace qui a pu s'accumuler sur le joint du boîtier (par exemple en la faisant fondre avec de l'air chaud).

### **PRUDENCE**

#### **Endommagement du produit par pénétration de sable, de poussière et d'humidité**

La pénétration de sable, de poussière et d'humidité dans le produit peut endommager celui-ci ou altérer son fonctionnement.

- N'ouvrez le produit que si l'humidité de l'air est comprise dans les limites indiquées et si l'environnement est exempt de sable et de poussière.
- N'ouvrez pas le produit en cas de tempête de sable ou de précipitations.
- Obturez hermétiquement toutes les ouvertures de boîtier.

### **PRUDENCE**

### **Endommagement de l'onduleur par une décharge électrostatique**

En touchant les composants électroniques, vous pouvez endommager, voire détruire l'onduleur par décharge électrostatique.

• Reliez-vous à la terre avant de toucher un composant.

### **PRUDENCE**

### **Coûts élevés en raison d'un tarif Internet inadapté**

La quantité des données du produit transmises par Internet peut varier en fonction de l'utilisation. La quantité des données dépend entre autres du nombre d'appareils, de l'installation, de la fréquence des mises à jour de l'onduleur, de la fréquence des transmissions au Sunny Portal ou de l'utilisation de FTP-Push. Il peut en résulter des coûts élevés liés à la connexion Internet.

• SMA Solar Technology AG recommande un forfait Internet illimité.

### **PRUDENCE**

### **Endommagement du produit par des produits nettoyants**

Dû à l'utilisation de produits nettoyants, le produit et des parties de celui-ci peuvent être endommagés.

• Nettoyez le produit et toutes les parties du produit uniquement avec un chiffon humidifié à l'eau claire.

### **Modification des noms et des unités de paramètres réseau afin de répondre aux dispositions en matière de raccordement au réseau selon le règlement (UE) 2016/631 (valable à partir du 27/04/2019)**

Pour répondre aux dispositions de l'UE en matière de raccordement au réseau (en vigueur à compter du 27/04/2019), les noms et les unités de paramètres réseau ont été modifiés. La modification est valable à partir de la version de micrologiciel ≥ 3.00.00.R lorsqu'un jeu de données régionales est réglé pour répondre aux dispositions de raccordement réseau UE (valable dès le 27.04.2019). Les noms et les unités de paramètres réseau sur les onduleurs dotés d'une version micrologicielle ≤ 2.99.99.R ne sont pas concernés par la modification et restent donc valables. Cela vaut également à partir de la version du micrologiciel ≥ 3.00.00.R, lorsqu'un jeu de données régionales est réglé pour les pays situés hors de l'UE.

### **Réglage requis d'un jeu de données régionales pour le mode d'injection**

À partir de la version de micrologiciel 3.13.##.R, les conditions de démarrage du mode d'injection ont été modifiées.

Afin que l'onduleur se mette en mode d'injection lors de la première mise en service, un jeu de données régionales doit être réglé (par ex. via l'assistant d'installation dans l'interface utilisateur du produit ou via un produit de communication).

Tant qu'aucun jeu de données régionales n'est réglé, le mode d'injection est arrêté. Cet état est signalé par un clignotement simultané des DEL verte et rouge.

Ce n'est qu'une fois la configuration de l'onduleur terminée que l'onduleur bascule automatiquement en mode d'injection.

### **Le jeu de données régionales doit être correctement paramétré**

Si vous paramétrez un jeu de données régionales non conforme à votre pays ou à l'usage auquel est destiné l'onduleur, le fonctionnement de l'installation risque d'être perturbé et des problèmes avec l'exploitant de réseau peuvent survenir. Quand vous sélectionnez le jeu de données régionales, tenez toujours compte des normes et directives en vigueur sur le site d'installation et des caractéristiques de l'installation (par exemple taille de l'installation, point de raccordement au réseau).

• Si vous n'êtes pas sûr de savoir quelles normes et directives sont conformes à votre pays ou à l'usage, contactez l'exploitant de réseau.

### **Aucune reprise des réglages de paramètres en cas de coupure du réseau électrique public**

Si vous avez procédé à des réglages de paramètres et que vous coupez ensuite le réseau électrique public sans déconnecter le côté DC de l'onduleur, les réglages ne peuvent pas être enregistrés. Procédez de la manière suivante si vous souhaitez couper le réseau électrique public après avoir procédé à des réglages de paramètres :

- Déconnectez le côté DC de l'onduleur.
- Attendez cinq minutes
- Coupez le réseau électrique public.

# <span id="page-18-0"></span>**3 Contenu de la livraison**

Vérifiez si la livraison est complète et ne présente pas de dommages apparents. En cas de livraison incomplète ou de dommages, contactez votre revendeur.

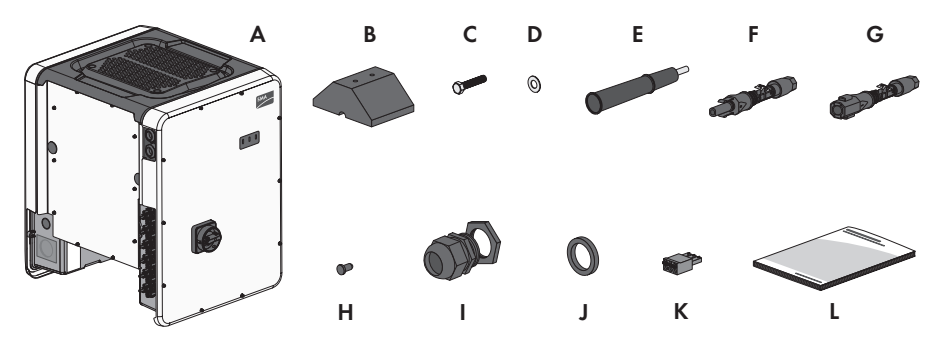

Figure 1 : Éléments du contenu de livraison

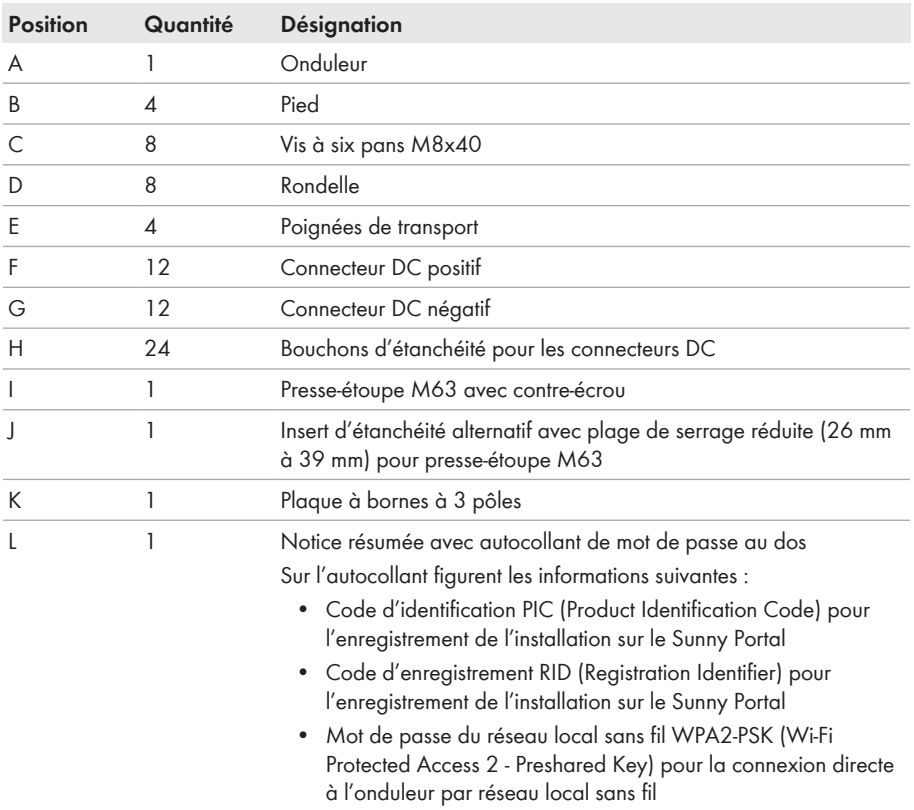

# <span id="page-19-0"></span>**4 Vue d'ensemble des produits**

# <span id="page-19-1"></span>**4.1 Description du produit**

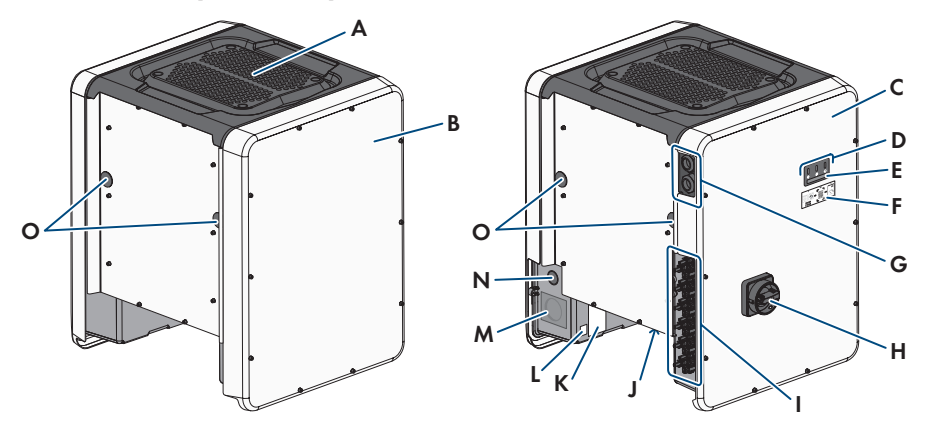

Figure 2 : Structure du produit

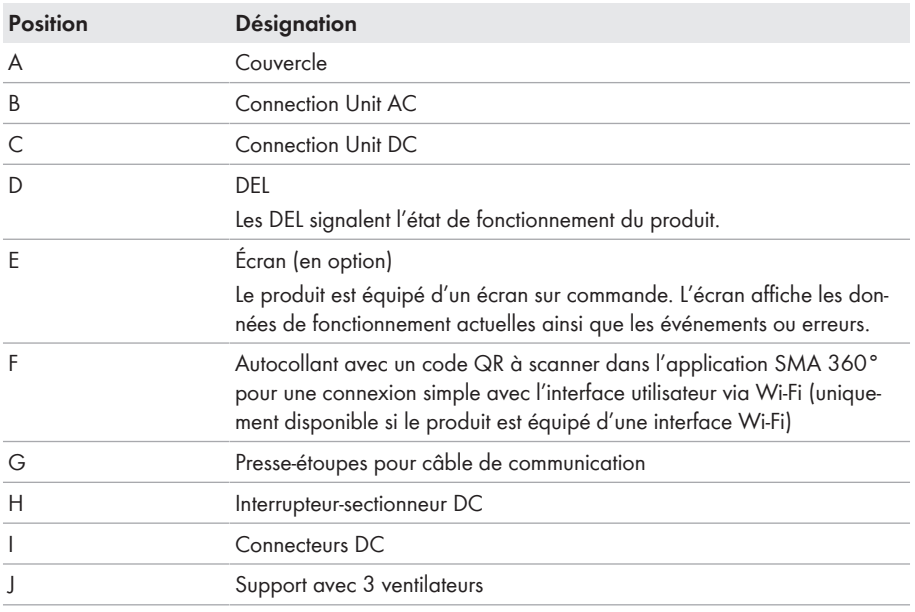

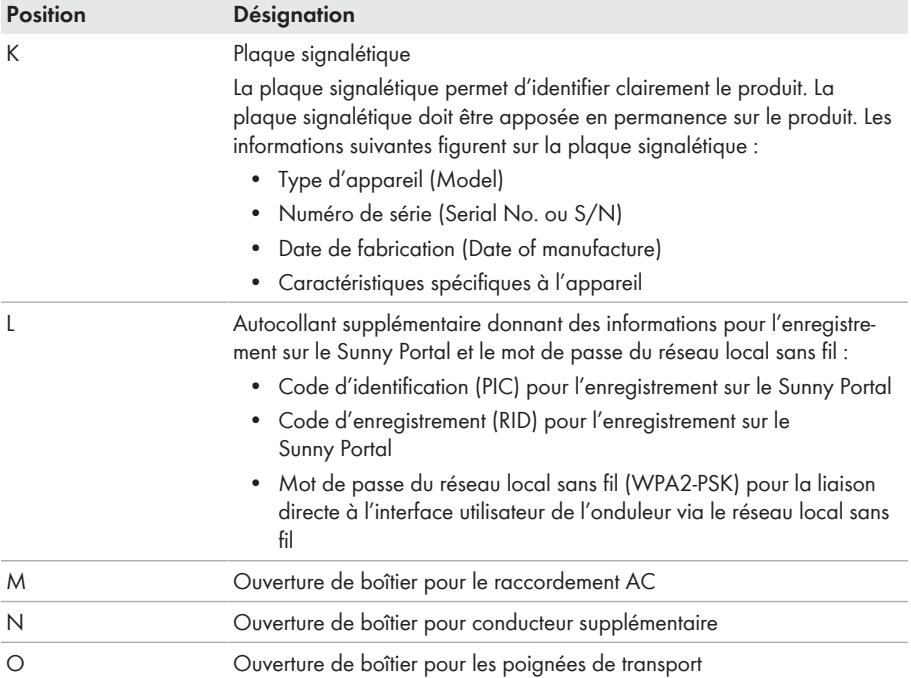

# <span id="page-20-0"></span>**4.2 Symboles sur le produit**

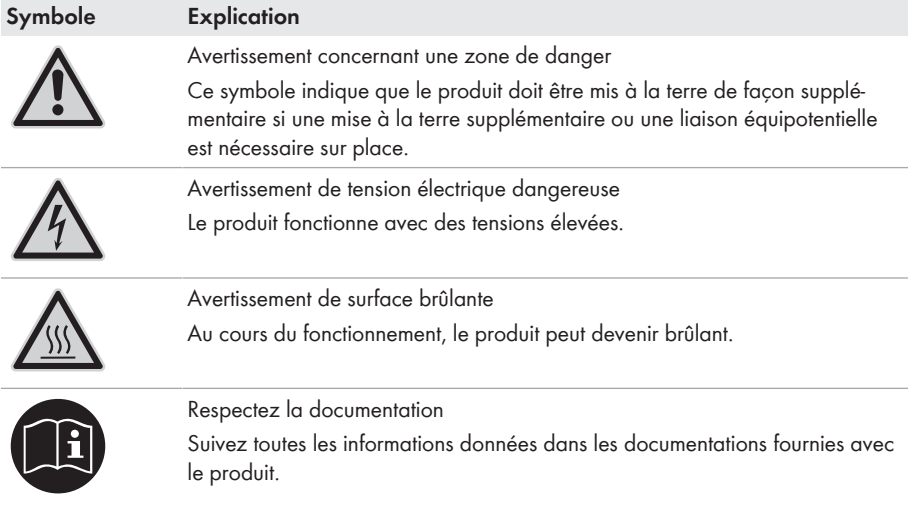

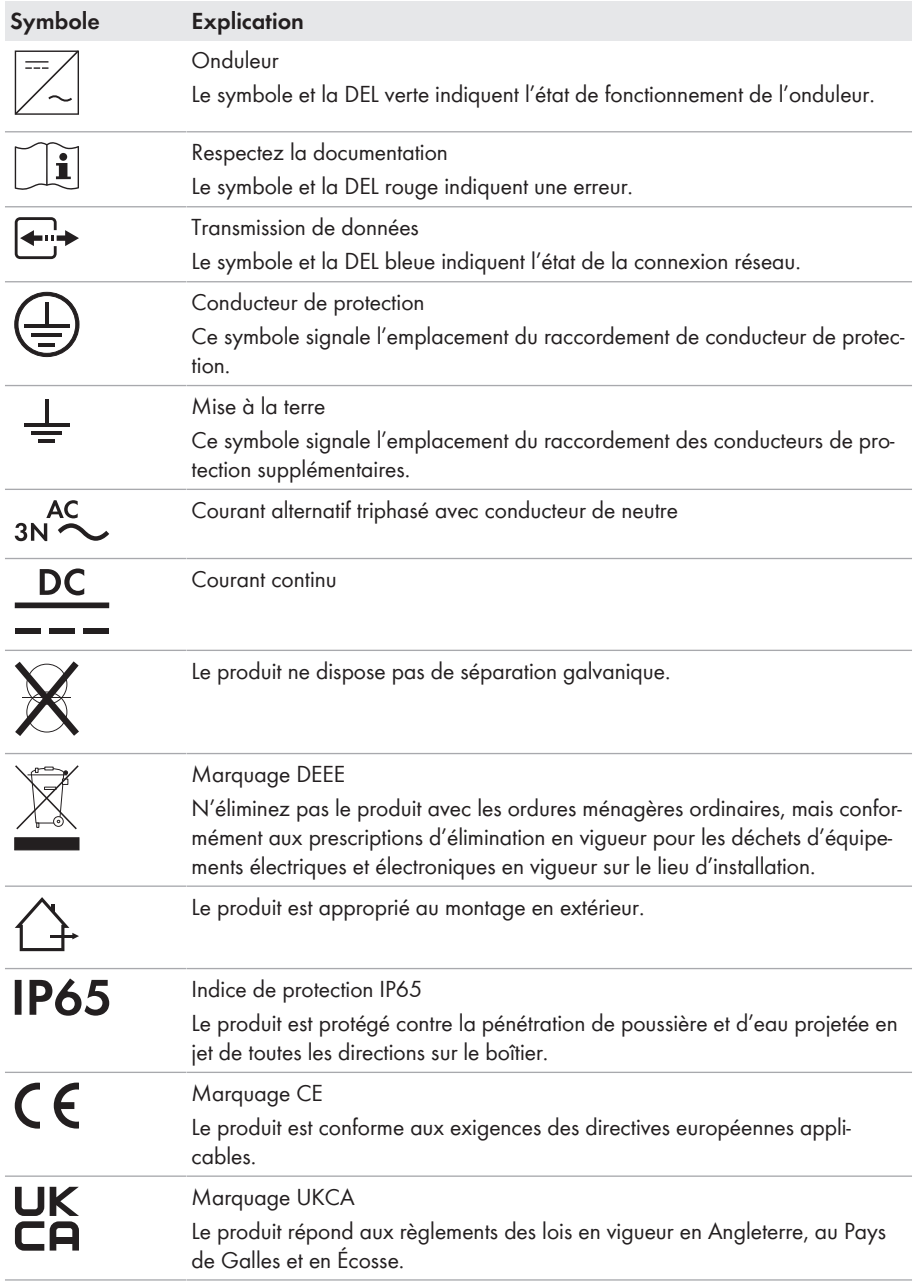

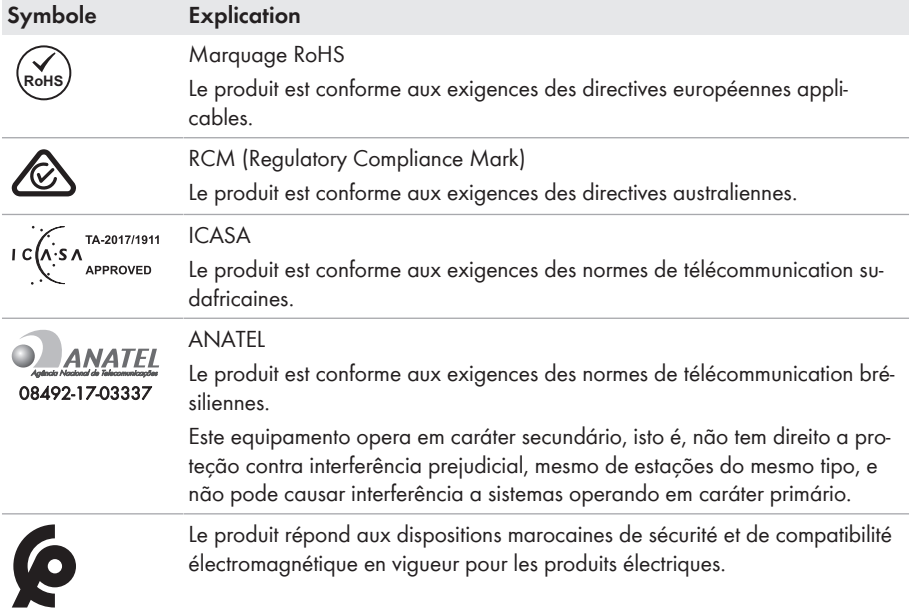

# <span id="page-22-0"></span>**4.3 Interfaces et fonctionnalités**

L'onduleur peut être fourni avec les interfaces et fonctions suivantes ou en être équipé ultérieurement :

### **Interface utilisateur pour la configuration et la surveillance**

Le produit est équipé de série d'un serveur Web intégré qui met à disposition une interface utilisateur permettant de configurer et de surveiller le produit.

L'interface utilisateur du produit est accessible dans le navigateur Web d'un terminal intelligent (smartphone, tablette ou ordinateur portable) connecté à un réseau.

### **Smart screen de l'onduleur**

Le smart screen de l'onduleur permet d'afficher l'état ainsi que la puissance et la consommation actuelles sur la page de connexion de l'interface utilisateur. Vous avez ainsi un aperçu des données importantes du produit sans avoir à vous connecter à l'interface utilisateur.

Le smart screen de l'onduleur est désactivé par défaut. Vous pouvez activer le smart screen de l'onduleur après la mise en service du produit via l'interface utilisateur.

### **Configuration de l'onduleur via un fichier**

Vous pouvez importer la configuration de l'onduleur depuis un fichier. Pour cela, vous devez disposer d'une configuration d'onduleur enregistrée dans un fichier. Ce faisant, veuillez tenir compte des informations suivantes sur les formats de fichier :

\*.bck est un format de fichier propriétaire de SMA Solar Technology AG. Celui-ci comprend par ex. des jeux de données régionales spéciaux (Source Requirement) ou des ajustements de divers paramètres réseau. Le fichier \*.bck est toujours lié à une famille d'appareils dotés du dernier micrologiciel. Les fichiers bck sont disponibles au téléchargement sur la page produit de l'onduleur correspondant. Une sauvegarde des données est possible pour tous les réglages de l'onduleur.

#### **SMA Standard (\*.bck) IEEE 1547 Fichier URP Version bêta (\*.csv)**

\*.csv est un format de fichier URP (Utility-Required-Profile) ouvert et indépendant des fabricants, défini par l'Electric Power Research Institute (EPRI) en coopération avec des fournisseurs d'électricité américains et des fabricants d'onduleurs. Le format de fichier URP, actuellement encore en phase de test, est destiné à considérablement faciliter l'ajustement de paramètres réseau. La configuration via le fichier \*.csv n'est possible que si l'onduleur a été préalablement réglé avec un jeu de données régionales américain conforme à la norme IEEE 1547:2018. Le fichier \*.csv applique ensuite toutes les adaptations requises des paramètres réseau. Veuillez noter qu'une sauvegarde des données, à savoir l'enregistrement des données dans ce format, n'est pas encore possible.

### **SMA PUK2.0**

SMA PUK2.0 remplace pour les produits avec la version de micrologiciel ≥ 4.00.00.R la procédure précédente pour se connecter à l'interface utilisateur si vous avez oublié le mot de passe de votre produit. Le bouton d'information sur la page de connexion de l'interface utilisateur vous indique si votre produit prend en charge le PUK2.0.

Pour améliorer la sécurité de votre produit, vous pouvez créer une clé produit. La clé produit permet de déverrouiller le produit directement sur l'interface utilisateur et ne nécessite pas la commande payante d'un PUK auprès de SMA. Si vous avez perdu la clé produit, il est possible de la recréer en accédant physiquement au produit.

### **Affichage de la courbe caractéristique I-V**

Seul le STP 50-41 est équipé de cette fonction.

Sur l'interface utilisateur du produit, une courbe caractéristique peut être générée pour chaque MPP tracker à partir des valeurs d'intensité et de tension actuelles des panneaux photovoltaïques. Grâce à cette courbe caractéristique I-V, les problèmes survenant dans les panneaux photovoltaïques peuvent être détectés à temps.

### **SMA Speedwire**

Le produit est équipé de série de la fonction SMA Speedwire. SMA Speedwire est un type de communication basé sur le standard Ethernet. SMA Speedwire est conçu pour un débit de transfert de données de 100 Mbit/s et permet une communication optimale entre les appareils Speedwire présents dans les installations.

Le produit prend en charge la communication de l'installation cryptée avec SMA Speedwire Encrypted Communication. Pour pouvoir utiliser le cryptage Speedwire dans l'installation, tous les appareils Speedwire, hormis le SMA Energy Meter, doivent prendre en charge la fonction SMA Speedwire Encrypted Communication.

### **SMA Webconnect**

L'onduleur est équipé de série d'une fonction Webconnect. La fonction Webconnect permet la transmission directe des données entre l'onduleur et le portail Internet Sunny Portal sans recours à un produit de communication supplémentaire. Cette fonction est limitée à un maximum de 4 onduleurs par installation visualisée. Dans les installations photovoltaïques comprenant plus de 4 onduleurs, il est possible d'établir la transmission de données entre les onduleurs et le portail Internet Sunny Portal et Sunny Places par l'intermédiaire d'un enregistreur de données (par ex. SMA Data Manager) ou de répartir les onduleurs sur plusieurs installations. Votre installation est accessible directement dans le navigateur Web de votre terminal.

### **Connexion au réseau local sans fil avec l'application mobile SMA 360°**

De série, un code QR figure sur le produit. Si le produit est équipé d'une interface Wi-Fi, il est possible d'accéder au produit via Wi-Fi en scannant le code QR sur le produit via l'application SMA 360° ou l'application SMA Energy. Ainsi il se produit automatiquement une connexion à l'interface utilisateur.

#### **Wi-Fi**

Selon la disponibilité, le produit est équipé ou non d'une interface de réseau local sans fil. Si l'interface Wi-Fi est présente, l'interface Wi-Fi est activée par défaut à la livraison. Si vous ne souhaitez pas utiliser de réseau local sans fil, vous pouvez désactiver l'interface Wi-Fi.

Si l'interface Wi-Fi est présente, le produit dispose également d'une fonction WPS. La fonction WPS sert à connecter automatiquement le produit au réseau (par exemple par l'intermédiaire d'un routeur) et à établir une connexion directe entre le produit et un terminal intelligent.

**Extension de la portée de l'émetteur radio sur le réseau local sans fil** Pour augmenter la portée de l'émetteur radio de l'onduleur sur le réseau local sans fil, vous pouvez installer dans l'onduleur l'accessoire Antenna Extension Kit disponible séparément.

### **Modbus**

Le produit est équipé d'une interface Modbus. L'interface Modbus est désactivée par défaut et doit être configurée en cas de besoin.

L'interface Modbus des produits SMA pris en charge est conçue pour un usage industriel, par des systèmes SCADA par exemple, et remplit les fonctions suivantes :

- Interrogation à distance des valeurs de mesure
- Réglage à distance des paramètres de fonctionnement

• Valeurs de consigne pour la commande d'installation

#### **Ports pour modules**

L'onduleur est équipé de série de deux ports pour modules, qui se trouvent sur le groupe de communication et permettent de raccorder des modules supplémentaires (SMA Sensor Module, par exemple). Ces modules sont disponibles en accessoires. Le branchement de deux modules identiques n'est pas autorisé.

#### **SMA RS485 Module**

Le montage du module SMA RS485 permet à l'onduleur de communiquer par câble avec des produits de communication SMA spéciaux (consultez les instructions du module SMA RS485 pour obtenir des informations sur le montage et le raccordement). Le module SMA RS485 peut être ajouté ultérieurement.

#### **Antenna Extension Kit**

L'Antenna Extension Kit (kit d'extension d'antenne) permet d'étendre la portée de l'émetteur radio de l'onduleur dans le réseau local sans fil (informations concernant le montage et le raccordement : voir instructions de l'Antenna Extension Kit). L'Antenna Extension Kit peut être ajouté ultérieurement.

### **SMA Sensor Module**

Le SMA Sensor Module dispose de différentes interfaces pour le raccordement de différentes types de capteurs (par exemple capteur de température, capteur de rayonnement, anémomètre ou compteur d'énergie). Le SMA Sensor Module transforme les signaux des capteurs raccordés et les transmet à l'onduleur. Vous trouverez des informations sur le montage, le raccordement et la configuration dans les instructions du SMA Sensor Module. Le SMA Sensor Module peut être ajouté ultérieurement.

### **SMA I/O Module**

Le SMA I/O Module permet à l'onduleur d'appliquer les services du système de gestion du réseau. Vous trouverez des informations sur le montage, le raccordement et la configuration dans les instructions du SMA I/O Module. Le SMA I/O Module peut être ajouté ultérieurement.

#### **Système de gestion du réseau**

Le produit est équipé de fonctions permettant la mise en œuvre de systèmes de gestion du réseau. Selon les exigences de l'exploitant de réseau, vous pouvez activer et configurer ces fonctions (limitation de la puissance active, par exemple) via les paramètres de fonctionnement.

#### **Protection du réseau et des installations**

L'onduleur est équipé d'éléments de commutation redondants et surveillés pour la déconnexion, capables de simplifier la protection du réseau et des installations requise selon VDE-AR-N 4105. Les dispositifs de déconnexion intégrés dans l'onduleur peuvent remplacer un disjoncteur de couplage externe. Pour ce faire, une unité de surveillance externe certifiée dotée d'un relais de protection des installations intégré sans potentiel et d'un contact de signalisation doit être présente. Par ailleurs, l'onduleur doit être équipé d'une version de micrologiciel > 3.01.00.R et du SMA I/ O Module. L'onduleur peut être relié à l'unité de surveillance de la protection du réseau et des

installations via le SMA I/O Module et recevoir le signal de déconnexion (pour de plus amples informations, voir l'information technique « SUNNY TRIPOWER CORE1 - Réalisation simplifiée de la protection du réseau et des installations dans les installations photovoltaïques selon VDE-AR-N 4105:2018-11 »).

### **Relais multifonction**

L'onduleur est équipé en série d'un relais multifonction. Le relais multifonction est une interface qui peut être configurée pour un mode de fonctionnement spécifique à l'installation.

### **SMA ShadeFix**

L'onduleur est équipé de la gestion de l'ombrage SMA ShadeFix. Grâce à un MPP tracking intelligent, SMA ShadeFix est capable de détecter le point de fonctionnement assurant la production maximale en cas d'ombrage. SMA ShadeFix permet à l'onduleur d'exploiter au mieux les capacités de production d'énergie des panneaux photovoltaïques à tout moment et accroît ainsi la production des installations ombragées. SMA ShadeFix est activé par défaut. L'intervalle de temps de SMA ShadeFix est réglé sur 6 minutes par défaut. Cela signifie que l'onduleur recherche le point de fonctionnement optimal toutes les 6 minutes. Selon l'installation et la situation d'ombrage, il peut s'avérer utile d'ajuster l'intervalle de temps.

### **Détection du dysfonctionnement des strings**

Le système de détection du dysfonctionnement des strings mesure le courant total de chaque entrée et calcule en continu les valeurs moyennes pour chaque entrée. Les courants totaux sont comparés aux valeurs moyennes. Lorsqu'un courant total est supérieur ou inférieur de plus de la tolérance réglée à la valeur moyenne, cela est signalé. La moindre augmentation des courants totaux est ainsi détectée de manière fiable sur plusieurs intervalles d'interrogation, et elle est différenciée des variations de courant habituelles des panneaux photovoltaïques. La détection de panne de strings est désactivée par défaut et doit être activée. De plus, il est possible de régler la tolérance et de lire les valeurs moyennes sur l'interface utilisateur.

### **Parafoudre de type 1 et 2**

L'onduleur est équipé de ports pour éléments de protection contre les surtensions de type 1 et 2 du côte AC et du côté DC. Les éléments de protection contre les surtensions limitent les surtensions dangereuses. Les éléments de protection contre les surtensions peuvent être ajoutés ultérieurement.

### **SMA ArcFix**

Seul le STP 50-41 est équipé de cette fonction.

SMA ArcFix est un disjoncteur de défaut d'arc (AFCI). Cette fonction permet à l'onduleur de détecter efficacement les arcs électriques du côté DC et de les interrompre.

La détection d'un arc électrique provoque l'arrêt du mode d'injection de l'onduleur. Pour relancer le mode d'injection, le blocage du fonctionnement déclenché doit être réinitialisé. Il est également possible d'activer le disjoncteur de défaut d'arc sans blocage du fonctionnement. Selon le jeu de données régionales réglé, la détection d'arc électrique est activée ou désactivée par défaut. Si les conditions d'installation le permettent, vous pouvez modifier le réglage par défaut.

SMA ArcFix répond aux exigences du projet de norme CEI 63027 ED1 (82/1636/CDV) et correspond, dans le champ d'application de la norme CEI 63027, aux classes suivantes d'utilisation :

- F-I-AFPE-1-6-2
- $\bullet$  F-I-AFPF-2-3-2

### **SMA Smart Connected**

SMA Smart Connected est le service gratuit de surveillance du produit via SMA Sunny Portal. SMA Smart Connected permet d'informer l'exploitant et le personnel qualifié de manière automatique et proactive des événements survenus sur l'onduleur.

L'activation de SMA Smart Connected se fait durant l'enregistrement dans le Sunny Portal. Pour utiliser SMA Smart Connected, il est nécessaire que le produit soit connecté en permanence avec le Sunny Portal et que les données de l'exploitant de l'installation et du personnel qualifié soient enregistrées dans Sunny Portal et soient actuelles.

### **Système de montage universel (UMS\_Kit-10)**

Le système de montage universel permet le montage mural de l'onduleur ou sert de plateforme pour un montage surélevé par rapport au sol. Le système de montage universel est disponible comme accessoire.

# <span id="page-27-0"></span>**4.4 Signaux DEL**

Les DEL signalent l'état de fonctionnement du produit.

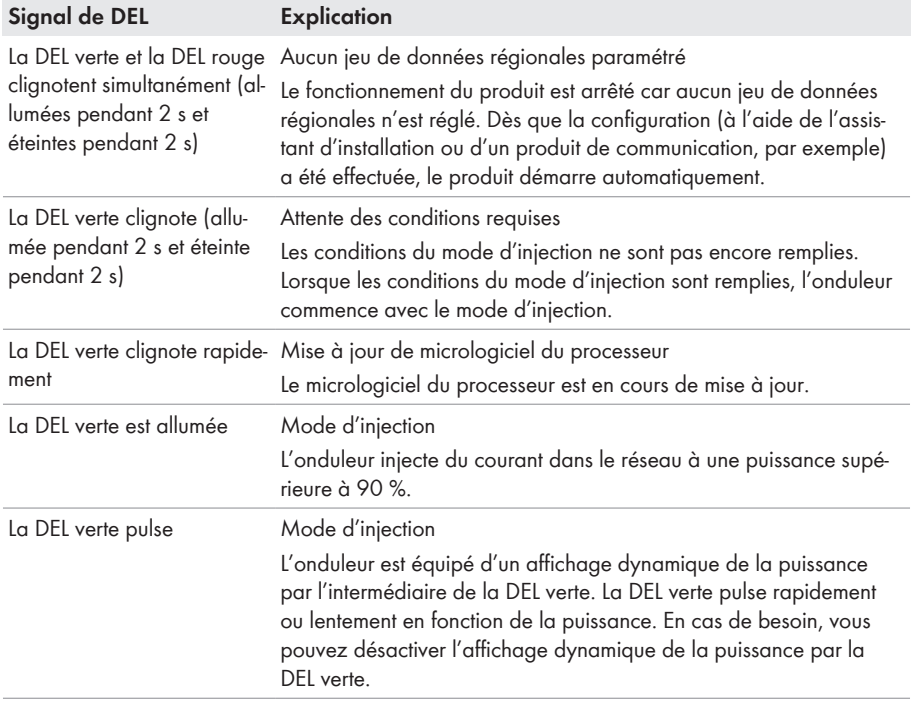

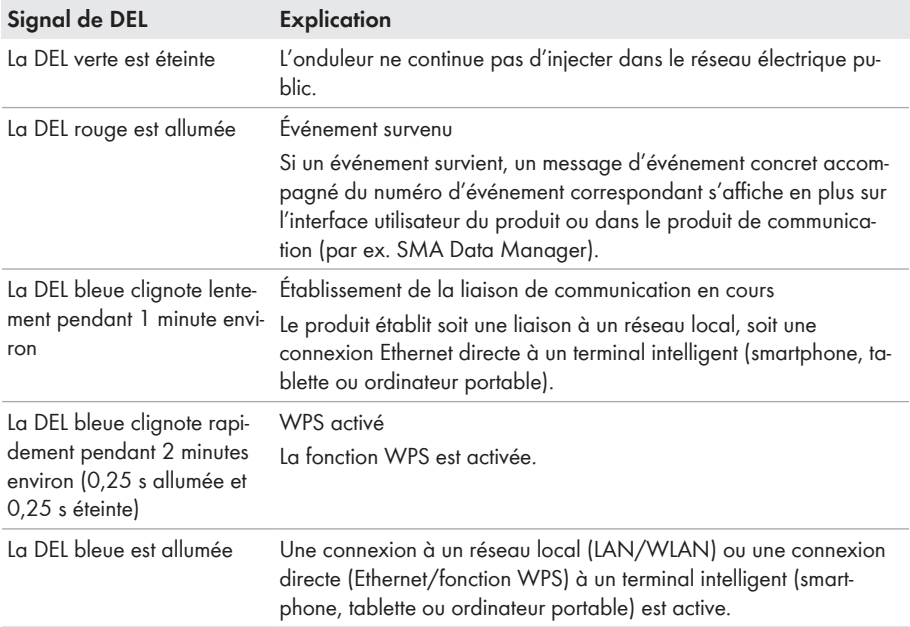

# <span id="page-28-0"></span>**4.5 Messages à l'écran**

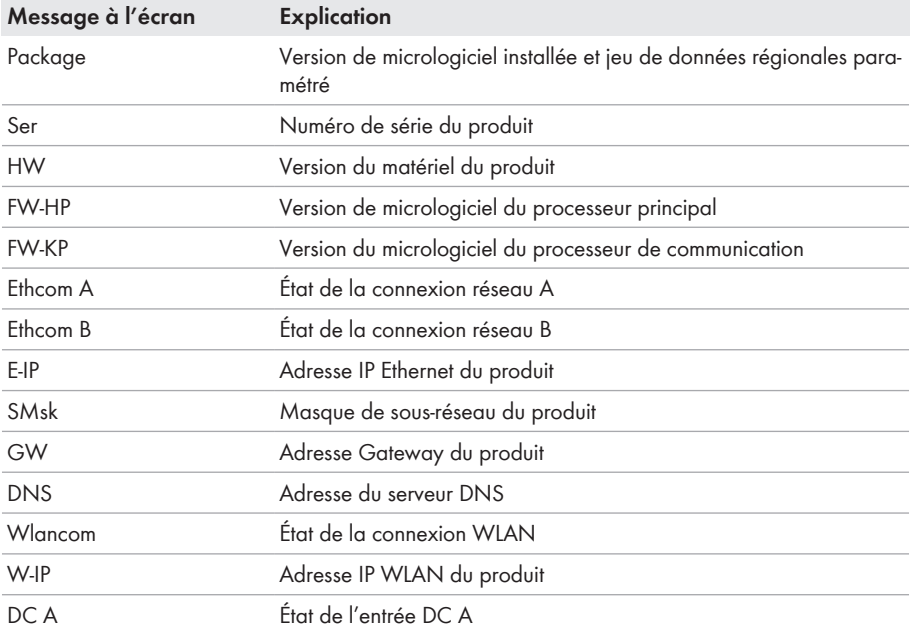

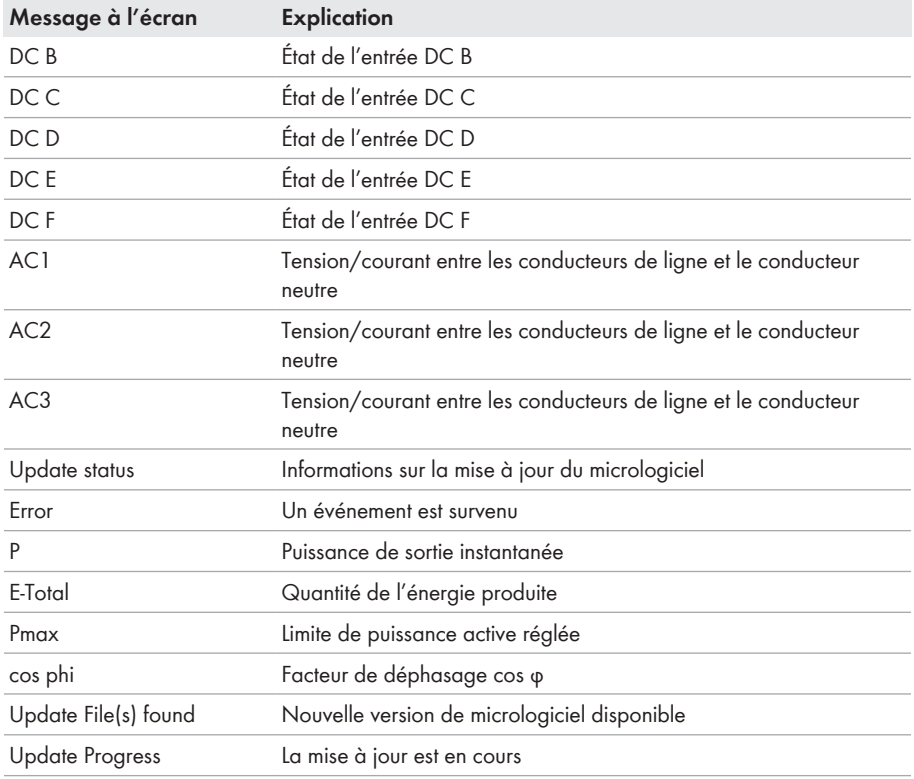

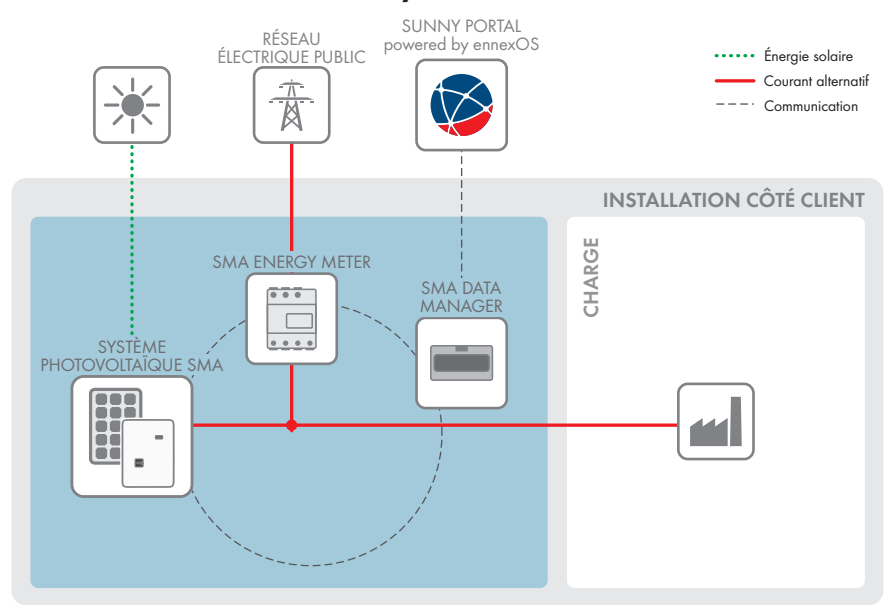

### <span id="page-30-0"></span>**4.6 Vue d'ensemble du système**

Figure 3 : Structure du système

### <span id="page-31-0"></span>**4.6.1 Vue d'ensemble du câblage**

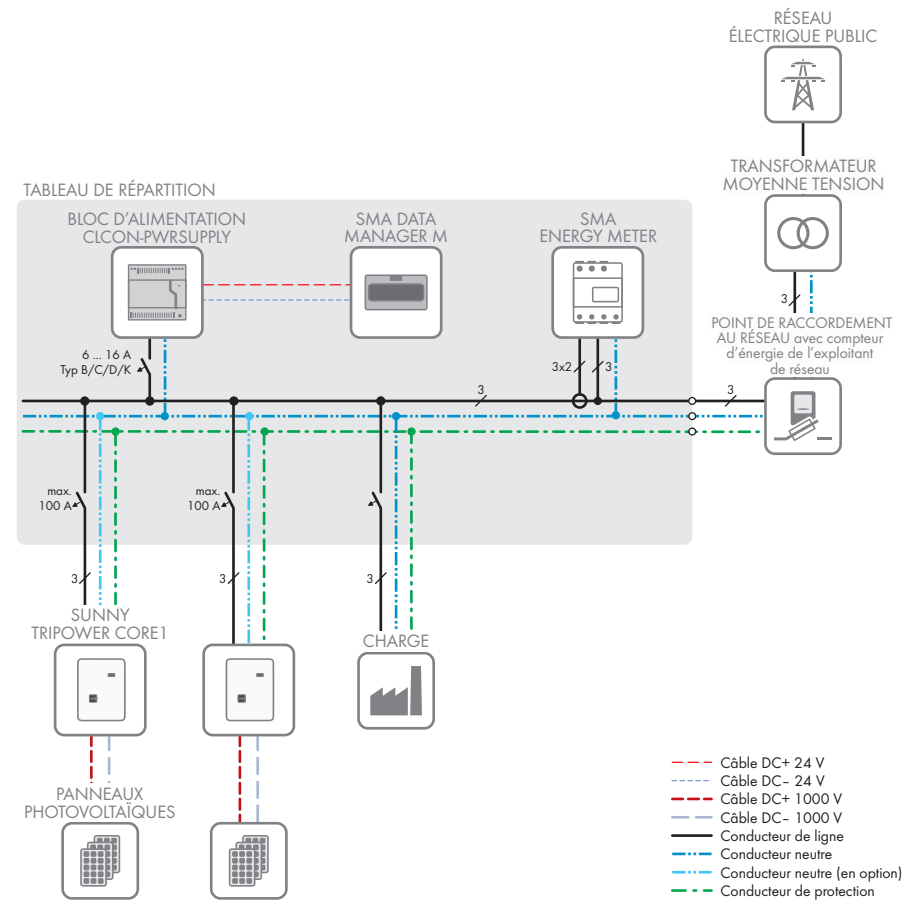

Figure 4 : Vue d'ensemble du câblage (exemple)

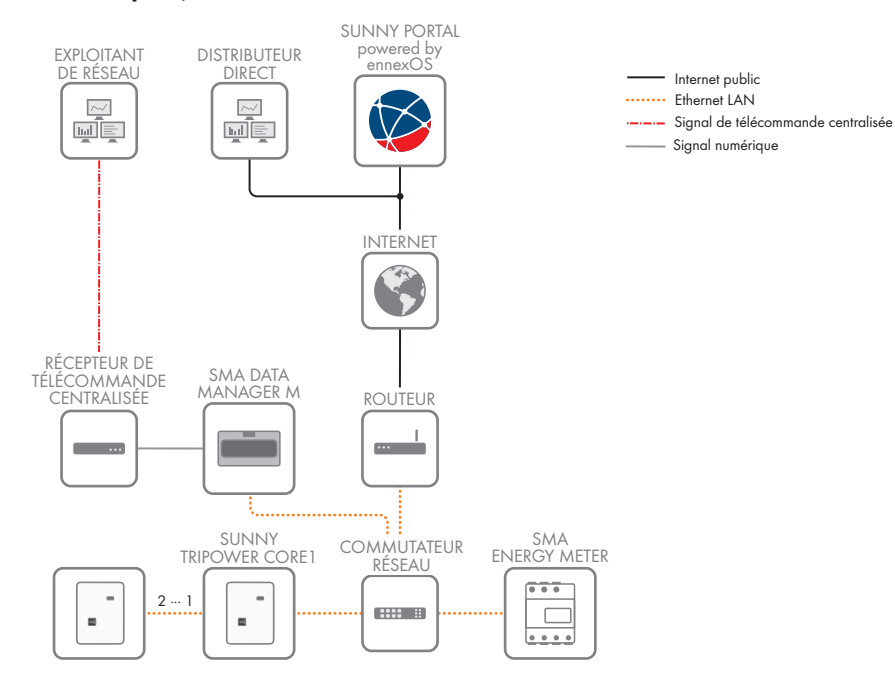

### <span id="page-32-0"></span>**4.6.2 Aperçu de la communication**

Figure 5 : Établissement communication

# <span id="page-33-0"></span>**5 Montage**

# <span id="page-33-1"></span>**5.1 Conditions requises pour le montage**

**Exigences relatives au lieu de montage :**

### **A AVERTISSEMENT**

#### **Danger de mort par incendie ou explosion**

En dépit d'un assemblage réalisé avec le plus grand soin, tout appareil électrique peut présenter un risque d'incendie. Il peut en résulter des blessures graves, voire la mort.

- N'installez pas le produit à proximité de matériaux ou de gaz facilement inflammables.
- N'installez pas le produit dans des zones présentant un risque d'explosion.
- ☐ Le lieu de montage doit être inaccessible aux enfants.
- $\Box$  Le lieu de montage doit être adapté au poids et aux dimensions du produit [\(voir chapitre 13,](#page-129-0) [page 130\).](#page-129-0)
- $\Box$  Le lieu de montage peut être soumis à un rayonnement solaire direct. Il est également possible que le produit diminue sa puissance en raison de températures trop élevées afin d'éviter une surchauffe.

 $\Box$  Le lieu de montage devrait toujours être sécurisé et accessible facilement, sans qu'il soit nécessaire de recourir à un équipement supplémentaire (par exemple à des échafaudages ou à des plates-formes élévatrices). Dans le cas contraire, les interventions SAV ne pourront être effectuées que de manière restreinte.

- ☐ L'interrupteur-sectionneur DC du produit doit toujours être librement accessible.
- $\Box$  Les conditions climatiques doivent être remplies [\(voir chapitre 13, page 130\)](#page-129-0).

#### **Positions de montage autorisées et non autorisées :**

- $\Box$  Le produit doit être monté uniquement dans une position autorisée. Cela permet d'éviter que de l'humidité pénètre dans le produit.
- ☐ Le produit doit être monté de façon à ce que vous puissiez lire sans problème les signaux des DEL.

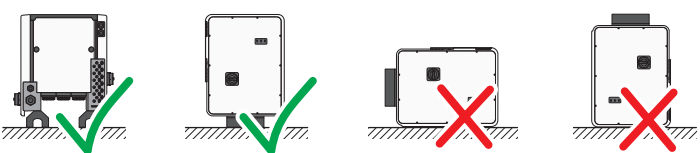

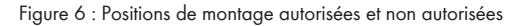

### **PRUDENCE**

### **Endommagement du boîtier lié à l'utilisation de vis trop longues pour la fixation des glissières profilées**

La profondeur de filet maximale des trous à percer pour la fixation de pieds et de glissières profilées est de 17 mm. En cas d'utilisation de vis dont la longueur est supérieure à la profondeur de filet, les alésages se rompent, entraînant un endommagement du boîtier.

• Lors du choix des vis pour la fixation des glissières profilées, respectez une profondeur de filet de 14 mm à 17 mm et assurez-vous que celle-ci n'est pas dépassée.

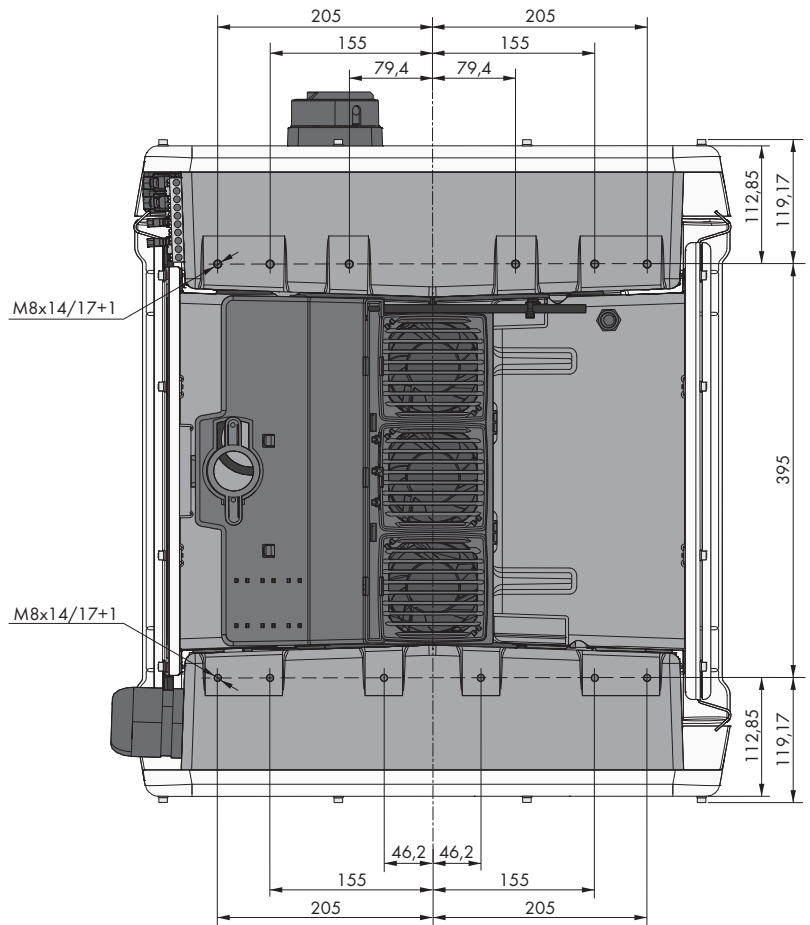

Figure 7 : Position des points de fixation (Dimensions en mm)

#### **Stabilité :**

- ☐ Afin d'assurer la stabilité en cas de montage sur pieds ou de montage sur glissière profilée, la largeur d'un pied ou de la glissière profilée doit être d'au moins 175 mm.
- ☐ L'onduleur doit être fixé en respectant les conditions suivantes :
	- Inclinaison du terrain : < 3°
	- Vitesse du vent (sans rafales) : < 25 m/s
	- Hauteur des pieds ou de la glissière profilée : > 100 mm
- ☐ En cas de montage sur une glissière profilée, une fixation ou un lest est indispensable. En cas de montage sur profilé, SMA Solar Technology AG recommande, par exemple, de visser le profilé sur le bâti du panneau ou de fixer une tôle sur le profilé, qui peut être lestée avec des pierres ou des sacs de sable. Cela permet de garantir que l'onduleur reste en place.

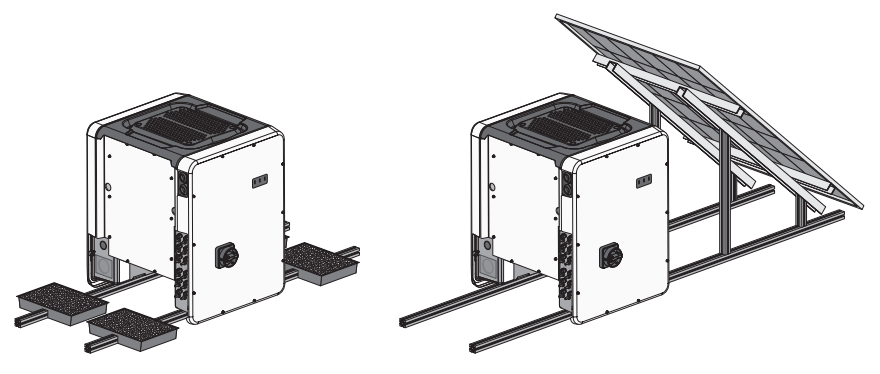

Figure 8 : Fixation de l'onduleur (exemples)

#### **Distances recommandées :**

Afin de garantir une dissipation suffisante de la chaleur, respectez les distances recommandées. Vous évitez ainsi une réduction de puissance due à une température trop élevée.

- ☐ Vous devez respecter les distances recommandées par rapport aux bordures de toit, aux lucarnes, aux murs, aux autres onduleurs et autres objets. Il est de cette façon assuré que l'interrupteur-sectionneur DC de l'onduleur peut être actionné sans problème et que les signaux DEL peuvent être également lus sans problème.
- ☐ En vue des interventions SAV éventuelles, SMA Solar Technology AG recommande de laisser des 4 côtés du boîtier de l'appareil un espace suffisant entre l'onduleur et les murs, autres onduleurs ou objets. Dans le cas contraire, les interventions SAV ne pourront être effectuées que de manière restreinte.
- ☐ Si plusieurs produits sont montés dans une zone soumise à des températures ambiantes élevées, les distances entre les produits doivent être augmentées et un apport suffisant d'air frais doit être assuré.

### **Distances recommandées en cas d'utilisation du système de montage universel (UMS\_KIT-10)**

Lors de l'utilisation du système de montage universel (UMS\_KIT-10), les distances recommandées peuvent être déviées.
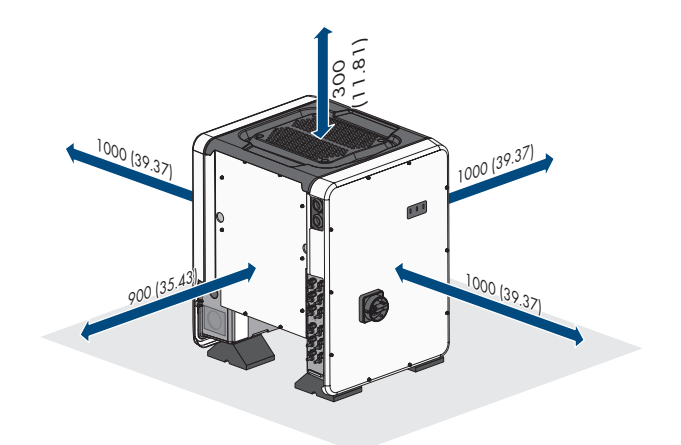

Figure 9 : Distances recommandées (Dimensions en mm)

# **5.2 Montage du produit**

# **A ATTENTION**

### **Risque de blessure dû au poids du produit**

Il existe un risque de blessure en cas de soulèvement incorrect et de chute du produit lors du transport et du montage.

- Le produit doit être transporté et levé à la verticale par plusieurs personnes. Tenez compte du poids et du centre de gravité du produit. Le centre de gravité se trouve du côté de la Connection Unit AC.
- Portez toujours un équipement de protection individuelle adapté lors de toute intervention sur le produit.
- Transportez le produit à l'aide des poignées ou des accessoires de levage. Prenez en compte le poids du produit.
- Pour un transport effectué au moyen des poignées, utilisez toujours toutes les poignées de transport livrées.
- N'utilisez pas les poignées de transport pour fixer les accessoires de levage (comme les sangles, cordes ou chaînes). Pour fixer les accessoires de levage, il est nécessaire de visser les vis à œillet dans les filetages situés sur la partie supérieure du produit.

# **PRUDENCE**

# **Endommagement des trous filetés lié à l'utilisation de vis trop longues et au dépassement du couple de serrage lors du montage des pieds**

En cas de non-utilisation des vis fournies pour le montage des pieds et de dépassement du couple de serrage maximum, les vis entrent trop en profondeur dans les trous filetés. Cela peut faire éclater le trou fileté et créer des fissures dans le boîtier.

- Pour le montage des pieds, utilisez uniquement les vis à tête hexagonale M8x40.
- Ce faisant, serrez les vis avec un couple de serrage de 16 Nm.

### **Matériel supplémentaire nécessaire (non compris dans le contenu de livraison) :**

☐ Pour le transport avec des accessoires de levage : 4 vis à œillet (M8)

### **Procédure :**

1. Fixez chaque pied avec deux vis à tête hexagonale M8x40 et deux rondelles dans les deux trous filetés extérieurs (M8x14) sur la face inférieure de l'onduleur (couple de serrage : 16 Nm). Pour ce faire, dégagez une partie de l'emballage en le poussant vers le bas ou en le coupant. Les trous filetés se trouvant en dessous de l'onduleur doivent être dégagés.

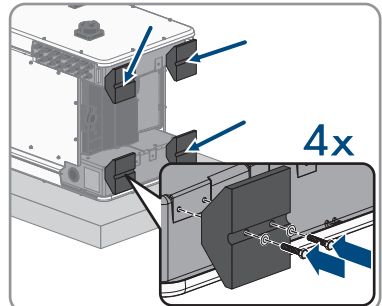

- 2. Vissez les poignées de transport jusqu'à la butée dans les trous filetés sur les côtés gauche et droit jusqu'à ce qu'elles soient parfaitement en contact avec le boîtier. Veillez ce faisant à ne pas visser les poignées de transport de biais dans les trous filetés. Si les poignées de transport sont vissées de biais, il sera difficile voire impossible de les dévisser par la suite. De plus, les trous filetés seront endommagés, ce qui empêchera de monter une nouvelle fois les poignées de transport.
- 3. Insérez un tournevis dans les trous de la poignée de transport et tournez-le à 90 °. Cela permet de s'assurer que les poignées de transport sont bien serrées.

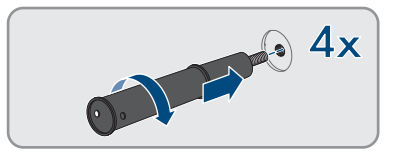

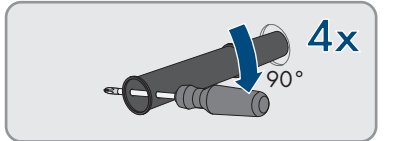

#### **SMA Solar Technology AG** 5 Montage **5 Montage 10 Montage 10 Montage 10 Montage 10 Montage 10 Montage 10 Montage 10 Montage 10 Montage 10 Montage 10 Montage 10 Montage 10 Montage 10 Montage 10 Montage 10 Montage 10 Montage**

- 4. Retirez l'onduleur de la palette et positionnez-le sur le lieu de montage.
- **3 1 2**
- 5. Si l'onduleur doit être positionné sur le lieu de montage à l'aide d'accessoires de levage, vissez les vis à œillet dans les filetages situés sur la partie supérieure de l'onduleur et fixez-y les accessoires de levage. Il est important que les accessoires de levage soient adaptés au poids de l'onduleur.
- 6. Assurez-vous que l'onduleur est bien fixé.
- 7. Dévissez les quatre poignées de transport des trous filetés. Au besoin, insérez un tournevis dans les trous des poignées de transport pour les dévisser.

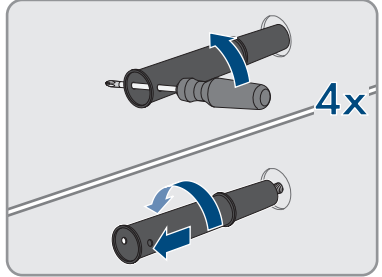

# **6 Raccordement électrique**

# **6.1 Aperçu de la zone de raccordement**

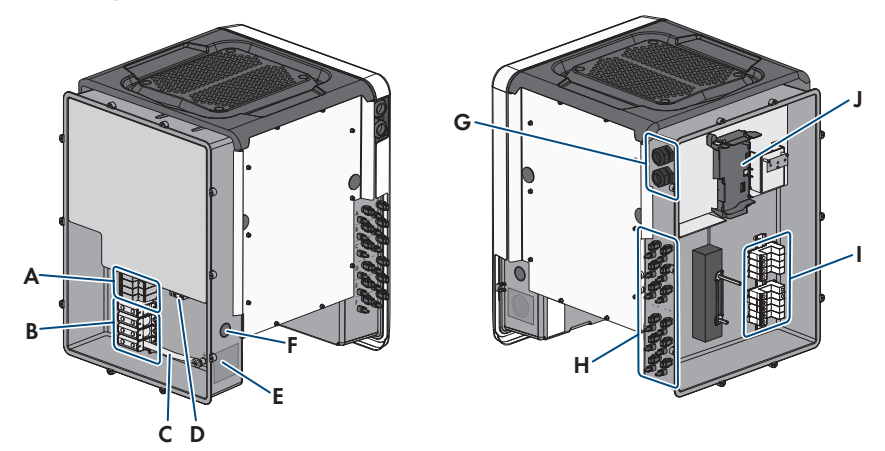

Figure 10 : Zones de raccordement de la Connection Unit AC et de la Connection Unit DC de l'onduleur

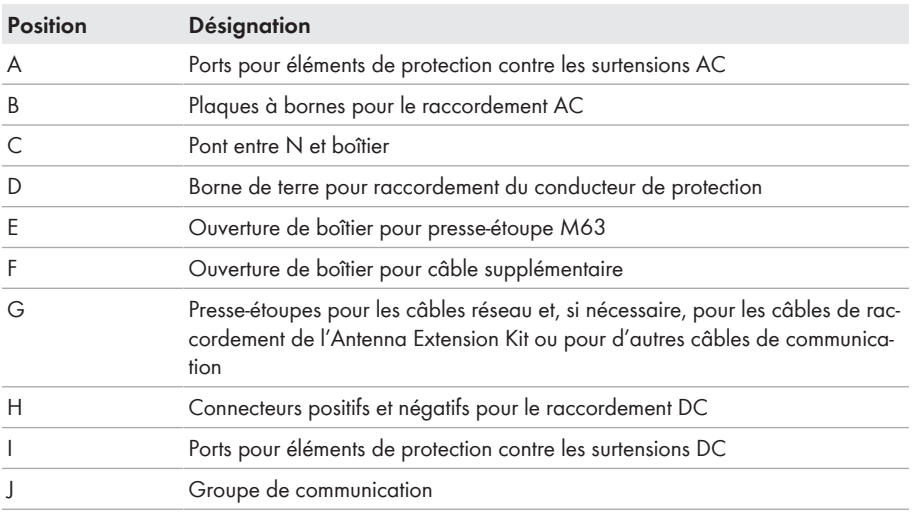

# **6.2 Raccordement AC**

# **6.2.1 Conditions préalables au raccordement AC**

### **Exigences en matière de câbles AC :**

☐ Type de conducteur : fil d'aluminium et de cuivre

- ☐ Diamètre extérieur : 35 mm à 48 mm / 26 mm à 39 mm)
- ☐ Section de conducteur de protection :25 mm² à 120 mm²
- ☐ Section de conducteurs de ligne et de conducteur neutre : 35 mm² à 120 mm²
- ☐ Longueur de dénudage de l'isolant intérieur : 30 mm
- ☐ Longueur de dénudage de l'isolant extérieur : 290 mm
- ☐ Le câble doit être dimensionné conformément aux directives locales et nationales concernant le dimensionnement des câbles. Ces directives influencent les exigences relatives à la section minimale de conducteur. Le dimensionnement du câble dépend, entre autres, des facteurs d'influence suivants : courant nominal AC, type de câble, type de pose, faisceaux de câbles, température ambiante et pertes maximales au niveau du câble (pour le calcul des pertes au niveau du câble, voir logiciel de conception « Sunny Design » à partir de la version 2.0 sur [www.SMA-Solar.com\)](http://www.sma-solar.com/).

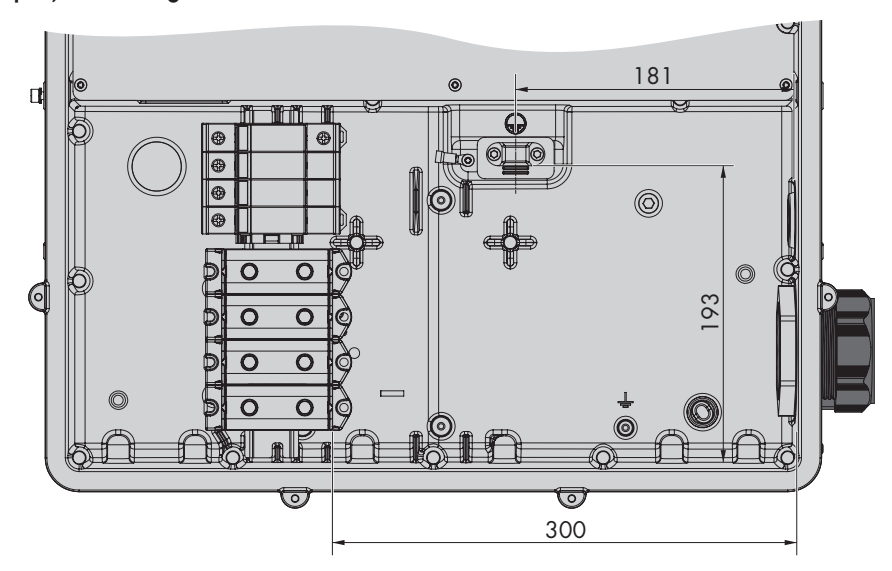

#### **Aperçu de la longueur nécessaire des conducteurs dans la Connection Unit AC**

Figure 11 : Vue de l'intérieur de la Connection Unit AC avec dimensions pour les conducteurs (Dimensions en mm)

#### **Interrupteur-sectionneur et disjoncteur :**

### **PRUDENCE**

### **Endommagement de l'onduleur dû à l'emploi de fusibles à vis en guise d'interrupteur-sectionneur**

Les fusibles à vis, par exemple fusibles DIAZED ou NEOZED, ne sont pas des interrupteurssectionneurs.

- N'utilisez pas de fusibles à vis en guise d'interrupteurs-sectionneurs.
- Utilisez un interrupteur-sectionneur ou un disjoncteur miniature (pour obtenir des informations et des exemples concernant le dimensionnement, voir l'information technique « Disjoncteur miniature » sur [www.SMA-Solar.com\)](http://www.sma-solar.com/).
- ☐ Pour les installations avec plusieurs onduleurs, chaque onduleur doit être sécurisé avec un disjoncteur miniature triphasé dédié. Respectez l'ampérage maximal autorisé [\(voir](#page-129-0) [chapitre 13, page 130\).](#page-129-0) Vous empêcherez ainsi l'accumulation de tension résiduelle sur le câble concerné après une déconnexion.
- ☐ Les charges installées entre l'onduleur et le disjoncteur miniature doivent être sécurisées séparément.

#### **Unité de surveillance du courant de défaut :**

Pour être exploité, l'onduleur n'a pas besoin de dispositif à courant différentiel résiduel externe. Si les réglementations locales exigent un dispositif à courant différentiel résiduel, il convient de respecter les points suivants :

- $\Box$  L'onduleur doit être compatible avec des dispositifs à courant différentiel résiduel de type B, présentant un courant différentiel assigné de 300 mA ou plus (pour plus d'informations sur le choix d'un dispositif à courant différentiel résiduel, voir l'information technique « Critères de sélection d'un dispositif à courant différentiel résiduel » sur [www.SMA-Solar.com](http://www.sma-solar.com/)). Chaque onduleur de l'installation doit être raccordé au réseau électrique public via son propre dispositif à courant différentiel résiduel.
- ☐ En cas d'utilisation de dispositif à courant différentiel résiduel avec un courant différentiel assigné < 500 mA, il est impératif de régler en conséquence le courant différentiel assigné dans l'onduleur [\(voir chapitre 8.23, page 91\)](#page-90-0). L'onduleur réduit ainsi les courants de fuite conditionnés par le fonctionnement et empêche tout déclenchement intempestif du dispositif à courant différentiel résiduel.

#### **Catégorie de surtension**

Le produit peut être intégré dans les réseaux de la catégorie de surtension III ou inférieures, conformément à la norme IEC 60664-1. Cela signifie qu'il peut être raccordé de manière permanente au point de raccordement au réseau de l'immeuble. Pour les installations avec de longs chemins de câbles à l'extérieur, des mesures supplémentaires sont nécessaires pour la suppression des surtensions, ce qui réduit la catégorie de surtension de IV à III (voir information technique « Protection contre les surtensions » sur [www.SMA-Solar.com](http://www.sma-solar.com/)).

# **6.2.2 Raccordement de l'onduleur au réseau électrique public** A PERSONNEL QUALIFIÉ

#### **Conditions requises :**

- ☐ Les conditions de raccordement de l'exploitant du réseau doivent être respectées.
- ☐ La tension du réseau doit se trouver dans la plage autorisée. La plage de travail exacte de l'onduleur est définie dans les paramètres de fonctionnement.

- 1. Coupez le disjoncteur miniature des trois phases et sécurisez-le contre toute remise en marche involontaire.
- 2. Assurez-vous que l'interrupteur-sectionneur DC est en position **O** et qu'il ne peut pas se réenclencher.
- 3. Lorsque le couvercle du boîtier de la Connection Unit AC est monté, dévissez les 10 vis du couvercle du boîtier à l'aide d'un tournevis Torx (TX 25) et retirez le couvercle du boîtier en le tirant vers l'avant.

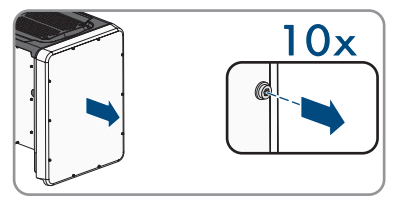

- 4. Retirez la bande adhésive de l'ouverture du boîtier pour le raccordement AC.
- 5. Insérez le presse-étoupe M63 dans l'ouverture et serrez-le de l'intérieur en vissant avec le contreécrou.

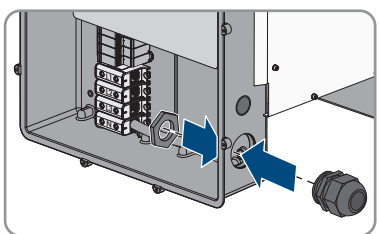

- 6. Introduisez le câble AC dans la Connection Unit AC à travers le presse-étoupe. Au besoin, dévissez légèrement l'écrou-raccord du presse-étoupe. Pour les câbles AC nécessitant une plage de serrage de < 35 mm, remplacez l'insert d'étanchéité du presse-étoupe M63 par l'insert d'étanchéité à plage de serrage réduite.
- 7. Ôtez la gaine du câble AC.
- 8. Dénudez L1, L2, L3, N et PE sur une longueur de 30 mm.

9. Raccordez le conducteur de protection à la borne de terre. Pour cela, desserrez légèrement à l'aide d'un tournevis Torx (TX 25) l'une des vis fixant le collier et la plaque de raccordement à la borne de terre et dévissez l'autre vis. Pour finir, positionnez le conducteur de protection sur la plaque de raccordement, faites passer le collier par-dessus le conducteur de protection puis serrez les deux vis à l'aide d'un tournevis Torx (TX 25) (couple de serrage : 6 Nm).

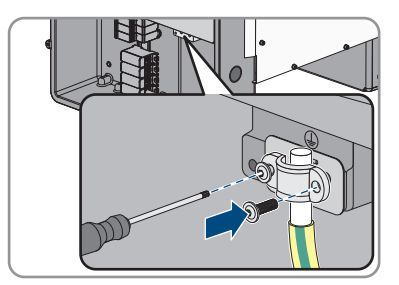

- 10. Assurez-vous que le conducteur repose sur la plaque de raccordement.
- 11. Raccordez les conducteurs L1, L2 et L3 (et N s'il y en a un) aux bornes conformément au marquage. Pour cela, insérez chaque conducteur jusqu'à la butée dans la borne correspondante et serrez la vis de la borne à l'aide d'une clé pour vis à six pans creux (surplat de 8, longueur : 50 mm) (couple de serrage pour une section de conducteur de 35 mm<sup>2</sup> à 95 mm² : 20 Nm, couple de serrage pour une section de conducteur de 120 mm² : 30 Nm).

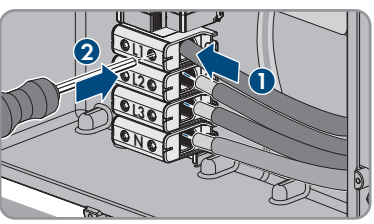

# 12. **A AVERTISSEMENT**

#### **Danger de mort par choc électrique**

L'onduleur est livré de série avec un pont entre le conducteur N et le boîtier. Le pont est impérativement requis pour le raccordement à un réseau électrique public sans conducteur neutre.

- Pour le raccordement à un réseau électrique public avec conducteur neutre, il est impératif de retirer le pont comme décrit à l'étape suivante.
- 13. S'il y a un conducteur N raccordé à la borne correspondante, retirez le pont installé par défaut entre N et le boîtier ( $\pm$ ). Pour ce faire, dévissez la vis de la borne **N** et la vis de la mise à la terre ( $\frac{1}{2}$ ) à l'aide d'une clé pour vis à six pans creux (surplat de 8, longueur : 50 mm), puis retirez le pont de l'onduleur.

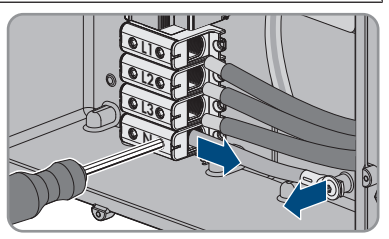

- 14. Assurez-vous que toutes les bornes sont occupées par les bons conducteurs.
- 15. Assurez-vous que tous les conducteurs sont bien serrés.

# **6.3 Raccordement des câbles réseau**

# **A PERSONNEL QUALIFIÉ**

# **ADANGER**

### **Danger de mort par choc électrique en cas de surtension en l'absence de protection contre les surtensions**

En l'absence de protection contre les surtensions, les surtensions (provoquées par exemple par un impact de foudre) peuvent se propager par les câbles réseau ou d'autres câbles de communication dans le bâtiment et dans les appareils raccordés au même réseau. Le contact avec des composants conducteurs ou des câbles peut entraîner la mort ou des blessures mortelles due à un choc électrique.

- Assurez-vous que tous les appareils appartenant au même réseau sont intégrés dans la protection contre les surtensions existante.
- Lors de la pose des câbles réseau à l'extérieur, assurez-vous qu'une protection contre les surtensions adéquate est présente au point de transition des câbles réseau entre le produit à l'extérieur et le réseau à l'intérieur du bâtiment.
- L'interface Ethernet du produit est classée « TNV-1 » et offre une protection contre les surtensions jusqu'à 1,5 kV.

#### **Matériel supplémentaire nécessaire (non compris dans le contenu de livraison) :**

- ☐ Câbles réseau
- ☐ Si nécessaire : connecteurs RJ45 confectionnables sur le terrain

#### **Exigences relatives au câble réseau :**

La longueur et la qualité du câble ont un impact sur la qualité du signal. Tenez compte des spécifications suivantes relatives aux câbles :

- ☐ Type de câble : 100BaseTx
- ☐ Catégorie de câble : à partir de Cat5e
- ☐ Type de fiche : RJ45 de Cat5, Cat5e, ou plus élevé
- ☐ Blindage : SF/UTP, S/UTP, SF/FTP ou S/FTP
- $\Box$  Nombre de paires de conducteurs et section : au moins 2 x 2 x 0,22 mm<sup>2</sup>
- $\Box$  Longueur de câble maximale entre deux participants au réseau en cas d'utilisation de cordons patch : 50 m
- ☐ Longueur de câble maximale entre deux participants au réseau en cas d'utilisation de câbles d'installation : 100 m
- ☐ Résistant aux rayons UV en cas de pose en extérieur.

#### **Procédure :**

# 1. **DANGER**

### **Danger de mort par choc électrique**

• Mettez l'onduleur hors tension [\(voir chapitre 9, page 99\)](#page-98-0).

2. Si le couvercle du boîtier de la Connection Unit DC est fermé, démontez-le. Dévissez à cet effet les 10 vis à l'aide d'un tournevis Torx (TX 25) et retirez le couvercle du boîtier en le tirant vers l'avant.

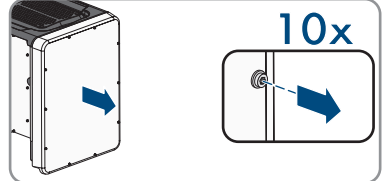

- 3. Mettez de côté les vis et le couvercle du boîtier et conservez-les en lieu sûr.
- 4. Dévissez l'écrou-raccord du presse-étoupe pour câble de communication.
- 5. Faites passer l'écrou-raccord par le câble réseau.
- 6. Retirez le manchon support de câble à deux orifices du presse-étoupe.
- 7. Retirez le bouchon d'étanchéité de l'une des ouvertures du manchon support de câble à deux orifices et insérez le câble réseau dans l'ouverture.
- 8. Placez le support de câble à deux orifices avec le câble dans le presse-étoupe puis insérez le câble réseau pour le raccordement au groupe de communication dans la Connection Unit DC. Assurez-vous ce faisant que l'ouverture non utilisée de boîtier du manchon support de câble à deux orifices est obturée à l'aide d'un bouchon d'étanchéité.
- 9. En cas d'utilisation de câbles réseau à confectionner soi-même, assemblez les connecteurs RJ45 et raccordez-les au câble réseau (voir la documentation des connecteurs). **Max. 30V DC**
- 10. Enfichez le connecteur RJ45 du câble dans l'une des prises réseau du module de construction de la communication.

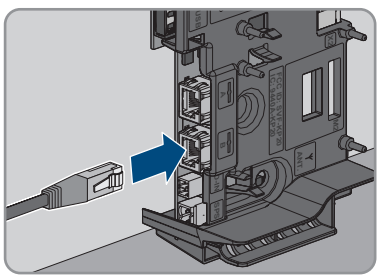

- 11. Tirez légèrement sur le câble pour vous assurer que le connecteur RJ45 est correctement fixé.
- 12. Serrez l'écrou-raccord du presse-étoupe à la main. Le câble réseau est maintenant fixé.
- 13. Si l'onduleur est monté à l'extérieur, installez une protection contre les surtensions pour tous les composants du réseau.
- 14. Si vous souhaitez intégrer l'onduleur à un réseau local, raccordez l'autre extrémité du câble réseau au réseau local (par exemple par l'intermédiaire d'un routeur).

# **6.4 Raccordement du relais multifonction**

# **6.4.1 Procédure à suivre pour le raccordement du relais multifonction**

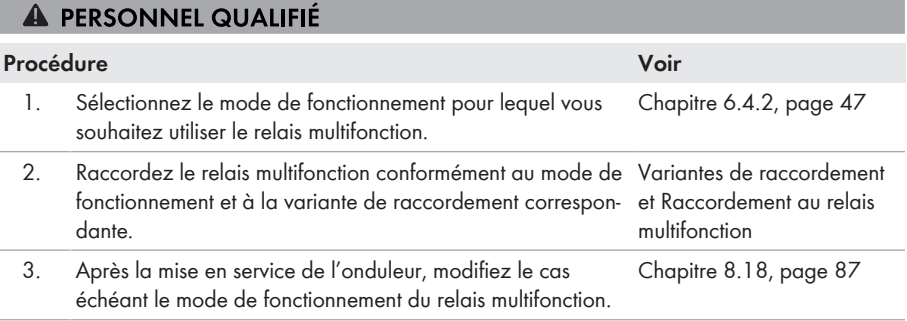

# <span id="page-46-0"></span>**6.4.2 Modes de fonctionnement du relais multifonction**

#### **Mode de fonctionnement Description du relais multifonction (Mlt.OpMode) Message de dérangement (FltInd)** Le relais multifonction commande un dispositif d'affichage (un voyant d'avertissement, par exemple) qui, en fonction du type de raccordement, signale la présence d'une erreur ou le fonctionnement normal de l'onduleur. **Autoconsommation (SelfCsmp)** Le relais multifonction allume et éteint les appareils consommateurs en fonction de la puissance produite par l'installation. **Commande via la communication (ComCtl)** Le relais multifonction allume et éteint les appareils consommateurs sur commande via un produit de communication. **Banc de batteries (Bat-Cha)** Le relais multifonction commande le chargement de batteries en fonction de la puissance produite par l'installation. **Commande de ventilateur (FanCtl)** Le relais multifonction commande un ventilateur externe en fonction de la température de l'onduleur. **État de commutation du relais de réseau (GriSwCpy)** L'exploitant du réseau local peut demander qu'un signal lui soit transmis aussitôt qu'un onduleur se connecte au réseau électrique public. Le relais multifonction peut être utilisé pour déclencher ce signal.

# <span id="page-47-0"></span>**6.4.3 Variantes de raccordement**

En fonction du mode de fonctionnement que vous aurez choisi, vous devez procéder différemment pour le raccordement.

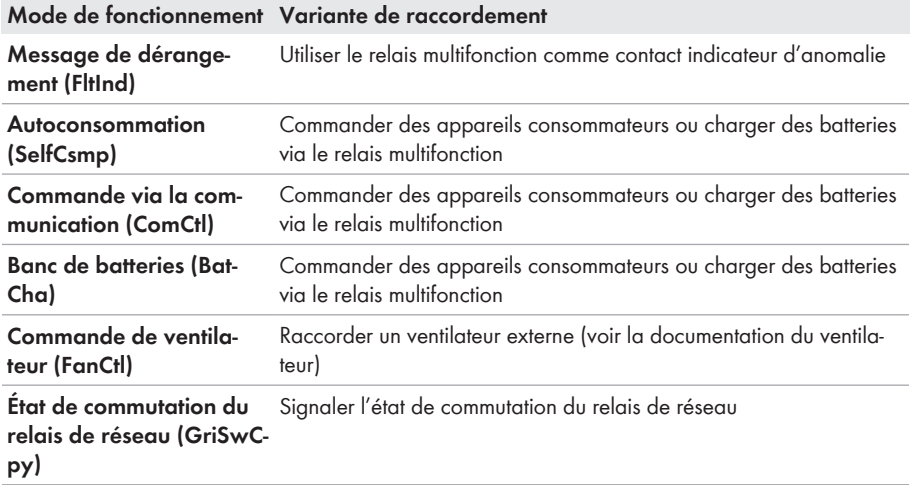

### **Utiliser le relais multifonction comme contact indicateur d'anomalie**

Vous pouvez utiliser le relais multifonction comme contact indicateur d'anomalie. Il affichera ou signalera tout dysfonctionnement ou le bon fonctionnement de l'onduleur au moyen d'un dispositif d'affichage approprié. En cas de besoin, vous pouvez raccorder plusieurs onduleurs à un indicateur d'anomalie ou de fonctionnement.

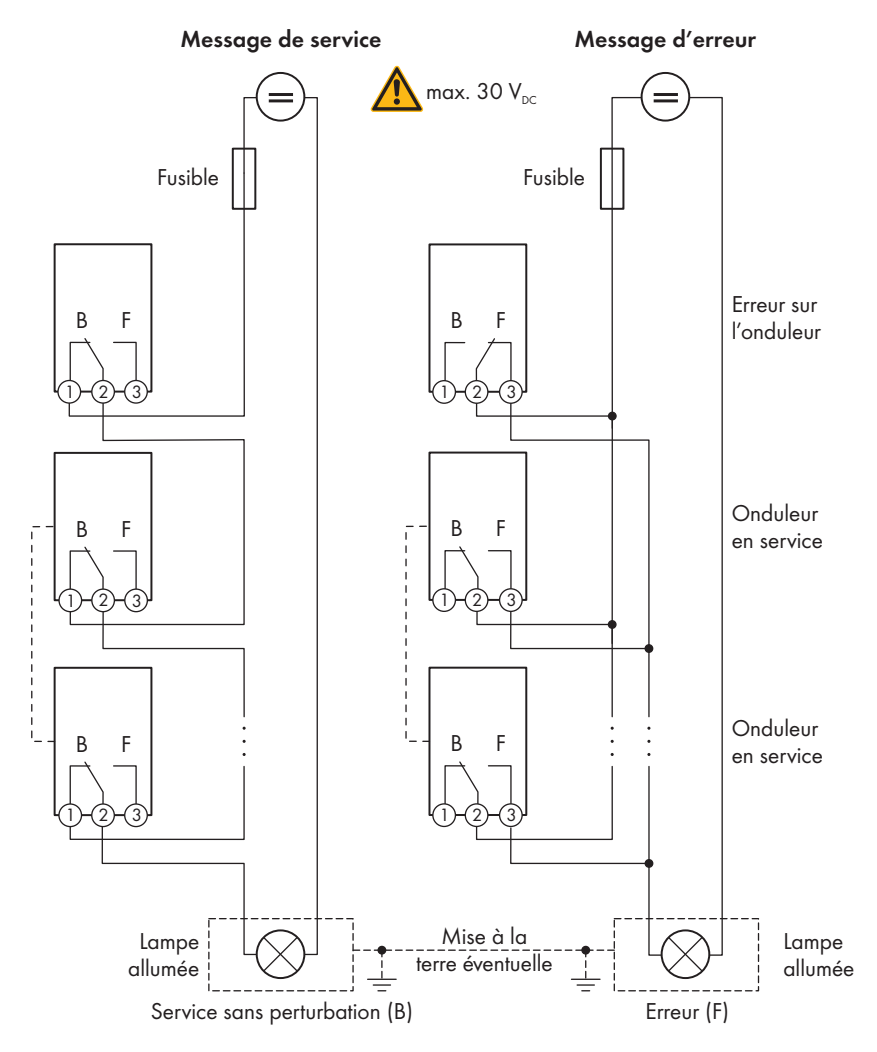

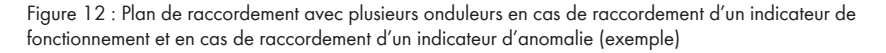

## **Commander des appareils consommateurs ou charger des batteries via le relais multifonction**

Le relais multifonction peut commander des appareils consommateurs ou charger des batteries en fonction de la puissance disponible. Pour cela, vous devez raccorder un contacteur (K1) au relais multifonction. Le contacteur (K1) sert à allumer et éteindre le courant de service pour l'appareil consommateur. Si vous désirez charger des batteries en fonction de la puissance disponible, le contacteur vous permettra d'activer et de désactiver le chargement des batteries.

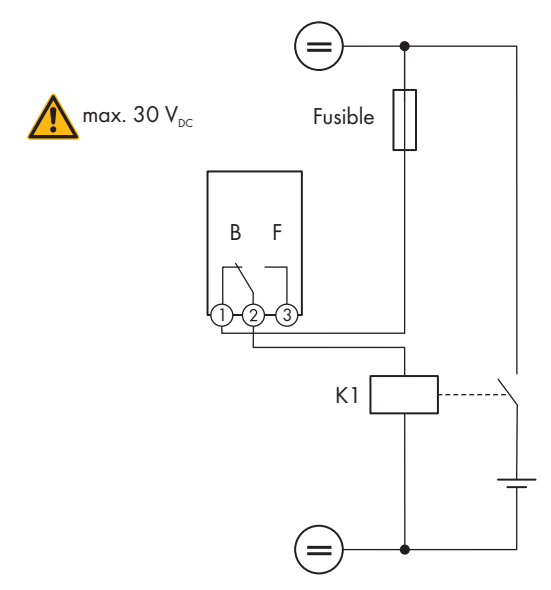

Figure 13 : Plan de raccordement en cas de raccordement pour la commande d'un appareil consommateur ou pour le chargement de batteries en fonction de la puissance disponible

### **Signaler l'état de commutation du relais de réseau**

Le relais multifonction peut envoyer un signal à l'exploitant du réseau aussitôt que l'onduleur se connecte au réseau électrique public. Vous devez pour ce faire connecter le relais multifonction à tous les onduleurs en parallèle.

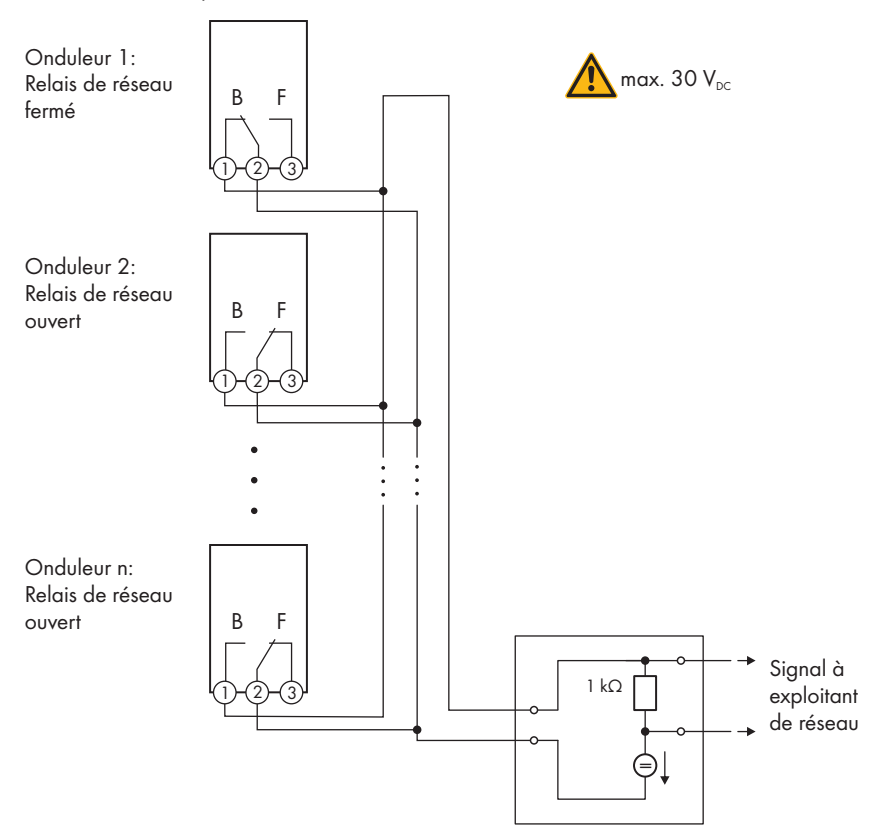

Figure 14 : Plan de raccordement pour le signalement de l'état de commutation du relais du réseau (exemple)

# **6.4.4 Raccordement au relais multifonction**

### **A PERSONNEL QUALIFIÉ**

#### **Condition requise :**

☐ Les exigences techniques relatives au relais multifonction doivent être satisfaites [\(voir](#page-129-0) [chapitre 13, page 130\).](#page-129-0)

#### **Exigences en matière de câbles :**

- ☐ Section de conducteur : 0,2 mm² à 1,5 mm²
- ☐ Les types de câble et de pose doivent être appropriés au lieu d'utilisation.

### **Procédure :**

# 1. **DANGER**

#### **Danger de mort dû à de hautes tensions**

- Mettez l'onduleur hors tension [\(voir chapitre 9, page 99\)](#page-98-0).
- 2. Si le couvercle du boîtier de la Connection Unit DC est fermé, démontez-le. Dévissez à cet effet les 10 vis à l'aide d'un tournevis Torx (TX 25) et retirez le couvercle du boîtier en le tirant vers l'avant.

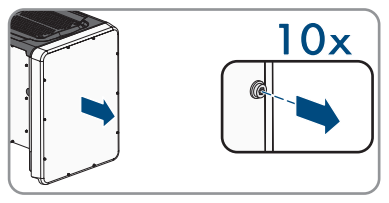

- 3. Mettez de côté les vis et le couvercle du boîtier et conservez-les en lieu sûr.
- 4. Dévissez l'écrou-raccord du presse-étoupe pour câble de communication.
- 5. Retirez du presse-étoupe le manchon support de câble à deux orifices et enfoncez le câble dans une ouverture de boîtier du manchon support de câble à deux orifices.
- 6. Placez le manchon support de câble à deux orifices avec le câble dans le presse-étoupe puis insérez le câble pour le raccordement au groupe de communication dans la Connection Unit DC. Assurez-vous ce faisant que l'ouverture non utilisée de boîtier du manchon support de câble à deux orifices est obturée à l'aide d'un bouchon d'étanchéité.
- 7. Dénudez le câble sur une longueur maximale9 mm.
- 8. En fonction du mode de fonctionnement, raccordez le câble à la plaque à bornes à 3 pôles conformément au plan de raccordement [\(voir](#page-47-0) [chapitre 6.4.3, page 48\).](#page-47-0) Assurez-vous que les conducteurs sont enfichés jusqu'à l'isolement dans les points de serrage.
- 9. Branchez la plaque à bornes à 3 pôles avec les conducteurs branchés dans le port **MFR** sur le module de construction de la communication de l'onduleur.

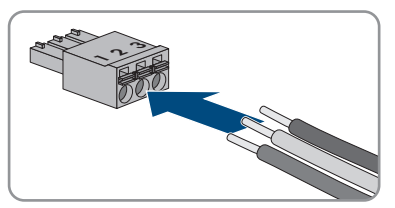

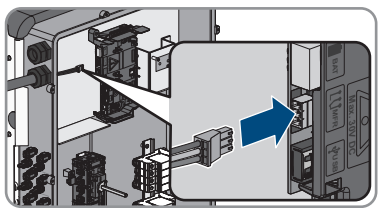

- 10. Assurez-vous que la plaque à bornes est bien serrée.
- 11. Assurez-vous que tous les connecteurs sont correctement raccordés.
- 12. Assurez-vous que les conducteurs sont bien serrés dans les points de serrage. Conseil : pour retirer les conducteurs des bornes, ouvrez ces dernières à l'aide d'un outil approprié.
- 13. Serrez l'écrou-raccord du presse-étoupe à la main.

# **6.5 Raccordement DC**

# **6.5.1 Conditions préalables au raccordement DC**

#### **Exigences relatives aux panneaux photovoltaïques par entrée :**

- ☐ Tous les panneaux photovoltaïques doivent être du même type.
- ☐ Tous les panneaux photovoltaïques doivent être orientés dans la même direction et présenter la même inclinaison.
- ☐ Le jour le plus froid de l'année (selon les statistiques), la tension à vide des panneaux photovoltaïques ne doit jamais dépasser la tension d'entrée maximale de l'onduleur.
- ☐ Le même nombre de panneaux photovoltaïques doit être monté en série sur tous les strings.
- ☐ Le courant d'entrée maximal par string doit être respecté et ne doit pas être supérieur au courant de défaut traversant les connecteurs DC [\(voir chapitre 13, page 130\)](#page-129-0).
- ☐ En cas d'occupation d'une seule entrée par MPP tracker et d'utilisation simultanée d'un disjoncteur de défaut d'arc, le courant maximal de l'entrée ne doit pas dépassé 16 A.
- ☐ Les valeurs limites pour la tension d'entrée et le courant d'entrée de l'onduleur doivent être respectés [\(voir chapitre 13, page 130\).](#page-129-0)
- $\Box$  Les câbles de raccordement positifs des panneaux photovoltaïques doivent être équipés des connecteurs DC positifs [\(voir chapitre 6.5.2, page 54\)](#page-53-0).
- ☐ Les câbles de raccordement négatifs des panneaux photovoltaïques doivent être équipés des connecteurs DC négatifs [\(voir chapitre 6.5.2, page 54\).](#page-53-0)

### **Utilisation d'adaptateurs Y pour le montage en parallèle de strings**

Les adaptateurs Y ne doivent pas être utilisés pour interrompre le circuit électrique DC.

- Les adaptateurs Y ne doivent être ni visibles, ni librement accessibles à proximité immédiate de l'onduleur.
- Pour interrompre le circuit électrique DC, mettez toujours l'onduleur hors tension en suivant la procédure décrite dans ce document [\(voir chapitre 9, page 99\).](#page-98-0)

# <span id="page-53-0"></span>**6.5.2 Assemblage des connecteurs DC**

# A PERSONNEL QUALIFIÉ

# **ADANGER**

### **Danger de mort par choc électrique en cas de contact avec des câbles DC conducteurs**

En cas d'ensoleillement, les panneaux photovoltaïques produisent des hautes tensions continues dans les câbles DC. Le contact avec des câbles DC sous tension entraîne des blessures graves, voire la mort par choc électrique.

- Ne touchez pas aux composants conducteurs ou aux câbles dénudés.
- Mettez hors tension le produit et sécurisez-le avant toute intervention.
- Ne déconnectez pas les connecteurs DC lorsqu'ils son en charge.
- Portez toujours un équipement de protection individuelle adapté lors de toute intervention sur le produit.

# **PRUDENCE**

### **Destruction de l'onduleur par surtension**

Si la tension à vide des panneaux photovoltaïques dépasse la tension d'entrée maximale de l'onduleur, l'onduleur peut être détérioré par une surtension.

• Si la tension à vide des panneaux photovoltaïques dépasse la tension d'entrée maximale de l'onduleur, ne raccordez pas de strings à l'onduleur et contrôlez le dimensionnement de l'installation photovoltaïque.

Pour le raccordement à l'onduleur, tous les câbles de raccordement des panneaux photovoltaïques doivent être équipés des connecteurs DC fournis. Assemblez les connecteurs DC comme décrit cidessous. La marche à suivre est la même pour les deux connecteurs (+ et -). Les graphiques ne servent d'exemple que pour les connecteurs positifs. Lors de l'assemblage des connecteurs DC, veillez à respecter la polarité. Les signes « + » et « - » sont apposés sur les connecteurs DC.

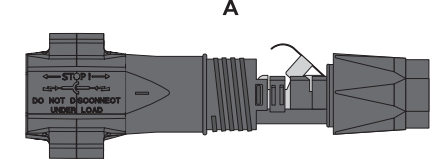

Figure 15 : Connecteur DC négatif (A) et positif (B)

#### **Exigences en matière de câbles :**

- ☐ Diamètre extérieur : 5,5 mm à 8 mm
- $\Box$  Section du conducteur : 2.5 mm<sup>2</sup> à 6 mm<sup>2</sup>
- ☐ Nombre de fils individuels : au moins 7
- ☐ Tension nominale : au moins 1000 V
- ☐ L'utilisation d'embouts de câblage n'est pas autorisée.

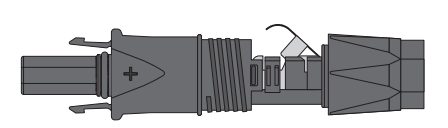

#### **Procédure :**

- 1. Dénudez le câble sur environ 15 mm.
- 2. Insérez le câble dénudé dans le connecteur DC jusqu'à la butée. Ce faisant, veillez à ce que le câble dénudé et le connecteur DC présentent la même polarité.
- 3. Appuyez sur le serre-câble vers le bas jusqu'à ce que vous l'entendiez s'encliqueter.
	- ☑ La tresse est visible dans la chambre du serrecâble.

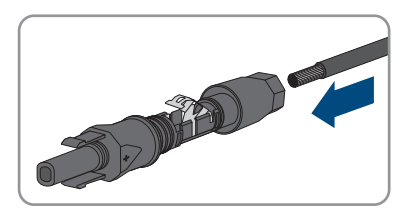

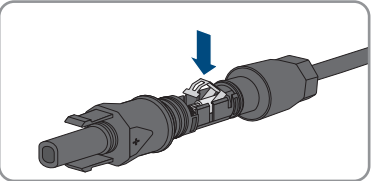

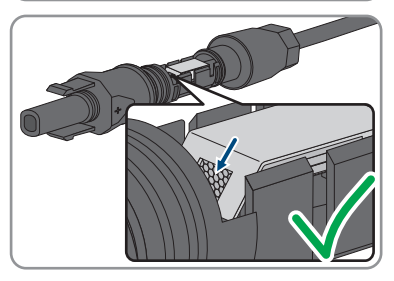

- 4. Si la tresse n'est pas visible dans la chambre du serre-câble, cela signifie que le câble n'est pas bien placé et que le connecteur doit être à nouveau confectionné. Pour ce faire, le câble doit être de nouveau retiré du connecteur.
- 5. Pour retirer le câble : desserrez le serre-câble. Pour ce faire, insérez un tournevis (largeur de lame : 3,5 mm) dans le serre-câble et ouvrez-le en faisant levier.

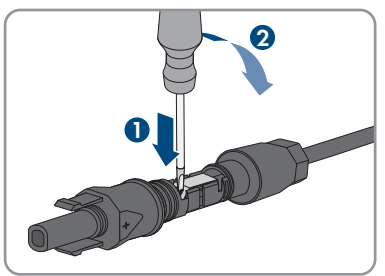

6. Retirez le câble et recommencez l'opération à partir de l'étape 2.

7. Poussez l'écrou-raccord jusqu'au filetage et serrez-le (couple de serrage : 2 Nm).

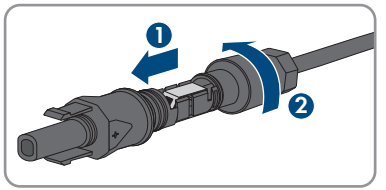

# **6.5.3 Raccordement des panneaux photovoltaïques**

## **A PERSONNEL QUALIFIÉ**

# **A** AVERTISSEMENT

### **Danger de mort par choc électrique lors de la destruction d'un appareil de mesure due à une surtension**

Une surtension peut endommager un appareil de mesure et créer une tension au niveau du boîtier de l'appareil de mesure. Le contact avec le boîtier sous tension de l'appareil de mesure entraîne des blessures graves, voire la mort par choc électrique.

• Utilisez exclusivement des appareils de mesure avec une plage de tension d'entrée DC d'au moins 1000 V ou supérieure.

# **PRUDENCE**

### **Détérioration du produit par défaut à la terre côté DC au cours du fonctionnement de l'onduleur**

De par la topologie sans transformateur du produit, l'apparition de défauts à la terre côté DC durant le fonctionnement peut entraîner des dommages irréparables. L'endommagement du produit dû à une installation DC erronée ou endommagée n'est pas couvert par la garantie. Le produit est doté d'un dispositif de protection, qui contrôle exclusivement durant l'opération de démarrage la présence d'un défaut à la terre. Le produit n'est pas protégé durant le fonctionnement.

• Veiller à ce que l'installation DC soit réalisée correctement et qu'aucun défaut à la terre ne survienne durant le fonctionnement.

# **PRUDENCE**

### **Endommagement du connecteur DC dû à l'utilisation du spray nettoyant contacts ou d'autres produits nettoyants**

Certains sprays nettoyants contacts ou d'autres produits nettoyants peuvent contenir des substances qui dissolvent le plastique dans les connecteurs DC.

• Ne traitez pas les connecteurs DC avec des sprays nettoyants contacts ou d'autres produits nettoyants.

# **PRUDENCE**

#### **Destruction de l'onduleur par surtension**

Si la tension à vide des panneaux photovoltaïques dépasse la tension d'entrée maximale de l'onduleur, l'onduleur peut être détérioré par une surtension.

• Si la tension à vide des panneaux photovoltaïques dépasse la tension d'entrée maximale de l'onduleur, ne raccordez pas de strings à l'onduleur et contrôlez le dimensionnement de l'installation photovoltaïque.

### **Procédure :**

- 1. Assurez-vous que le disjoncteur miniature est coupé et sécurisé contre le réenclenchement.
- 2. Réglez l'interrupteur-sectionneur DC de l'onduleur sur la position **O**.

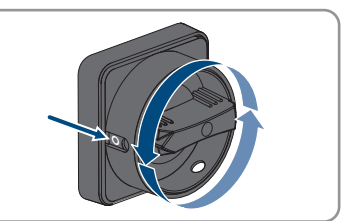

3. Sécurisez l'interrupteur-sectionneur DC à l'aide d'un cadenas.

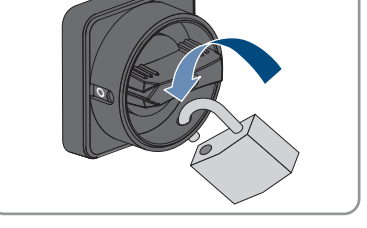

- 4. Mesurez la tension des panneaux photovoltaïques. Assurez-vous que la tension d'entrée maximale de l'onduleur est respectée et que l'installation photovoltaïque ne présente aucun défaut à la terre.
- 5. Vérifiez si les connecteurs DC présentent la bonne polarité. Si le connecteur DC est équipé d'un câble DC de la mauvaise polarité, il est nécessaire de confectionner à nouveau le connecteur DC. Le câble DC doit toujours présenter la même polarité que le connecteur DC.
- 6. Assurez-vous que la tension à vide des panneaux photovoltaïques ne dépasse pas la tension d'entrée maximale.
- 7. Raccordez les connecteurs DC assemblés à l'onduleur.

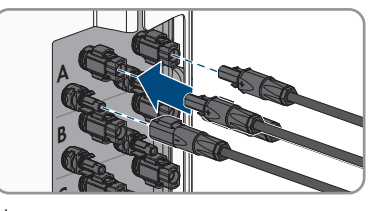

- ☑ Les connecteurs DC s'enclenchent de façon audible.
- 8. Assurez-vous que tous les connecteurs DC sont bien enfichés.

# 9. **PRUDENCE**

### **Endommagement du produit par pénétration de sable, de poussière et d'humidité dans le cas d'entrées DC non fermées**

L'étanchéité du produit est garantie uniquement lorsque toutes les entrées DC non utilisées sont fermées à l'aide de connecteurs DC et de bouchons d'étanchéité. La pénétration de sable, de poussière et d'humidité dans le produit peut endommager celui-ci ou altérer son fonctionnement.

- Bouchez toutes les entrées DC non utilisées à l'aide de connecteurs DC et de bouchons d'étanchéité, comme décrit ci-après. Durant cette opération, les bouchons d'étanchéité ne doivent pas être insérés directement dans les entrées DC de l'onduleur.
- 10. Appuyez sur l'étrier de serrage des connecteurs DC non utilisés et amenez l'écrou-raccord sur le filetage.
- 11. Insérez le bouchon d'étanchéité dans le connecteur DC.
- 12. Insérez les connecteurs DC avec les bouchons d'étanchéité dans les entrées DC correspondantes de l'onduleur.

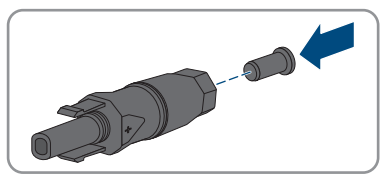

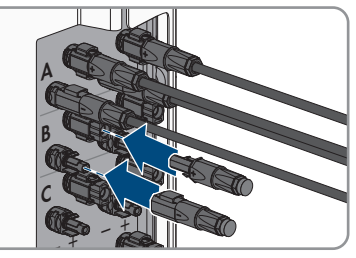

☑ Les connecteurs DC s'enclenchent de façon audible.

13. Assurez-vous que les connecteurs DC avec bouchons d'étanchéité sont bien enfichés.

# **6.5.4 Démontage des connecteurs DC**

# **A PERSONNEL QUALIFIÉ**

Pour démonter les connecteurs DC pour le raccordement des panneaux photovoltaïques (par exemple en cas d'assemblage erroné), procédez comme suit.

# **ADANGER**

### **Danger de mort par choc électrique en cas de contact avec des conducteurs DC ou des contacts de connecteurs DC mis à nu si les connecteurs DC sont endommagés ou desserrés**

En cas de déverrouillage ou de retrait incorrect des connecteurs DC, ces derniers peuvent se rompre ou être endommagés, se détacher des câbles DC ou ne plus être raccordés correctement. Les conducteurs DC ou les contacts de connecteurs DC peuvent alors être mis à nu. Le contact avec des conducteurs DC ou des contacts de connecteurs DC entraîne des blessures graves, voire la mort par choc électrique.

- Lors de travaux effectués sur des connecteurs DC, portez toujours des gants de protection et utilisez des outils isolés.
- Assurez-vous que les connecteurs DC sont en parfait état et qu'aucun conducteur DC ou contact de connecteur DC n'est mis à nu.
- Déverrouillez et retirez les connecteurs DC avec précaution comme décrit ci-après.

### **Procédure :**

1. Déverrouillez et retirez les connecteurs DC. Insérez un tournevis à fente ou un pousse-ressort coudé (largeur de lame : 3,5 mm) dans l'une des encoches latérales et retirez les connecteurs DC. Ce faisant, ne soulevez pas les connecteurs DC en faisant levier mais utilisez l'outil uniquement pour libérer le verrouillage en l'insérant dans l'une des encoches latérales sans tirer sur le câble.

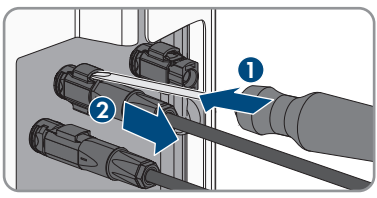

- 2. Desserrez l'écrou-raccord du connecteur DC.
- 

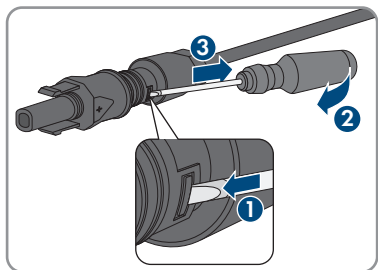

3. Déverrouillez le connecteur DC. Pour cela, insérez un tournevis à fente (largeur de lame : 3,5 mm) dans l'encoche latérale et faites levier.

4. Désolidarisez le connecteur DC avec précaution.

5. Desserrez le serre-câble. Pour cela, insérez un tournevis à fente (largeur de lame : 3,5 mm) dans le serre-câble et ouvrez-le en faisant levier.

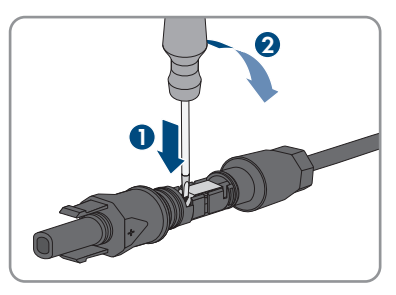

6. Retirez le câble.

# **7 Mise en service**

# **7.1 Procédure à suivre pour la mise en service**

### **A PERSONNEL QUALIFIÉ**

Ce chapitre décrit la procédure à suivre pour mettre l'onduleur en service et vous donne une vue d'ensemble des opérations que vous devrez effectuer en veillant toujours à respecter l'ordre indiqué.

### **Mise en service d'un produit dans les SMA Energy Systems**

Lorsque le produit est utilisé dans un SMA Energy System, il faut alors procéder conformément aux instructions de la notice du SMA Energy System. La marche à suivre et l'ordre peuvent différer des étapes décrites dans ce chapitre.

• Mettre en service le SMA Energy System (voir le manuel système du SMA Energy System).

### **Mise en service d'un onduleur, enregistré dans un appareil de communication**

Lorsque l'onduleur est enregistré dans un appareil de communication, ce dernier (p. ex. SMA Data Manager) est l'unité pour la configuration du système global. La configuration est transmise à tous les onduleurs dans l'installation. Le mot de passe de l'installation attribué par l'appareil de communication est également le mot de passe de l'interface utilisateur de l'onduleur.

- Mettez l'onduleur en service [\(voir chapitre 7.2, page 62\)](#page-61-0).
- Procéder à la première configuration de l'onduleur via l'appareil de communication. La configuration est transmise à l'onduleur et les réglages de ce dernier sont écrasés.
- Désactiver la fonction Webconnect de l'onduleur via le Sunny Portal. Vous empêchez ainsi des tentatives de connexion inutiles de l'onduleur avec le Sunny Portal.

### **Réglage requis d'un jeu de données régionales pour le mode d'injection**

À partir de la version de micrologiciel 3.13.##.R, les conditions de démarrage du mode d'injection ont été modifiées.

Afin que l'onduleur se mette en mode d'injection lors de la première mise en service, un jeu de données régionales doit être réglé (par ex. via l'assistant d'installation dans l'interface utilisateur du produit ou via un produit de communication).

Tant qu'aucun jeu de données régionales n'est réglé, le mode d'injection est arrêté. Cet état est signalé par un clignotement simultané des DEL verte et rouge.

Ce n'est qu'une fois la configuration de l'onduleur terminée que l'onduleur bascule automatiquement en mode d'injection.

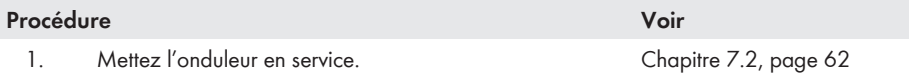

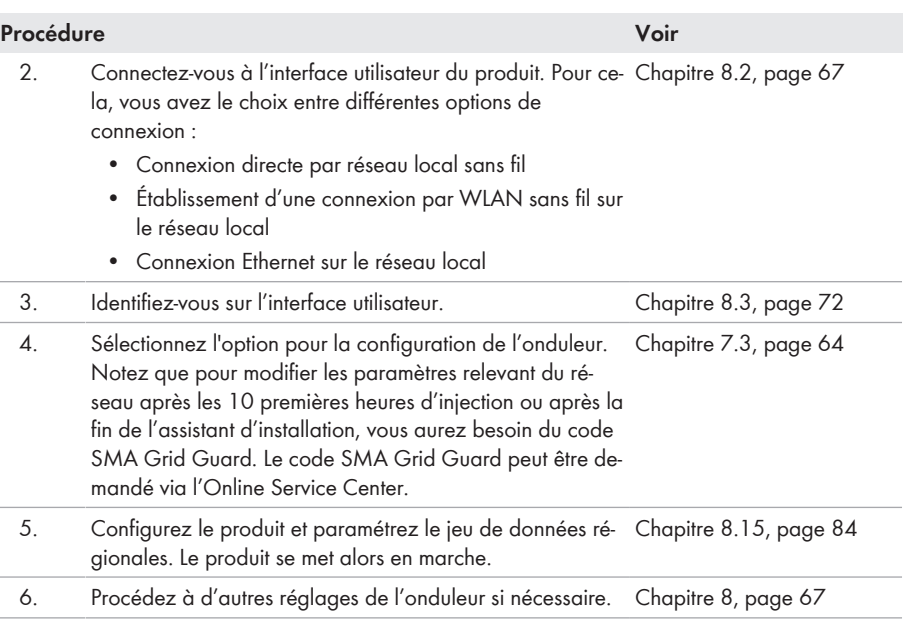

# <span id="page-61-0"></span>**7.2 Mise en service de l'onduleur**

# **A PERSONNEL QUALIFIÉ**

#### **Conditions requises :**

- ☐ Le disjoncteur miniature AC doit être correctement dimensionné et installé.
- ☐ Le produit doit être montée correctement.
- ☐ Tous les câbles doivent être correctement branchés.
- ☐ Les ouvertures de boîtier non utilisées doivent être obturées avec des bouchons d'étanchéité.

### **Procédure :**

- 1. Pour éviter que des numéros de série non valides soient transmis à l'enregistreur de données, démarrez l'onduleur sans être connecté au réseau local. Pour cela, assurez-vous que la connexion RJ45 au réseau n'est pas établie.
- 2. Placez le couvercle du boîtier de la Connection Unit AC sur la Connection Unit AC et vissez tout d'abord les vis en haut à gauche et en bas à droite, et ensuite les autres vis en croix (TX 25) (couple de serrage : 6 Nm).

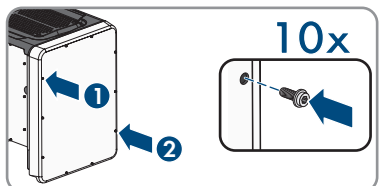

3. Placez le couvercle du boîtier de la Connection Unit DC sur la Connection Unit DC et vissez tout d'abord les vis en haut à gauche et en bas à droite et ensuite les autres vis en croix (TX 25) (couple de serrage : 6 Nm).

4. Raccordez à nouveau les connecteurs DC à l'onduleur dans leur position d'origine.

☑ Les connecteurs DC s'enclenchent de façon audible.

- 5. Assurez-vous que tous les connecteurs DC sont bien enfichés.
- 6. Positionnez l'interrupteur-sectionneur DC de l'onduleur sur la position **I**.

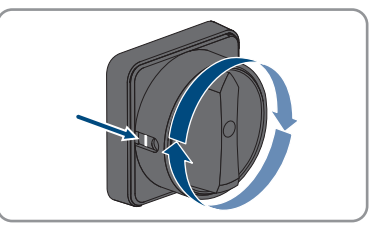

- 7. Activez le disjoncteur miniature AC.
- 8. Si, lors de la mise en service, la DEL verte et la DEL rouge clignotent en même temps, le fonctionnement est arrêté car aucun jeu de données régionales n'est encore réglé. Afin que l'onduleur démarre, la configuration doit être effectuée et un jeu de données régionales doit être réglé.
- 9. Si la DEL verte clignote toujours, cela veut dire que les conditions de démarrage du mode d'injection ne sont pas encore remplies. Dès que les conditions pour le mode d'injection sont remplies, l'onduleur commence l'injection et la DEL verte s'allume durablement ou clignote en fonction de la puissance disponible.
- 10. Si la DEL rouge est allumée, cela signifie qu'un événement est survenu. Recherchez la nature de l'événement et prenez les mesures nécessaires.
- 11. Assurez-vous que l'onduleur injecte sans erreur dans le réseau.

# <span id="page-63-0"></span>**7.3 Sélection de l'option de configuration**

# **A PERSONNEL QUALIFIÉ**

Une fois que vous avez entré le mot de passe pour les groupes d'utilisateurs **Installateur** et **Utilisateur**, et que vous vous êtes connecté en tant que **Installateur**, la page **Configuration de l'onduleur** s'ouvre.

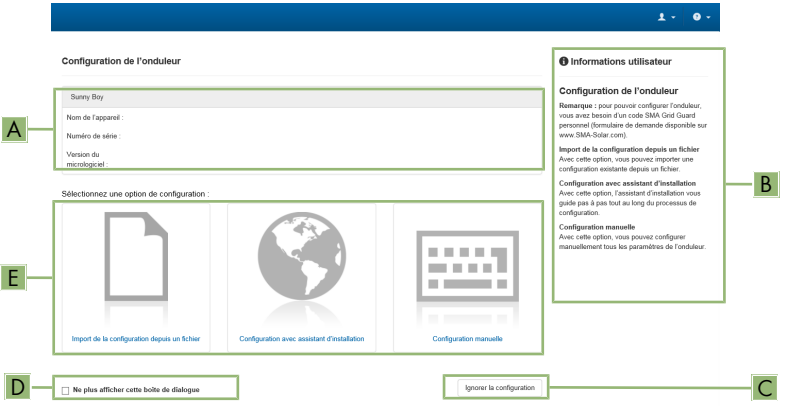

Figure 16 : Structure de la page **Configuration de l'onduleur**

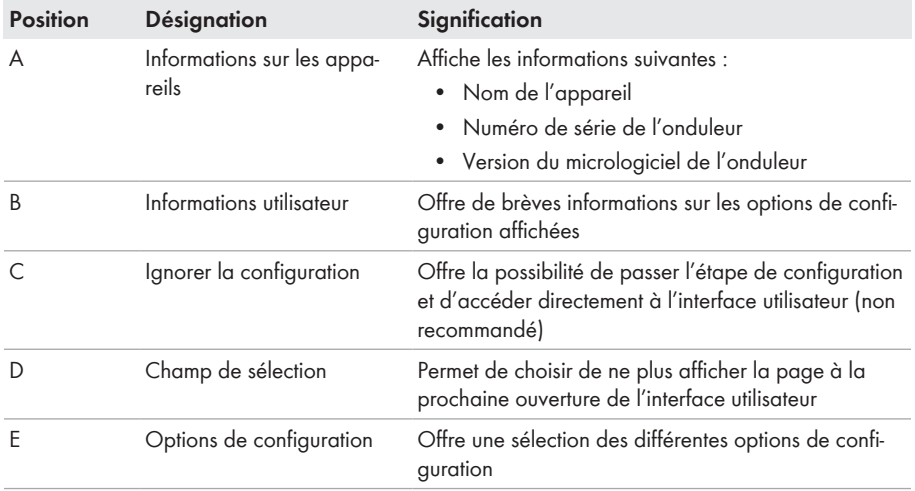

#### **Options de configuration :**

Différentes options de configuration sont proposées sur la page **Configuration de l'onduleur**. Sélectionnez l'une des options et procédez comme suit pour l'option sélectionnée. SMA Solar Technology AG vous recommande d'utiliser l'assistant d'installation pour procéder à la configuration. Vous vous assurez ainsi que tous les paramètres importants pour le fonctionnement optimal de l'onduleur seront configurés.

- Importation de la configuration depuis un fichier
- Configuration avec assistant d'installation (recommandée)
- Configuration manuelle

### **Confirmation des réglages**

L'enregistrement des réglages effectués est représenté sur l'interface utilisateur par une icône sablier. Si la tension DC est suffisante, les données sont directement transmises et appliquées à l'onduleur. Si la tension DC est trop faible (le soir, par exemple), les paramètres sont enregistrés mais ils ne peuvent pas être transmis ni appliqués directement à l'onduleur. Tant que l'onduleur n'a pas reçu et appliqué les réglages, le sablier reste affiché sur l'interface utilisateur. Les réglages sont appliqués lorsque la tension DC est suffisante et que l'onduleur redémarre. Dès que l'icône sablier apparaît sur l'interface utilisateur, cela signifie que les réglages ont été enregistrés. Les réglages ne sont pas perdus. Vous pouvez vous déconnecter de l'interface utilisateur et quitter l'installation.

### **Importation de la configuration depuis un fichier**

Vous pouvez importer la configuration de l'onduleur depuis un fichier. Pour cela, vous devez disposer d'une configuration d'onduleur enregistrée dans un fichier.

#### **Procédure :**

- 1. Sélectionnez l'option de configuration **Importation de la configuration depuis un fichier**.
- 2. Cliquez sur [**Parcourir...**] et sélectionnez le fichier souhaité.
- 3. Sélectionnez [**Importer le fichier**].

### **Configuration avec assistant d'installation (recommandée)**

- 1. Sélectionnez l'option de configuration **Configuration avec assistant d'installation**. ☑ L'assistant d'installation s'ouvre.
- 2. Suivez les étapes de l'assistant d'installation et procédez aux réglages pour votre installation.
- 3. Pour chaque réglage effectué à une étape, cliquez sur [**Enregistrer et continuer**]. ☑ À la dernière étape, tous les réglages effectués sont affichés dans un récapitulatif.
- 4. Pour corriger les réglages effectués, cliquez sur [**Précédent**] jusqu'à revenir à l'étape souhaitée, corrigez les réglages et cliquez sur [**Enregistrer et continuer**].
- 5. Quand tous les réglages sont corrects, cliquez sur [**Suivant**] dans le récapitulatif.
- 6. Pour enregistrer les réglages dans un fichier, cliquez sur [**Exporter le récapitulatif**] et enregistrez le fichier sur votre terminal intelligent.
- 7. Pour exporter tous les paramètres et leurs réglages, cliquez sur [**Exporter tous les paramètres**]. Tous les paramètres et leurs réglages sont exportés dans un fichier HTML.
- ☑ La page d'accueil de l'interface utilisateur s'ouvre.

### **Configuration manuelle**

Vous pouvez configurer manuellement l'onduleur en réglant les paramètres souhaités.

#### **Procédure :**

- 1. Sélectionnez l'option de configuration **Configuration manuelle**.
	- ☑ Le menu **Paramètres de l'appareil** s'ouvre sur l'interface utilisateur et tous les groupes de paramètres disponibles pour l'onduleur s'affichent.
- 2. Cliquez sur [**Modifier les paramètres**].
- 3. Sélectionnez le groupe de paramètres souhaité.
	- ☑ Tous les paramètres du groupe de paramètres s'affichent.
- 4. Réglez les paramètres souhaités.
- 5. Cliquez sur [**Enregistrer tout**].
- ☑ Les paramètres de l'onduleur sont réglés.

#### **Voir aussi:**

•  $\Rightarrow$  page 000

# <span id="page-66-1"></span>**8 Utilisation**

# **8.1 Activation et commande de l'écran**

Vous avez la possibilité d'activer et de commander l'écran en tapotant sur le couvercle du boîtier de la Connection Unit DC.

### **Procédure :**

- 1. Activez l'écran en tapotant une fois sur le couvercle du boîtier de la Connection Unit DC. ☑ Le rétro-éclairage s'allume.
- 2. Pour faire défiler un message, tapotez une fois sur le couvercle du boîtier de la Connection Unit DC.

# <span id="page-66-0"></span>**8.2 Établissement d'une liaison à l'interface utilisateur**

# **8.2.1 Établissement d'une connexion directe par Ethernet**

### **Conditions requises :**

- ☐ Le produit doit avoir été mis en service.
- ☐ Un terminal intelligent (un ordinateur portable par ex.) avec interface Ethernet est nécessaire.
- ☐ Le produit doit être directement raccordé au terminal intelligent.
- ☐ L'un des navigateurs Web suivants doit être installé dans sa version actuelle sur le terminal intelligent : Chrome, Edge, Firefox ou Safari.
- ☐ Pour modifier les paramètres importants pour le réseau une fois les 10 premières heures d'injection écoulées ou après exécution de l'assistant d'installation, le code SMA Grid Guard de l'installateur est nécessaire. Le code SMA Grid Guard peut être demandé via l'Online Service Center.
- ☐ JavaScript doit être activé dans le navigateur Web du terminal intelligent.

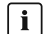

# **Adresse IP de l'onduleur**

• Adresse IP par défaut de l'onduleur pour la connexion directe par Ethernet : **169.254.12.3**

### **Procédure :**

1. Ouvrez le navigateur Web de votre terminal intelligent et saisissez l'adresse IP **169.254.12.3** dans la ligne d'adresse.

# 2. **Le navigateur Web signale une faille de sécurité**

Une fois l'adresse IP saisie, une remarque peut apparaître, indiquant que la connexion avec l'interface utilisateur n'est pas sûre. SMA Solar Technology AG garantit la sécurité de l'interface utilisateur.

- Poursuivez le chargement de l'interface utilisateur.
- ☑ La page de connexion à l'interface utilisateur s'ouvre.

# **8.2.2 Établissement d'une connexion par réseau local sans fil**

Vous disposez de plusieurs options pour connecter le produit à un terminal intelligent. La marche à suivre peut varier en fonction de l'appareil. Si les procédures décrites ne correspondent pas à votre appareil, établissez une connexion directe via un réseau local sans fil en suivant les instructions figurant dans le mode d'emploi de votre appareil.

Vous avez le choix entre les options de connexion suivantes :

- Connexion avec SMA 360° App
- Connexion avec WPS
- Connexion avec recherche réseau WLAN

#### **Conditions requises :**

- ☐ Le produit doit avoir été mis en service.
- ☐ Un terminal intelligent (smartphone, tablette ou ordinateur portable) est nécessaire.
- ☐ L'un des navigateurs Web suivants doit être installé dans sa version actuelle sur le terminal intelligent : Chrome, Edge, Firefox ou Safari.
- ☐ JavaScript doit être activé dans le navigateur Web du terminal intelligent.
- ☐ Pour modifier les paramètres importants pour le réseau une fois les 10 premières heures d'injection écoulées ou après exécution de l'assistant d'installation, le code SMA Grid Guard de l'installateur est nécessaire. Le code SMA Grid Guard peut être demandé via l'Online Service Center.

#### **SSID, adresse IP et mot de passe du réseau local sans fil**

- SSID dans le réseau local sans fil : **SMA[numéro de série]** (par exemple : SMA0123456789)
- Mot de passe WLAN spécifique à l'appareil : voir clé WPA2-PSK sur la plaque signalétique du produit ou au dos du manuel fourni
- Adresse d'accès par défaut pour la connexion directe par WLAN en dehors d'un réseau local : **https://smalogin.net** ou **192.168.12.3**

### **L'importation et l'exportation de fichiers vers et depuis des terminaux intelligents avec système d'exploitation iOS ne sont pas possibles**

Pour des raisons techniques, l'importation et l'exportation des fichiers dans le cas de terminaux intelligents avec système d'exploitation iOS (l'importation d'une configuration d'onduleur, l'enregistrement de la configuration actuelle de l'onduleur ou l'exportation des événements et des paramètres, par exemple) n'est pas possible.

• Pour l'importation et l'exportation de fichiers, utilisez un terminal intelligent sans système d'exploitation iOS.

### **Connexion avec SMA 360° App**

#### **Conditions requises :**

- ☐ Un terminal intelligent avec un appareil photo (smartphone ou tablette) est nécessaire.
- ☐ L'application SMA 360° doit être installée sur le terminal intelligent.
- $\Box$  Un compte utilisateur Sunny Portal doit exister.

#### **Procédure :**

- 1. Ouvrez le SMA 360° App et connectez-vous avec votre compte Sunny Portal.
- 2. Sélectionnez **QR-Code Scan** dans le menu.
- 3. Scannez le code QR sur le produit avec le SMA 360° App.
	- ☑ Le terminal intelligent se connecte automatiquement au produit. Le navigateur Web de votre terminal intelligent s'ouvre et la page de connexion de l'interface utilisateur s'affiche.
- 4. Si le navigateur Web du terminal intelligent ne s'ouvre pas automatiquement et que la page de connexion de l'interface utilisateur ne s'affiche pas, ouvrez le navigateur Web et entrez **https://smalogin.net** dans la barre d'adresse.

### **Connexion avec WPS**

#### **Condition requise :**

☐ Le terminal intelligent doit avoir une fonction WPS.

#### **Procédure :**

- 1. Activez la fonction WPS sur l'onduleur. Pour cela, tapotez deux fois consécutivement à côté des DEL sur le couvercle du boîtier de la Connection Unit DC.
	- ☑ La DEL bleue clignote rapidement pendant env. 2 minutes. La fonction WPS est activée pendant ce temps.
- 2. Activez la fonction WPS sur votre terminal intelligent.
- 3. Ouvrez le navigateur Web de votre terminal intelligent et entrez **https://smalogin.net** dans la barre d'adresse du navigateur Web.

### **Connexion avec recherche réseau WLAN**

- 1. Recherchez les réseaux WLAN sur votre terminal intelligent.
- 2. Dans la liste des réseaux sans fil trouvés, sélectionnez le SSID du produit **SMA[numéro de série]**
- 3. Saisir le mot de passe WLAN spécifique à l'appareil (voir clé WPA2-PSK sur la plaque signalétique du produit ou au dos du manuel fourni).
- 4. Ouvrez le navigateur Web de votre terminal intelligent et entrez **https://smalogin.net** dans la barre d'adresse du navigateur Web.
	- ☑ La page de connexion à l'interface utilisateur s'affiche.
- 5. Si la page de connexion de l'interface utilisateur ne s'ouvre pas, entrez l'adresse IP **192.168.12.3** ou, si votre terminal intelligent prend en charge les services mDNS, entrez **SMA[numéro de série].local** ou **https://SMA[numéro de série]** dans la barre d'adresse du navigateur Web et appuyez sur la touche Entrée.

# **8.2.3 Établissement d'une connexion par Ethernet sur le réseau local**

### **Nouvelle adresse IP en cas de connexion avec un réseau local**

Si le produit est relié à un réseau local (par exemple par l'intermédiaire d'un routeur), une nouvelle adresse IP est attribuée au produit. En fonction du type de configuration, la nouvelle adresse IP est attribuée soit automatiquement par le serveur DHCP (routeur), soit manuellement par vous-même. Une fois la configuration achevée, le produit n'est plus accessible que par l'intermédiaire des adresses d'accès suivantes :

- Adresse d'accès générale : adresse IP attribuée manuellement ou par le serveur DHCP (routeur). Pour connaître l'adresse, voir logiciel d'analyse du réseau ou configuration du réseau du routeur.
- Adresse d'accès pour les systèmes Apple et Linux : **SMA[numéro de série].local** (par ex. SMA0123456789.local)
- Adresse d'accès pour les systèmes Windows et Android : **https://SMA[numéro de série]** (par ex. https://SMA0123456789)

#### **Conditions requises :**

- ☐ Le produit doit être relié au réseau local par un câble réseau (par exemple par l'intermédiaire d'un routeur).
- ☐ Le produit doit être intégré dans le réseau local. Conseil : vous avez différentes possibilités pour intégrer le produit dans le réseau local à l'aide de l'assistant d'installation.
- ☐ Un terminal intelligent (smartphone, tablette ou ordinateur portable) est nécessaire.
- ☐ Le terminal intelligent doit se trouver dans le même réseau local que celui du produit.
- ☐ L'un des navigateurs Web suivants doit être installé dans sa version actuelle sur le terminal intelligent : Chrome, Edge, Firefox ou Safari.
- ☐ Pour modifier les paramètres importants pour le réseau une fois les 10 premières heures d'injection écoulées ou après exécution de l'assistant d'installation, le code SMA Grid Guard de l'installateur est nécessaire. Le code SMA Grid Guard peut être demandé via l'Online Service Center.

- 1. Ouvrez le navigateur Web de votre terminal intelligent, saisissez l'adresse IP dans la barre d'adresse du produit.
- 2. **Le navigateur Web signale une faille de sécurité**
	- Une fois l'adresse IP saisie, une remarque peut apparaître, indiquant que la connexion avec l'interface utilisateur n'est pas sûre. SMA Solar Technology AG garantit la sécurité de l'interface utilisateur.
		- Poursuivez le chargement de l'interface utilisateur.
- ☑ La page de connexion à l'interface utilisateur s'ouvre.

# **8.2.4 Établissement d'une connexion par WLAN sur le réseau local**

### **Nouvelle adresse IP en cas de connexion avec un réseau local**

Si le produit est relié à un réseau local (par exemple par l'intermédiaire d'un routeur), une nouvelle adresse IP est attribuée au produit. En fonction du type de configuration, la nouvelle adresse IP est attribuée soit automatiquement par le serveur DHCP (routeur), soit manuellement par vous-même. Une fois la configuration achevée, le produit n'est plus accessible que par l'intermédiaire des adresses d'accès suivantes :

- Adresse d'accès générale : adresse IP attribuée manuellement ou par le serveur DHCP (routeur). Pour connaître l'adresse, voir logiciel d'analyse du réseau ou configuration du réseau du routeur.
- Adresse d'accès pour les systèmes Apple et Linux : **SMA[numéro de série].local** (par ex. SMA0123456789.local)
- Adresse d'accès pour les systèmes Windows et Android : **https://SMA[numéro de série]** (par ex. https://SMA0123456789)

### **Conditions requises :**

- ☐ Le produit doit avoir été mis en service.
- ☐ Le produit doit être intégré dans le réseau local. Conseil : vous avez différentes possibilités pour intégrer le produit dans le réseau local à l'aide de l'assistant d'installation.
- ☐ Un terminal intelligent (smartphone, tablette ou ordinateur portable) est nécessaire.
- ☐ Le terminal intelligent doit se trouver dans le même réseau local que celui du produit.
- ☐ L'un des navigateurs Web suivants doit être installé dans sa version actuelle sur le terminal intelligent : Chrome, Edge, Firefox ou Safari.

☐ Pour modifier les paramètres importants pour le réseau une fois les 10 premières heures d'injection écoulées ou après exécution de l'assistant d'installation, le code SMA Grid Guard de l'installateur est nécessaire. Le code SMA Grid Guard peut être demandé via l'Online Service Center.

## **L'importation et l'exportation de fichiers vers et depuis des terminaux intelligents avec système d'exploitation iOS ne sont pas possibles**

Pour des raisons techniques, l'importation et l'exportation des fichiers dans le cas de terminaux intelligents avec système d'exploitation iOS (l'importation d'une configuration d'onduleur, l'enregistrement de la configuration actuelle de l'onduleur ou l'exportation des événements et des paramètres, par exemple) n'est pas possible.

• Pour l'importation et l'exportation de fichiers, utilisez un terminal intelligent sans système d'exploitation iOS.

- Saisissez l'adresse IP du produit dans la barre d'adresse du navigateur Web.
	- ☑ La page de connexion à l'interface utilisateur s'ouvre.

# <span id="page-71-0"></span>**8.3 Connexion à l'interface utilisateur et déconnexion**

Une fois la liaison avec l'interface utilisateur de l'onduleur établie, la page de connexion s'ouvre. Identifiez-vous à l'interface utilisateur en procédant comme suit.

### **Utilisation de cookies**

Les cookies sont nécessaires pour afficher correctement l'interface utilisateur. Les cookies sont utilisés à des fins de confort. En utilisant l'interface utilisateur, vous consentez à l'utilisation des cookies.

### **Première connexion en tant qu'installateur ou utilisateur**

### **Attribution de mot de passe pour l'utilisateur et l'installateur**

Si l'interface utilisateur est chargée pour la première fois, les mots de passe pour les groupes utilisateurs **Installateur** et **Utilisateur** doivent être attribués. Si l'onduleur a été enregistré dans un appareil de communication (par ex. SMA Data Manager) et que le mot de passe a été attribué, le mot de passe de l'installation est en même temps aussi le mot de passe d'installateur. Dans ce cas, seul le mot de passe doit être attribué.

- Si vous attribuez le mot de passe utilisateur en tant que personnel qualifié, ne transmettez le mot de passe qu'aux personnes qui doivent charger les données de l'onduleur via l'interface utilisateur.
- Si vous attribuez le mot de passe d'installateur en tant qu'utilisateur, ne transmettez le mot de passe qu'aux personnes qui doivent recevoir des droits d'accès à l'installation.

### **Mot de passe d'installateur pour les onduleurs qui sont enregistrés dans un appareil de communication ou dans le Sunny Portal.**

Pour que l'onduleur puisse être enregistré dans un appareil de communication (par ex. SMA Data Manager) ou dans une installation Sunny Portal, le mot de passe du groupe d'utilisateurs **Installateur** et le mot de passe de l'installation doivent correspondre. Si vous définissez via l'interface utilisateur de l'onduleur un mot de passe pour le groupe d'utilisateurs **Installateur**, ce mot de passe doit correspondre au mot de passe de l'installation.

• Affecter le même mot de passe d'installateur à tous les appareils SMA de l'installation.

- 1. Dans la liste déroulante **Langue**, sélectionnez la langue souhaitée.
- 2. Dans le champ **Mot de passe**, entrez un nouveau mot de passe pour le groupe d'utilisateurs **Utilisateur**.
- 3. Dans le champ **Confirmer le mot de passe**, entrez à nouveau le nouveau mot de passe.
- 4. Sélectionner **Enregistrer**.
- 5. Dans le champ **Nouveau mot de passe**, entrez un mot de passe pour le groupe d'utilisateurs **Installateur**. Affectez le même mot de passe à tous les appareils SMA qui doivent être enregistrés dans une installation. Le mot de passe d'installateur est en même temps le mot de passe de l'installation.
- 6. Dans le champ **Confirmer le mot de passe**, entrez à nouveau le nouveau mot de passe.
- 7. Sélectionner [**Sauvegarder et connexion**].
- ☑ La page **Configuration de l'onduleur** s'ouvre.

### **Ouverture d'une session « Installateur » ou « Utilisateur »**

- 1. Dans la liste déroulante **Langue**, sélectionnez la langue souhaitée.
- 2. Dans la liste déroulante **Groupe d'utilisateurs**, sélectionnez l'entrée **Installateur** ou **Utilisateur**.
- 3. Dans le champ **Mot de passe**, saisissez le mot de passe.
- 4. Cliquez sur **Connexion**.
- ☑ La page d'accueil de l'interface utilisateur s'ouvre.

### **Fermeture d'une session « Installateur » ou « Utilisateur »**

- 1. Sélectionnez le menu **Réglages utilisateur** dans la barre de menu à droite.
- 2. Sélectionnez [**Déconnexion**] dans le menu contextuel suivant.
- ☑ La page de connexion à l'interface utilisateur s'ouvre. La déconnexion a été effectuée.

## <span id="page-73-0"></span>**8.4 Structure de la page d'accueil de l'interface utilisateur**

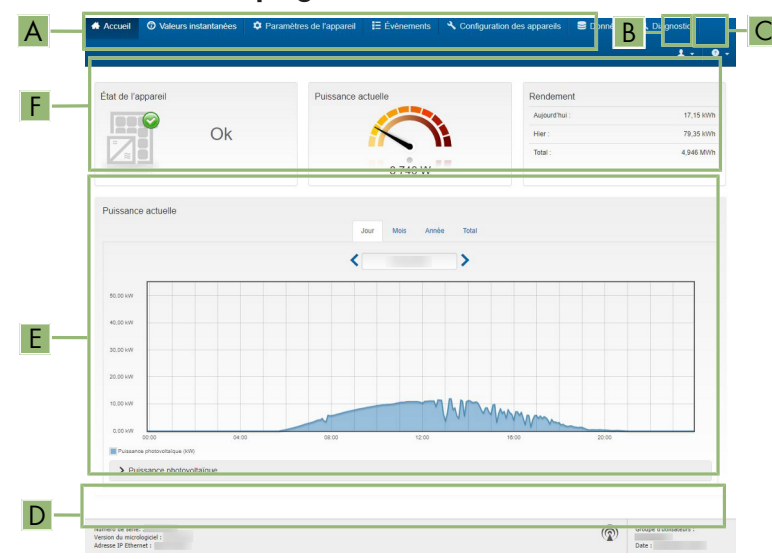

Figure 17 : Structure de la page d'accueil de l'interface utilisateur (exemple)

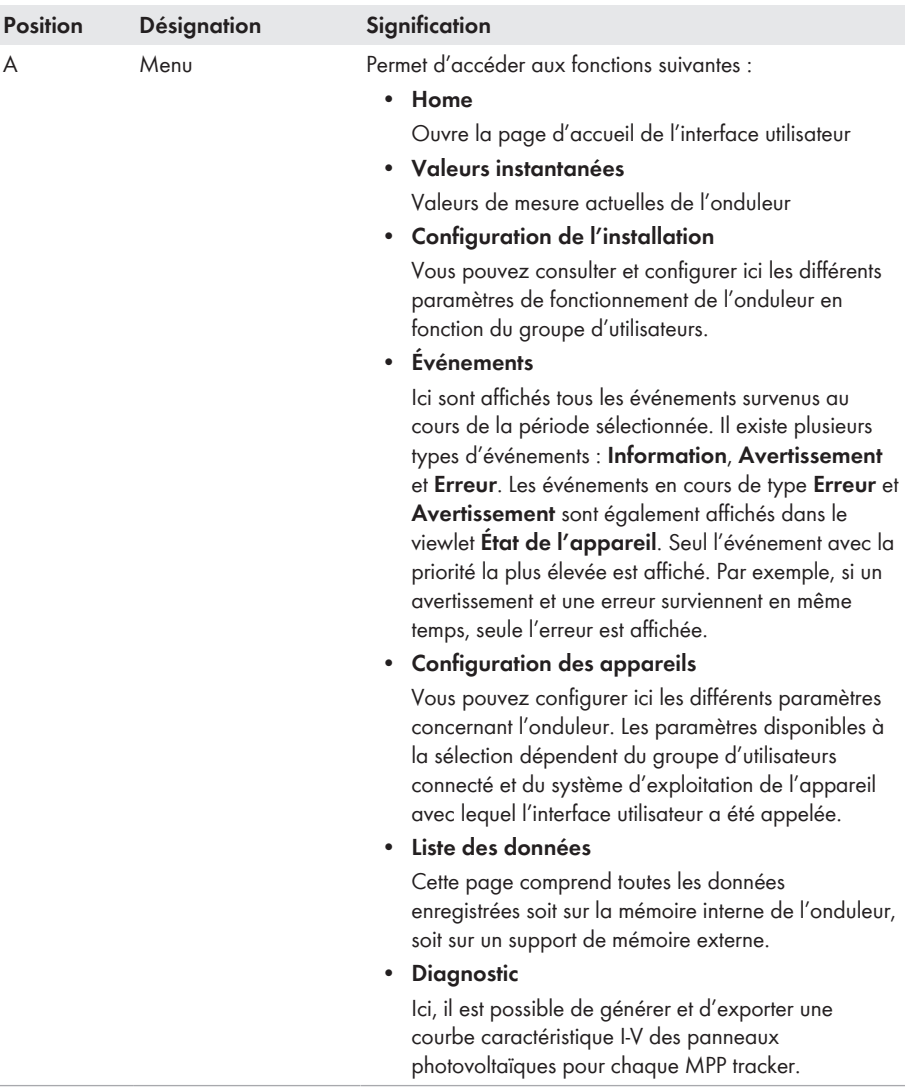

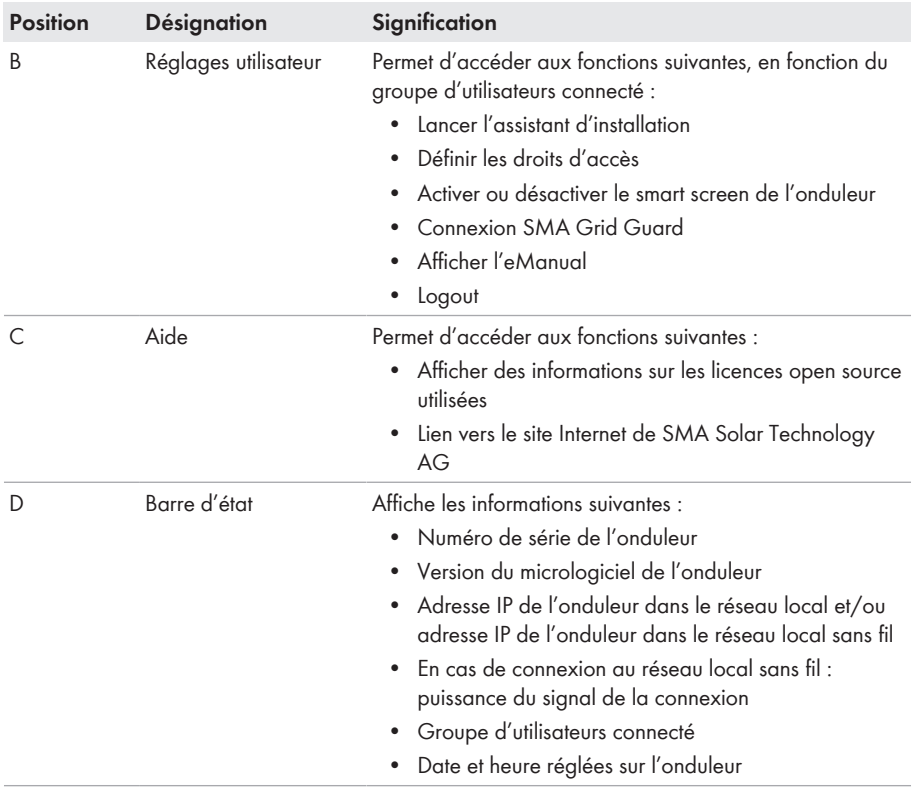

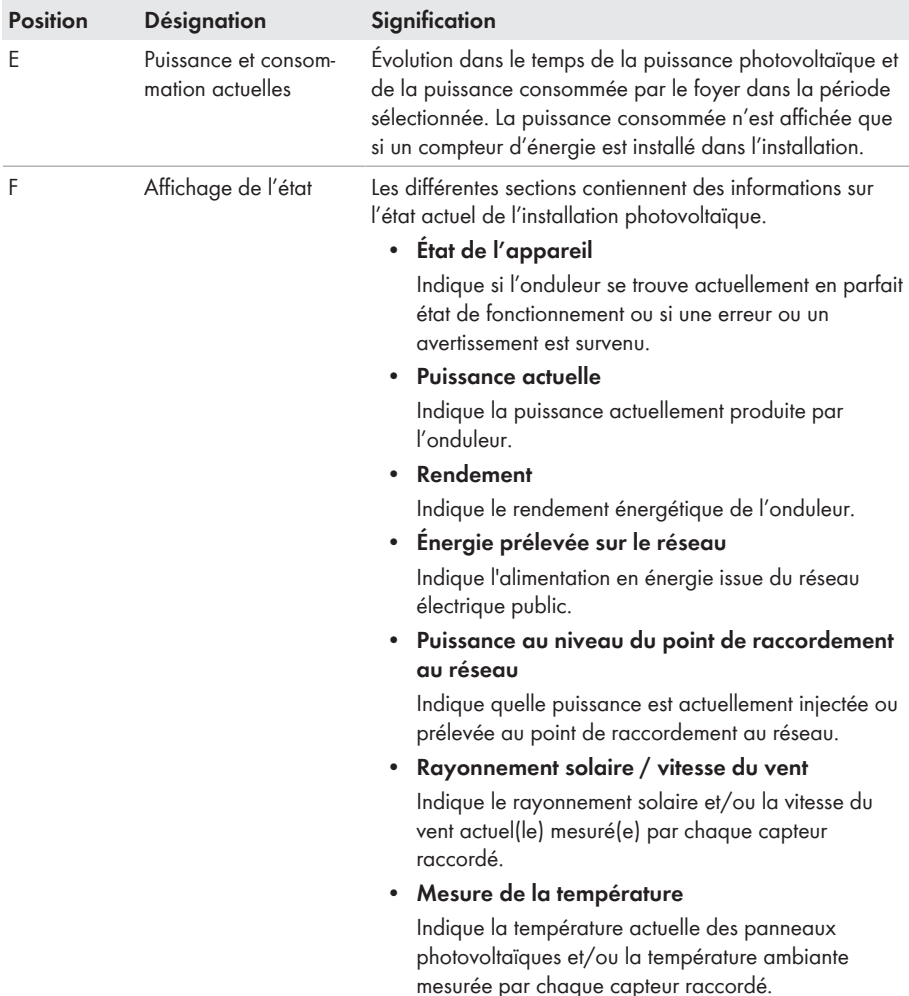

## **8.5 Afficher et télécharger les données enregistrées**

Lorsqu'un support de stockage externe est branché, vous pouvez faire s'afficher les données enregistrées et les télécharger.

- 1. Consultez l'interface utilisateur [\(voir chapitre 8.2, page 67\)](#page-66-0).
- 2. Connectez-vous à l'interface utilisateur [\(voir chapitre 8.3, page 72\)](#page-71-0).
- 3. Sélectionnez le menu **Données**.
- 4. Sélectionnez le dossier **Données**.
- 5. Pour appeler les données, sélectionner le dossier souhaité et appeler le fichier souhaité.
- 6. Pour télécharger les données, sélectionner le type de données dans la liste déroulante à exporter, appliquer le filtre temps et sélectionner **Exporter les données**.

## **8.6 Activer le smart screen de l'onduleur**

Grâce au smart screen de l'onduleur, les principales données de l'onduleur sont déjà affichées sur la page de connexion de l'interface utilisateur. Vous pouvez activer le smart screen de l'onduleur comme décrit ci-après.

### **Procédure :**

- 1. Consultez l'interface utilisateur [\(voir chapitre 8.2, page 67\)](#page-66-0).
- 2. Ouvrez une session **Installateur** ou **Utilisateur**.
- 3. Sur la page d'accueil de l'interface utilisateur, sélectionnez le menu **Réglages utilisateur** [\(voir chapitre 8.4, page 74\)](#page-73-0).
- 4. Sélectionnez [**Smart screen de l'onduleur**].
- ☑ Le smart screen de l'onduleur est activé.

## <span id="page-77-0"></span>**8.7 Lancer l'assistant d'installation**

## **A PERSONNEL QUALIFIÉ**

L'assistant d'installation vous guide pas à pas dans la configuration initiale de l'onduleur.

### **Structure de l'assistant d'installation :**

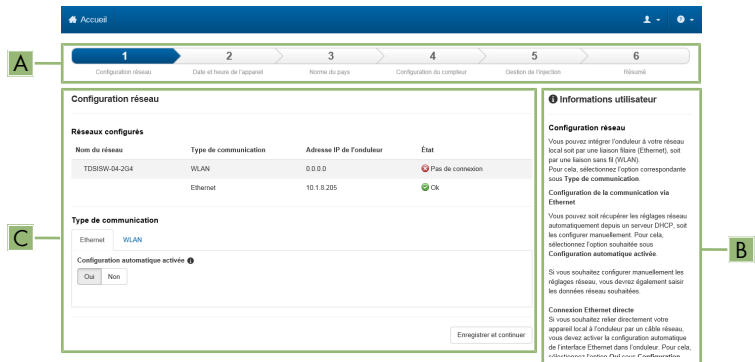

Figure 18 : Structure de l'assistant d'installation (exemple)

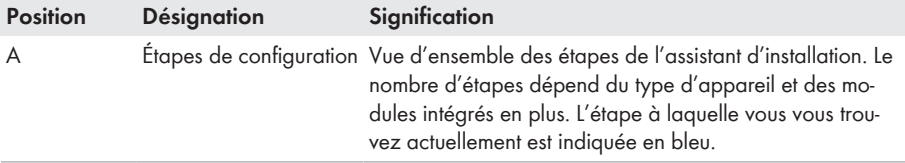

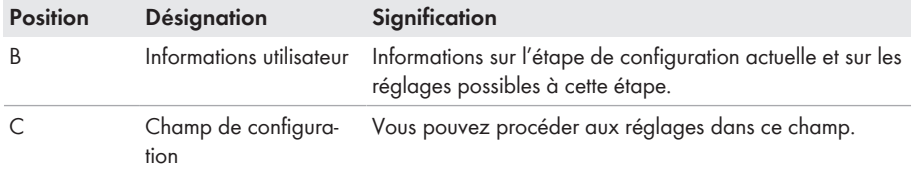

#### **Condition requise :**

 $\Box$  Pour modifier les paramètres importants pour le réseau lors de la configuration une fois les 10 premières heures d'injection écoulées ou après exécution de l'assistant d'installation, le code SMA Grid Guard est nécessaire. Le code SMA Grid Guard peut être demandé via l'Online Service Center.

#### **Procédure :**

- 1. Consultez l'interface utilisateur [\(voir chapitre 8.2, page 67\)](#page-66-0).
- 2. Connectez-vous en tant qu'**installateur**.
- 3. Sur la page d'accueil de l'interface utilisateur, sélectionnez le menu **Réglages utilisateur** [\(voir chapitre 8.4, page 74\)](#page-73-0).
- 4. Dans le menu contextuel, sélectionnez [**Lancer l'assistant d'installation**].
- ☑ L'assistant d'installation s'ouvre.

## **8.8 Activer la fonction WPS**

La fonction WPS peut être utilisée à différentes fins :

- Connexion automatique avec un réseau (par ex. via un routeur)
- Connexion directe entre le produit et un terminal intelligent

En fonction de l'usage que vous souhaitez faire de la fonction WPS, vous devez procéder différemment pour l'activation.

#### **Activer la fonction WPS pour une connexion automatique avec un réseau**

#### **Conditions requises :**

- ☐ Le WLAN doit être activé dans le produit.
- ☐ Le WPS doit être activé sur le routeur.

- 1. Consultez l'interface utilisateur [\(voir chapitre 8.2, page 67\)](#page-66-0).
- 2. Connectez-vous en tant qu'**installateur**.
- 3. Lancez l'assistant d'installation [\(voir chapitre 8.7, page 78\).](#page-77-0)
- 4. Sélectionner l'étape **Configuration réseau**.
- 5. Dans l'onglet **WLAN** sélectionner le bouton **WPS pour réseau WLAN**.
- 6. Cliquez sur **Activer WPS**.
- 7. Sélectionner **Enregistrer et continuer** et quitter l'assistant d'installation.
- ☑ La fonction WPS est active et la liaison automatique peut être établie avec le réseau.

### **Activer la fonction WPS pour une liaison directe avec un terminal intelligent**

• Activez la fonction WPS sur l'onduleur. Pour cela, tapotez deux fois consécutivement à côté des DEL sur le couvercle du boîtier de la Connection Unit DC. La DEL bleue clignote rapidement pendant env. 2 minutes. La fonction WPS est activée pendant ce temps.

## **8.9 Désactivation et activation du réseau local sans fil**

L'onduleur est équipé de série d'une interface Wi-Fi activée. Si vous ne souhaitez pas utiliser le réseau local sans fil, vous pouvez désactiver la fonction Wi-Fi et la réactiver à tout moment. Vous pouvez désactiver ou activer la connexion Wi-Fi directe et la connexion Wi-Fi au réseau local indépendamment l'une de l'autre.

### **Activation de la fonction Wi-Fi possible uniquement via une connexion Ethernet**

Si vous désactivez la fonction Wi-Fi aussi bien pour la connexion directe que pour la connexion au réseau local, une connexion Ethernet sera nécessaire pour accéder à l'interface utilisateur de l'onduleur et ainsi réactiver l'interface Wi-Fi.

La procédure de base pour la modification des paramètres de fonctionnement est décrite dans un autre chapitre [\(voir chapitre 8.14, page 83\)](#page-82-0).

### **Désactivation du Wi-Fi**

Si vous souhaitez désactiver totalement la fonction Wi-Fi, vous devez désactiver la connexion directe et la connexion au réseau local.

#### **Procédure :**

- Pour désactiver la connexion directe, sélectionnez le paramètre **Le point d'accès logiciel est activé** dans le groupe de paramètres **Communication de l'installation > WiFi**, puis réglezle sur **Non**.
- Pour désactiver la connexion au réseau local, sélectionnez le paramètre **Le WiFi est activé** dans le groupe de paramètres **Communication de l'installation > WiFi**, puis réglez-le sur **Non**.

#### **Activation du Wi-Fi**

Si vous avez désactivé la fonction Wi-Fi pour la connexion directe ou la connexion au réseau local, vous pouvez la réactiver en procédant comme suit.

#### **Condition requise :**

☐ Si vous avez auparavant désactivé complètement la fonction Wi-Fi, l'onduleur doit être relié à un ordinateur ou un routeur par une liaison Ethernet.

#### **Procédure :**

• Pour activer la connexion Wi-Fi directe, sélectionnez le paramètre **Le point d'accès logiciel est activé** dans le groupe de paramètres **Communication de l'installation > WiFi**, puis réglez-le sur **Oui**.

• Pour activer la connexion Wi-Fi au réseau local, sélectionnez le paramètre **Le WiFi est activé** dans le groupe de paramètres **Communication de l'installation > WiFi**, puis réglez-le sur **Oui**.

## **8.10 Désactivation de l'affichage dynamique de puissance**

Par défaut, la puissance du produit est signalée dynamiquement par la pulsation de la DEL verte, qui s'allume et s'éteint en continu ou reste allumée en cas de pleine puissance. Les différentes gradations se rapportent à la limite de puissance active réglée du produit. Si vous ne souhaitez pas utiliser cet affichage, désactivez la fonction en procédant comme suit. Ensuite, le seul affichage sera la DEL verte allumée pour signaler le mode d'injection.

La procédure de base pour la modification des paramètres de fonctionnement est décrite dans un autre chapitre [\(voir chapitre 8.14, page 83\)](#page-82-0).

### **Procédure :**

• Dans le groupe de paramètres **Appareil > Fonctionnement**, sélectionnez le paramètre **Affichage dynamique de puissance via DEL verte** et réglez-le sur **Arrêté**.

## **8.11 Modifier le mot de passe**

Il est possible de modifier le mot de passe du produit pour les deux groupes d'utilisateurs. Le groupe **Installateur** peut modifier son propre mot de passe ainsi que celui du groupe **Utilisateur**.

### **Installations enregistrées dans un produit de communication**

Pour les installations enregistrées dans un produit de communication (Sunny Portal ou Cluster Controller, par exemple), vous pouvez également définir un nouveau mot de passe pour le groupe d'utilisateurs **Installateur** par l'intermédiaire du produit de communication. Le mot de passe du groupe d'utilisateurs **Installateur** est également le mot de passe de l'installation. Si vous définissez via l'interface utilisateur de l'onduleur un mot de passe pour le groupe d'utilisateurs **Installateur** qui ne correspond pas au mot de passe de l'installation dans le produit de communication, ce dernier ne pourra plus détecter l'onduleur.

• Assurez-vous que le mot de passe du groupe d'utilisateurs **Installateur** correspond au mot de passe de l'installation dans le produit de communication.

- 1. Consultez l'interface utilisateur [\(voir chapitre 8.2, page 67\)](#page-66-0).
- 2. Connectez-vous à l'interface utilisateur [\(voir chapitre 8.3, page 72\)](#page-71-0).
- 3. Ouvrez le menu **Paramètres de l'appareil**.
- 4. Cliquez sur [**Modifier les paramètres**].
- 5. Dans le groupe de paramètres **Droits de l'utilisateur > Contrôle d'accès**, modifiez le mot de passe du groupe d'utilisateurs souhaité.
- 6. Pour enregistrer les modifications, cliquez sur [**Enregistrer tout**].

## <span id="page-81-0"></span>**8.12 Générer ou modifier la clé produit**

Si vous avez oublié le mot de passe du produit, vous pouvez utiliser la clé produit pour définir un nouveau mot de passe. La clé produit est stockée exclusivement dans l'appareil. Une clé produit perdue ne peut pas être récupérée, mais seulement régénérée. La génération d'une clé produit n'est pas obligatoire, mais elle est recommandée par SMA Solar Technology AG, car la clé produit augmente considérablement la sécurité du système.

### **Générer la clé produit pour la première fois**

Une clé produit doit être générée pour chacun des groupes **Utilisateur** et **Installateur**.

#### **Procédure :**

- 1. Consultez l'interface utilisateur [\(voir chapitre 8.2, page 67\)](#page-66-0).
- 2. Connectez-vous comme **utilisateur** ou **installateur** à l'interface utilisateur [\(voir chapitre 8.3,](#page-71-0) [page 72\).](#page-71-0)
- 3. Ouvrez le menu **Réglages utilisateur**.
- 4. Sélectionnez [**Droits d'accès**].
- 5. Sélectionnez [**Clé produit**].
- 6. Saisissez le secret d'appareil spécifique du produit. Le secret d'appareil spécifique utilisé et l'endroit où trouver le secret d'appareil spécifique sont indiqués sur l'interface utilisateur.
- 7. Sélectionnez [**Générer**].

☑ Une chaîne de caractères représentant la clé produit est générée.

8. Notez immédiatement la clé produit et conservez-la en lieu sûr. Après avoir quitté cette page, la clé produit nouvellement générée ne peut plus être affichée. La transcription de la clé produit ne doit être accessible qu'à vous.

### **Générer une nouvelle clé produit**

Si la clé produit est devenue accessible à des personnes non autorisées, la clé produit peut être générée à nouveau à tout moment. Pour générer à nouveau la clé de produit, il faut avoir de la clé de produit actuellement valable.

- 1. Consultez l'interface utilisateur [\(voir chapitre 8.2, page 67\)](#page-66-0).
- 2. Connectez-vous comme **utilisateur** ou **installateur** à l'interface utilisateur [\(voir chapitre 8.3,](#page-71-0) [page 72\).](#page-71-0)
- 3. Ouvrez le menu **Réglages utilisateur**.
- 4. Sélectionnez [**Droits d'accès**].
- 5. Sélectionnez [**Clé produit**].
- 6. Saisissez la clé produit actuellement valable.
- 7. Sélectionnez [**Générer**].
	- ☑ Une chaîne de caractères représentant la nouvelle clé produit est générée.
- 8. Notez immédiatement la nouvelle clé produit et conservez-la en lieu sûr. Après avoir quitté cette page, la clé produit nouvellement générée ne peut plus être affichée. La clé produit valable jusqu'à présent n'est plus valable après la création d'une nouvelle clé produit. La transcription de la clé produit ne doit être accessible qu'à vous.

## **8.13 Configurer l'accès du service technique**

En cas de dysfonctionnement du produit, il peut être nécessaire qu'un utilisateur de service autorisé par SMA Solar Technology AG accède à l'interface utilisateur du produit.

L'accès du service doit être activé pour pouvoir effectuer des prestations de garantie. Si une intervention SAV rapide et simple doit être possible en cas d'urgence, l'accès du service doit être activé de manière permanente.

L'accès du service peut être activé ou désactivé à tout moment.

### **Procédure :**

- 1. Consultez l'interface utilisateur [\(voir chapitre 8.2, page 67\)](#page-66-0).
- 2. Connectez-vous comme **utilisateur** ou **installateur** à l'interface utilisateur [\(voir chapitre 8.3,](#page-71-0) [page 72\).](#page-71-0)
- 3. Ouvrez le menu **Réglages utilisateur**.
- 4. Sélectionnez [**Droits d'accès**].
- 5. Sélectionnez [**Service**].
- 6. Activer ou désactiver l'accès du service à l'aide de la liste déroulante :
- 7. Pour activer l'accès du service de manière permanente, sélectionnez l'entrée [**oui, en continu**] dans la liste déroulante.
- 8. Pour activer l'accès du service pour une durée déterminée, sélectionnez l'entrée [**oui, temporairement**] et ajustez au besoin la date d'expiration.
- 9. Pour désactiver l'accès du service, sélectionnez l'entrée [**non**] dans la liste déroulante.
- 10. Pour enregistrer les modifications, cliquez sur [**Enregistrer**].

## <span id="page-82-0"></span>**8.14 Modification des paramètres de fonctionnement**

Les paramètres de l'onduleur sont réglés en usine sur des valeurs déterminées. Vous pouvez modifier les paramètres pour optimiser le comportement de l'onduleur.

La procédure de base pour la modification des paramètres de fonctionnement est décrite dans ce chapitre. Pour modifier les paramètres de fonctionnement, procédez toujours comme décrit dans ce chapitre.

Certains paramètres sensibles ne sont visibles et modifiables que par le personnel qualifié après saisie du code SMA Grid Guard personnel. Le code SMA Grid Guard peut être demandé via l'Online Service Center.

#### **Conditions requises :**

☐ Les modifications des paramètres relevant du réseau doivent être autorisées par l'exploitant du réseau responsable.

### **Procédure :**

- 1. Consultez l'interface utilisateur [\(voir chapitre 8.2, page 67\)](#page-66-0).
- 2. Connectez-vous à l'interface utilisateur [\(voir chapitre 8.3, page 72\)](#page-71-0).
- 3. Ouvrez le menu **Paramètres de l'appareil**.
- 4. Cliquez sur [**Modifier les paramètres**].
- 5. Pour modifier les paramètres identifiés par un cadenas, connectez-vous avec le code SMA Grid Guard (pour les installateurs uniquement). Sélectionnez pour cela, dans le menu **Réglages utilisateur** > **Connexion SMA Grid Guard**, entrez le code SMA Grid Guard et cliquez sur [**Connexion**].
- 6. Développez le groupe de paramètres contenant celui qui doit être modifié.
- 7. Modifiez les paramètres souhaités.
- 8. Pour enregistrer les modifications, cliquez sur [**Enregistrer tout**].
- ☑ Les paramètres sont réglés.

## **Confirmation des réglages**

L'enregistrement des réglages effectués est représenté sur l'interface utilisateur par une icône sablier. Si la tension DC est suffisante, les données sont directement transmises et appliquées à l'onduleur. Si la tension DC est trop faible (le soir, par exemple), les paramètres sont enregistrés mais ils ne peuvent pas être transmis ni appliqués directement à l'onduleur. Tant que l'onduleur n'a pas reçu et appliqué les réglages, le sablier reste affiché sur l'interface utilisateur. Les réglages sont appliqués lorsque la tension DC est suffisante et que l'onduleur redémarre. Dès que l'icône sablier apparaît sur l'interface utilisateur, cela signifie que les réglages ont été enregistrés. Les réglages ne sont pas perdus. Vous pouvez vous déconnecter de l'interface utilisateur et quitter l'installation.

## **8.15 Paramétrage du jeu de données régionales**

## **A PERSONNEL QUALIFIÉ**

Afin que l'onduleur démarre lors de la première mise en service, un jeu de données régionales doit être réglé (par ex. via l'assistant d'installation dans l'interface utilisateur du produit ou via un produit de communication). Tant qu'aucun jeu de données régionales n'est réglé, le fonctionnement du produit est stoppé. Cet état est signalé par un clignotement simultané des DEL verte et rouge. Une fois la configuration du produit terminée, ce dernier démarre automatiquement.

### **Le jeu de données régionales doit être correctement paramétré**

Si vous paramétrez un jeu de données régionales non conforme à votre pays ou à l'usage auquel est destiné l'onduleur, le fonctionnement de l'installation risque d'être perturbé et des problèmes avec l'exploitant de réseau peuvent survenir. Quand vous sélectionnez le jeu de données régionales, tenez toujours compte des normes et directives en vigueur sur le site d'installation et des caractéristiques de l'installation (par exemple taille de l'installation, point de raccordement au réseau).

• Si vous n'êtes pas sûr de savoir quelles normes et directives sont conformes à votre pays ou à l'usage, contactez l'exploitant de réseau.

## **Modification des noms et des unités de paramètres réseau afin de répondre aux dispositions en matière de raccordement au réseau selon le règlement (UE) 2016/631 (valable à partir du 27/04/2019)**

Pour répondre aux dispositions de l'UE en matière de raccordement au réseau (en vigueur à compter du 27/04/2019), les noms et les unités de paramètres réseau ont été modifiés. La modification est valable à partir de la version de micrologiciel ≥ 3.00.00.R lorsqu'un jeu de données régionales est réglé pour répondre aux dispositions de raccordement réseau UE (valable dès le 27.04.2019). Les noms et les unités de paramètres réseau sur les onduleurs dotés d'une version micrologicielle ≤ 2.99.99.R ne sont pas concernés par la modification et restent donc valables. Cela vaut également à partir de la version du micrologiciel ≥ 3.00.00.R, lorsqu'un jeu de données régionales est réglé pour les pays situés hors de l'UE.

La procédure de base pour la modification des paramètres de fonctionnement est décrite dans un autre chapitre [\(voir chapitre 8.14, page 83\)](#page-82-0).

#### **Procédure :**

• Dans le groupe de paramètres **Surveillance du réseau > Surveillance du réseau**, sélectionnez le paramètre **Réglage de la norme du pays** et configurez le jeu de données régionales souhaité.

# **8.16 Configurer le mode de puissance active**

## **A PERSONNEL QUALIFIÉ**

### **Lancer l'assistant d'installation**

- 1. Consultez l'interface utilisateur [\(voir chapitre 8.2, page 67\)](#page-66-0).
- 2. Connectez-vous en tant qu'**installateur**.
- 3. Lancez l'assistant d'installation [\(voir chapitre 8.7, page 78\).](#page-77-0)
- 4. À chaque étape, sélectionnez [**Enregistrer et suivant**] jusqu'à atteindre l'étape **Système de gestion du réseau**.
- 5. Procédez aux réglages comme décrit ci-après.

### **Procéder aux réglages pour les installations avec une valeur de consigne.**

1. Dans l'onglet **Procédure de puissance active** régler l'interrupteur **Prescription de puissance active** sur [**Marche**].

- 2. Dans la liste déroulante **Mode de fonctionnement prescription de puissance active** sélectionner l'entrée **Prescription externe**.
- 3. Dans la liste déroulante **Caractéristique de retombée** sélectionner l'entrée **Enregistrer les valeurs de retombée**.
- 4. Dans le champ **Valeur de retombée de la puissance active maximale**, entrez la valeur à laquelle l'onduleur doit limiter sa puissance nominale en cas de panne de communication avec l'unité de commande de niveau supérieur après expiration du délai de timeout.
- 5. Dans le champ **Timeout**, entrez le temps que doit attendre l'onduleur avant de limiter sa puissance nominale à la valeur de retombée réglée.
- 6. S'il n'est pas autorisé, avec une valeur de consigne de 0 % ou 0 W, que l'onduleur injecte une petite quantité de puissance active dans le réseau électrique public, sélectionnez l'entrée **Oui** dans la liste déroulante **Déconnexion en cas de prescription de puissance active de 0 %**. Cela garantit que l'onduleur se déconnecte du réseau si la valeur de consigne est de 0 % ou de 0 W et qu'aucune puissance active ne soit injectée dans le réseau électrique public.

## **Procéder aux réglages des systèmes avec une valeur de consigne manuelle**

- 1. Dans l'onglet **Procédure de puissance active** régler l'interrupteur **Prescription de puissance active** sur [**Marche**].
- 2. Pour la prescription manuelle, dans la liste déroulante **Mode de fonctionnement consigne de puissance active**, sélectionnez l'entrée **Consigne manuelle en %** ou **Consigne manuelle en W** et saisissez la valeur par défaut correspondante.

## **8.17 Réglage Q on Demand 24/7**

Avec la fonction « Q on Demand 24/7 », l'onduleur reste raccordé, le soir, au réseau électrique public et s'alimente en énergie depuis celui-ci pour fournir la puissance réactive. L'onduleur prélève lors de cette opération une quantité négligeable de puissance active du réseau électrique public afin d'alimenter ses proopres ensembles. L'onduleur peut fournir une puissance réactive équivalant à jusqu'à 100 % de sa puissance. La fourniture de puissance réactive pendant le mode d'injection entraîne une réduction de la puissance injectée. Cela signifie qu'à 100 % de puissance réactive, la puissance injectée est de 0 %.

La configuration générale du système de gestion du réseau (consigne cos φ ou courbe caractéristique Q(U) par ex.), pour une part, ne peut pas être effectuée indépendamment de la fonction « Q on Demand 24/7 » via les paramètres correspondants ; « Q on Demand 24/7 » n'autorise en effet que des consignes Q. Ce faisant, notez que certains réglages ont un impact sur d'autres réglages et fonctions de soutien du réseau.

Cela signifie que, lorsque la fonction « Q on Demand 24/7 » est active, aucune autre fonction de soutien du réseau (cos φ par ex.) ne peut être utilisée au passage du mode jour au mode nuit de l'onduleur. Si une fourniture indépendante de puissance réactive entre le mode jour et le mode nuit est souhaitée, la mise à disposition de la puissance réactive doit être communiquée à l'onduleur via une unité de commande supérieure.

Actuellement, vous pouvez consulter la mise à disposition de la puissance réactive uniquement au moyen des courants et des tensions de phase dans les valeurs instantanées (**Valeurs instantanées > Côté AC > Courants de phase/Tensions de phase**) ou les interroger via Modbus.

La procédure de base pour la modification des paramètres de fonctionnement est décrite dans un autre chapitre [\(voir chapitre 8.14, page 83\)](#page-82-0).

#### **Procédure :**

- 1. Sélectionner le paramètre **Mode de puissance réactive en cas de puissance active** débitée et régler le processus souhaité. Ce faisant, veuillez noter que pour "Q on Demand 24/7" il n'est pas possible de sélectionner la procédure **courbe caractéristique cos φ (P)**  ou **courbe caractéristique cos φ (U)**.
- 2. Sélectionner le paramètre **Mode de puissance réactive en cas de puissance active nulle** et régler la procédure souhaitée.
- 3. Régler les paramètres appartenant au mode de puissance réactive.

## **8.18 Modification du mode de fonctionnement du relais multifonction**

### **A PERSONNEL QUALIFIÉ**

Le mode de fonctionnement du relais multifonction est réglé par défaut sur **Message d'erreur (FltInd)**. Si vous avez choisi un mode de fonctionnement différent et que vous avez effectué le raccordement électrique conformément au mode de fonctionnement souhaité et à la variante de raccordement correspondante, vous devez modifier le mode de fonctionnement du relais multifonction et, le cas échéant, régler d'autres paramètres.

La procédure de base pour la modification des paramètres de fonctionnement est décrite dans un autre chapitre [\(voir chapitre 8.14, page 83\)](#page-82-0).

- 1. Ouvrez le menu **Paramètres de l'appareil**.
- 2. Cliquez sur [**Modifier les paramètres**].
- 3. Dans le groupe de paramètres **Appareil > Relais multifonction > Mode de fonctionnement**, sélectionnez le paramètre **Mode de fonctionnement du relais multifonction** ou **MIt.OpMode** et configurez le mode de fonctionnement souhaité.
- 4. En mode de fonctionnement **Autoconsommation** ou **SelfCsmp** : dans le groupe de paramètres **Appareil > Relais multifonction > Autoconsommation > Puissance minimale d'enclenchement**, sélectionnez le paramètre **Puissance minimale d'enclenchement de l'autoconsommation du relais multifonction** ou **Mlt.MinOnPwr** et configurez la valeur souhaitée. Vous déterminez ainsi la puissance à partir de laquelle une charge s'enclenche.
- 5. En mode de fonctionnement **Autoconsommation** ou **SelfCsmp** : dans le groupe de paramètres **Appareil > Relais multifonction > Autoconsommation > Durée minimale pour la puissance d'enclenchement**, sélectionnez le paramètre **Durée minimale pour la puissance d'enclenchement de l'autoconsommation du relais multifonction** ou **Mlt.MinOnPwrTmm** et configurez la valeur souhaitée. Vous déterminez ainsi la durée minimale pendant laquelle la puissance devra se trouver au-dessus de la valeur de puissance minimale d'enclenchement à laquelle la charge se déclenche.
- 6. En mode de fonctionnement **Autoconsommation** ou **SelfCsmp** : dans le groupe de paramètres **Appareil > Relais multifonction > Autoconsommation > Durée minimale d'enclenchement**, sélectionnez le paramètre **Durée minimale d'enclenchement de l'autoconsommation du relais multifonction** ou **Mlt.MinOnTmm** et configurez la valeur souhaitée. Vous déterminez ainsi la durée minimale pendant laquelle l'appareil consommateur demeure enclenché.
- 7. En mode de fonctionnement **Commande via la communication** ou **ComCtl** : sélectionnez le paramètre **État du relais multifonction pour la commande via communication** ou **Mlt.ComCtl.Sw** dans le groupe de paramètres **Appareil > Relais multifonction > Commande via la communication > État** et configurez la valeur souhaitée. Vous déterminez ainsi si le relais multifonction pourra être commandé via un produit de communication.
- 8. En mode de fonctionnement **Banc de batterie** ou **BatCha** : dans le groupe de paramètres **Appareil > Relais multifonction > Banc de batteries > Puissance minimale d'enclenchement**, sélectionnez le paramètre **Puissance minimale d'enclenchement du relais multifonction sur banc de batteries** ou **Mlt.BatCha.Pwr** et configurez la valeur souhaitée. Vous déterminez ainsi à partir de quelle puissance le banc de batteries doit être chargé.
- 9. En mode de fonctionnement **Banc de batteries** ou **BatCha** : dans le groupe de paramètres **Appareil > Relais multifonction > Banc de batteries > Pause minimale avant réenclenchement**, sélectionnez le paramètre **Pause minimale avant réenclenchement du relais multifonction sur banc de batteries** ou **Mlt.BatCha.Tmm** et configurez la valeur souhaitée. Vous déterminez ainsi la durée minimale qui doit s'écouler après la charge des batteries avant que ne commence la nouvelle charge.
- 10. Pour enregistrer les modifications, cliquez sur [**Enregistrer tout**].

# **8.19 Configuration de la fonction Modbus**

## **A PERSONNEL QUALIFIÉ**

L'interface Modbus est désactivée par défaut et les ports de communication 502 sont configurés. Pour accéder à l'onduleur SMA via SMA Modbus® ou SunSpec® Modbus®, l'interface Modbus doit être activée. Une fois l'interface activée, les ports de communication des deux protocoles IP doivent être modifiés. Pour obtenir des informations sur la mise en service et la configuration de l'interface Modbus, consultez les informations techniques "« Interface SMA et SunSpec Modbus® » sur le site [www.SMA-Solar.com](http://www.SMA-Solar.com).

Pour obtenir des informations indiquant les registres Modbus pris en charge, consultez l'information technique « Paramètres et valeurs de mesure Modbus® » sur le site [www.SMA-Solar.com](http://www.SMA-Solar.com).

## **Mesures relatives à la sécurité des données lorsque l'interface Modbus est activée**

Si vous activez l'interface Modbus, il existe un risque que des utilisateurs non autorisés accèdent aux données de votre installation photovoltaïque et les manipulent.

Afin d'assurer la sécurité des données, prenez les mesures de protection appropriées comme :

- Installez un pare-feu.
- Fermez les ports réseau inutiles.
- Autorisez l'accès à distance uniquement par le tunnel VPN.
- Ne configurez pas de redirection de port sur le port de communication utilisé.
- Pour désactiver l'interface Modbus, rétablissez les réglages par défaut de l'onduleur ou désactivez les paramètres activés.

#### **Procédure :**

• Activez l'interface Modbus et modifiez les ports de communication si cela est nécessaire (voir information technique "« Interface SMA et SunSpec Modbus® » sur le site [www.SMA-](http://www.SMA-Solar.com)[Solar.com](http://www.SMA-Solar.com)).

## **8.20 Activation de la réception de signaux de commande (pour l'Italie uniquement)**

## **A PERSONNEL QUALIFIÉ**

Pour que les installations situées en Italie reçoivent les ordres de commande de l'exploitant de réseau, réglez les paramètres suivants.

La procédure de base pour la modification des paramètres de fonctionnement est décrite dans un autre chapitre [\(voir chapitre 8.14, page 83\)](#page-82-0).

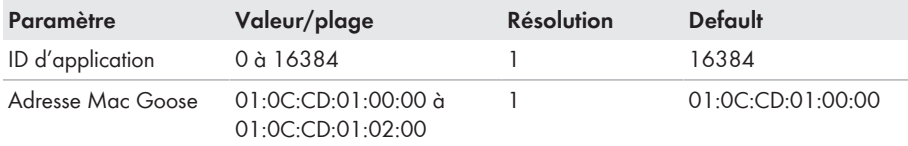

- 1. Sélectionnez le groupe de paramètres **Communication externe > Configuration IEC 61850**.
- 2. Dans le champ **ID d'application**, entrez l'ID d'application de la passerelle de l'exploitant de réseau. L'exploitant de réseau vous fournira la valeur. Vous pouvez saisir une valeur comprise entre 0 et 16384. La valeur 16384 correspond au statut « désactivé ».
- 3. Dans le champ **Adresse Mac GOOSE**, saisissez l'adresse MAC de la passerelle de l'exploitant de réseau à partir de laquelle l'onduleur doit recevoir les ordres de commande. L'exploitant de réseau vous fournira la valeur.
- ☑ La réception des signaux de commande de l'exploitant de réseau est activée.

## **8.21 Réglage SMA ShadeFix**

## **A PERSONNEL QUALIFIÉ**

Vous pouvez régler l'intervalle de temps au sein duquel l'onduleur doit rechercher le point de fonctionnement optimal et optimiser le point de puissance maximale de l'installation photovoltaïque. Si vous ne souhaitez pas utiliser SMA ShadeFix, vous pouvez désactiver cette fonction.

La procédure de base pour la modification des paramètres de fonctionnement est décrite dans un autre chapitre [\(voir chapitre 8.14, page 83\)](#page-82-0).

### **Procédure :**

- Dans le groupe de paramètres **Côté DC > Réglages DC SMA ShadeFix**, sélectionnez le paramètre **Intervalle de temps SMA ShadeFix** et configurez l'intervalle souhaité. L'intervalle optimal est généralement de six minutes. Cette valeur ne doit être augmentée qu'en cas de modification extrêmement lente de la situation d'ombrage.
- Pour désactiver SMA ShadeFix, réglez dans la groupe des paramètres **Côté DC > Réglages DC > SMA ShadeFix** le paramètre **SMA ShadeFix** sur **Arrêté**.

## **8.22 Générer une courbe caractéristique I-V**

## **A PERSONNEL QUALIFIÉ**

Seul le STP 50-41 est équipé de cette fonction.

Durant la mesure, l'onduleur peut interrompre un court instant l'injection réseau ou injecter avec une puissance réduite. Une mesure dure environ 20 secondes par MPP tracker. Pour éviter toute utilisation inappropriée de la fonction et une perte de rendement, la mesure peut être effectuée au maximum 10 fois par jour. Si plus de 10 mesures sont effectuées par jour, un redémarrage de l'onduleur est requis.

Une courbe de mesure se compose de plus de 200 points de mesure. La représentation graphique s'étend de 0 V à la tension MPP maximale de l'onduleur. Le courant est limité par le courant d'entrée maximum possible de l'onduleur.

Les données sont enregistrées sur l'interface utilisateur jusqu'à la mesure suivante.

Pour obtenir de plus amples informations et de l'aide pour l'interprétation de la courbe caractéristique I-V, voir l'information technique « I-V diagnostic function: Determination of the generator characteristic curve by the inverter for fault detection in the PV array ».

## **Utilisation de la fonction non recommandée en cas d'utilisation d'optimiseurs de panneaux externes**

L'utilisation de la fonction en cas d'utilisation d'optimiseurs de panneaux externes entraîne des résultats non interprétables et est donc non recommandée.

### **Conditions requises :**

- ☐ Pour éviter des interprétations erronées de la courbe caractéristique déterminée en cas de puissances faibles, une mesure doit être effectuée avec au moins 50 % de la puissance nominale de l'onduleur.
- $\Box$  Dans le cas de comparaisons de mesures (à intervalles annuels par ex.), des conditions ambiantes analogues (rayonnement solaire, ombrage, température) doivent prévaloir.

### **Procédure :**

- 1. Connectez-vous à l'interface utilisateur de l'onduleur.
- 2. Sélectionnez **Diagnostic** dans le menu.
- 3. Sélectionnez le MPP tracker souhaité.
- 4. Sélectionnez [**Démarrer nouvelle mesure**].
- 5. Sélectionnez [**PDF export**] ou [**CSV export**] pour exporter les données affichées.

## **8.23 Réglage du courant différentiel résiduel assigné du dispositif à courant différentiel résiduel**

## A PERSONNEL QUALIFIÉ

En cas d'utilisation d'un dispositif à courant différentiel résiduel avec un courant différentiel résiduel assigné < 500 mA, vous devez régler le courant différentiel résiduel assigné sur la valeur correspondante dans l'onduleur. L'onduleur réduit ainsi les courants de fuite conditionnés par le fonctionnement et empêche tout déclenchement intempestif du dispositif à courant différentiel résiduel (pour de plus amples informations, voir l'information technique « Courants de fuite capacitifs » sur [www.SMA-Solar.com](http://www.sma-solar.com/)).

La procédure de base pour la modification des paramètres de fonctionnement est décrite dans un autre chapitre [\(voir chapitre 8.14, page 83\)](#page-82-0).

### **Procédure :**

• Dans le groupe de paramètres **Appareil > Onduleur** sélectionnez le paramètre **Adaptation interrupteur RCD** et réglez-le sur le courant différentiel résiduel assigné du dispositif à courant différentiel résiduel utilisé.

## **8.24 Activation ou désactivation de SMA ArcFix**

## A PERSONNEL QUALIFIÉ

Seul le STP 50-41 est équipé de cette fonction.

Le disjoncteur de défaut d'arc SMA ArcFix peut être activé avec ou sans blocage du fonctionnement ou désactivé. La procédure d'activation ou de désactivation du disjoncteur de défaut d'arc peut différer par la désignation du jeu de données régionales défini selon l'année donnée.

La procédure de base pour la modification des paramètres de fonctionnement est décrite dans un autre chapitre [\(voir chapitre 8.14, page 83\)](#page-82-0).

## **Désactivation du disjoncteur de défaut d'arc (AFCI)**

#### **Procédure :**

• Dans le groupe de paramètres **Appareil** > **Onduleur** sélectionnez le paramètre **AFCI activé** ou **AfciIsOn** et réglez-le sur **Non**.

## **Activation du disjoncteur de défaut d'arc (AFCI) avec blocage du fonctionnement**

Si le disjoncteur de défaut d'arc est activé, et qu'un arc électrique est détecté, l'onduleur interrompt le mode d'injection et le fonctionnement est bloqué. Le blocage du fonctionnement doit être réinitialisé manuellement si l'onduleur doit de nouveau injecter dans le réseau [\(voir chapitre 11.5,](#page-124-0) [page 125\).](#page-124-0)

### **Procédure pour les jeux de données régionales sans indication de l'année ou si année < 2018 :**

• Dans le groupe de paramètres **Appareil** > **Onduleur** sélectionnez le paramètre **AFCI activé** ou **AfciIsOn** et réglez-le sur **Oui**.

### **Procédure pour les jeux de données régionales si année ≥ 2018 :**

- 1. Dans le groupe de paramètres **Appareil** > **Onduleur** sélectionnez le paramètre **AFCI activé** ou **AfciIsOn** et réglez-le sur **Oui**.
- 2. Dans le groupe de paramètres **Côté AC** > **Fonctionnement** > **Redémarrage manuel**, réglez le paramètre **Activé** ou **ManRstr.IsOn** sur **Oui**.
- 3. Sélectionnez le paramètre **Après détection d'arc électrique** ou **ManRstr.ManRstrAFCI** et réglez-le sur **Activé**.

## **Activation du disjoncteur de défaut d'arc (AFCI) sans blocage du fonctionnement**

Si le disjoncteur de défaut d'arc est activé sans blocage du fonctionnement, et qu'un arc électrique est détecté, l'onduleur interrompt le mode d'injection. Il n'en résulte aucun blocage du fonctionnement. Après un temps d'attente, l'onduleur démarre automatiquement et vérifie si un arc électrique est toujours présent. Si la réponse est oui, l'onduleur se déconnecte à nouveau du réseau électrique public et la procédure est répétée.

Les onduleurs avec disjoncteur de défaut d'arc (AFCI) sans blocage du fonctionnement doivent être régulièrement surveillés. Les arcs électriques récurrents doivent être recherchés et éliminés sans délai par un personnel qualifié. S'il n'est pas possible de rechercher l'erreur et de l'éliminer sur-lechamp, l'onduleur doit être mis hors service jusqu'à ce que la cause de l'erreur soit élucidée et éliminée. Des arcs électriques répétés peuvent endommager les câbles de raccordement et les composants système. Il peut en résulter des pannes. En outre, des arcs électriques incontrôlés peuvent déclencher un incendie.

### **Procédure pour les jeux de données régionales sans indication de l'année ou si année < 2018 :**

• Dans le groupe de paramètres **Appareil** > **Onduleur** sélectionnez le paramètre **AFCI activé** ou **AfciIsOn** et réglez-le sur **Oui, sans blocage permanent du fonctionnement**.

### **Procédure pour les jeux de données régionales si année ≥ 2018 :**

- 1. Dans le groupe de paramètres **Appareil** > **Onduleur** sélectionnez le paramètre **AFCI activé** ou **AfciIsOn** et réglez-le sur **Oui**.
- 2. Dans le groupe de paramètres **Côté AC** > **Fonctionnement** > **Redémarrage manuel**, sélectionnez le paramètre **Après détection de l'arc électrique** ou **ManRstr.ManRstrAFCI** et réglez-le sur **Désactivé**. Le paramètre **Activé** ou **ManRstr.IsOn** ne peut être réglé sur **Non** que si tous les paramètres du groupe **Redémarrage manuel** sont réglés sur **Désactivé**.

Si le disjoncteur de défaut d'arc (AFCI) est réglé sans blocage du fonctionnement permanent, l'installation doit être bien surveillée et, en cas de dysfonctionnements récurrents de l'AFCI, le personnel qualifié doit en rechercher immédiatement la cause. S'il n'est pas possible de trouver tout de suite l'origine des pannes, l'onduleur doit être mis hors service jusqu'à ce que l'examen et les mesures correctives soient finalisés. Des erreurs récurrentes peuvent endommager les conducteurs et composants système adjacents qui sont à leur tour susceptibles d'entraîner des pannes du système et des dommages plus importants, voire des arcs électriques et des incendies incontrôlés.

## **8.25 Activation et réglage de la détection de panne des strings**

## **A PERSONNEL QUALIFIÉ**

Si vous désirez utiliser la détection de panne de strings, vous devez l'activer.

Vous avez la possibilité de regrouper les entrées présentant les mêmes caractéristiques (par ex. ombrage, orientation et type de module) dans un même groupe. Trois groupes sont disponibles en tout. Vous devez sélectionner au moins 2 entrées par groupe.

Vous devez régler la sensibilité et la tolérance de la détection de panne des strings. Par ailleurs, vous devez régler la durée durant laquelle la tolérance ne doit pas être dépassée jusqu'à ce que l'onduleur notifie un événement.

En outre, vous pouvez régler le seuil d'activation de la détection de panne des strings pour éviter une notification d'événement erronée. Sur les installations avec une orientation non homogène des panneaux photovoltaïques, les événements de tension DC ou de courant DC trop faible peuvent être plus nombreux. Si vous augmentez le seuil d'activation, vous vous assurez que la détection de panne des strings ne sera activée qu'en cas de puissance DC insuffisante. Cela évite les notifications d'événements erronées en cas de conditions d'ensoleillement défavorables.

Vous pouvez procéder à l'activation et au réglage de la détection de panne des strings via les paramètres de l'appareil ou au moyen de l'assistant d'installation.

Vous ne pouvez régler le seuil d'activation de la détection de panne des strings que via les paramètres de l'appareil. Le seuil d'activation est réglé par défaut sur 20 % de la puissance nominale de l'onduleur.

## **Réglage via la configuration de l'installation**

Le tableau ci-dessous comprend tous les paramètres nécessaires à l'activation et au réglage de la détection de panne des strings.

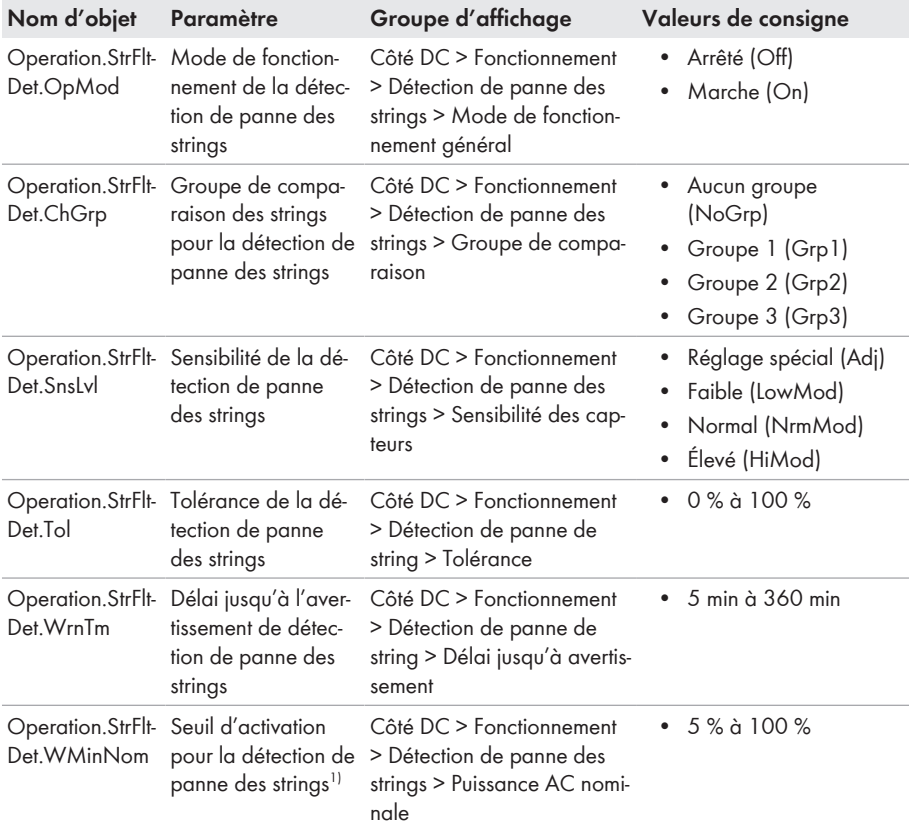

- 1. Ouvrez l'interface utilisateur de l'onduleur.
- 2. Connectez-vous comme **installateur** à l'interface utilisateur.
- 3. Ouvrez le menu **Paramètres de l'appareil**.
- 4. Cliquez sur [**Modifier les paramètres**].
- 5. Développez le groupe d'affichage dans lequel se trouve le paramètre.
- 6. Réglez le paramètre.
- 7. Pour enregistrer les réglages, cliquez sur [**Enregistrer tout**].

<sup>&</sup>lt;sup>1)</sup> Ce paramètre ne peut être configuré que via les paramètres de l'appareil.

## **Réglage à l'aide de l'assistant d'installation**

#### **Procédure :**

- 1. Consultez l'interface utilisateur [\(voir chapitre 8.2, page 67\)](#page-66-0).
- 2. Connectez-vous comme **installateur** à l'interface utilisateur.
- 3. Sélectionnez le menu **Réglages utilisateur** dans la barre de menu à droite [\(voir chapitre 8.4,](#page-73-0) [page 74\).](#page-73-0)
- 4. Dans le menu contextuel, sélectionnez [**Lancer l'assistant d'installation**].
- 5. Cliquez sur [**Enregistrer et continuer**] jusqu'à parvenir au menu **Configuration de string**.
- 6. Activez la détection de panne des strings et procédez aux réglages.
- 7. Sélectionnez [**Enregistrer et continuer**].

## <span id="page-94-0"></span>**8.26 Enregistrer la configuration dans un fichier**

Vous pouvez enregistrer la configuration actuelle de l'onduleur dans un fichier. Vous pouvez utiliser ce fichier pour sauvegarder les données de cet onduleur et réimporter ensuite ce fichier dans cet onduleur ou dans d'autres du même type ou de la même famille d'appareils pour configurer les onduleurs. Seuls les paramètres des onduleurs sont enregistrés, pas les mots de passe.

### **Procédure :**

- 1. Consultez l'interface utilisateur [\(voir chapitre 8.2, page 67\)](#page-66-0).
- 2. Connectez-vous à l'interface utilisateur [\(voir chapitre 8.3, page 72\)](#page-71-0).
- 3. Sélectionnez le menu **Configuration des appareils**.
- 4. Sélectionnez [**Réglages**].
- 5. Dans le menu contextuel, sélectionnez [**Enregistrer la configuration dans un fichier**].
- 6. Suivez les instructions de la boîte de dialogue.

## **8.27 Importation de la configuration depuis un fichier**

## **A PERSONNEL QUALIFIÉ**

Pour configurer l'onduleur, vous pouvez importer la configuration depuis un fichier. Pour cela, vous devez tout d'abord enregistrer la configuration d'un autre onduleur du même type ou de la même famille d'appareils dans un fichier [\(voir chapitre 8.26, page 95\)](#page-94-0). Seuls les paramètres des onduleurs sont appliqués, pas les mots de passe.

#### **Conditions requises :**

- ☐ Les modifications des paramètres relevant du réseau doivent être autorisées par l'exploitant du réseau responsable.
- ☐ Le code SMA Grid Guard doit être disponible. Le code SMA Grid Guard peut être demandé via l'Online Service Center.

- 1. Consultez l'interface utilisateur [\(voir chapitre 8.2, page 67\)](#page-66-0).
- 2. Connectez-vous comme **installateur** à l'interface utilisateur [\(voir chapitre 8.3, page 72\)](#page-71-0).
- 3. Sélectionnez le menu **Configuration des appareils**.
- 4. Sélectionnez [**Réglages**].
- 5. Dans le menu contextuel, sélectionnez [**Importation de la configuration depuis un fichier**].
- 6. Suivez les instructions de la boîte de dialogue.

# **8.28 Mise à jour du micrologiciel**

Vous pouvez activer une mise à jour du micrologiciel automatique dans l'onduleur ou dans le produit de communication.

Si aucune mise à jour automatique de l'onduleur n'est configurée dans le produit de communication (SMA Data Manager, Cluster Controller, Sunny Portal par exemple) ou via l'interface utilisateur de l'onduleur, vous avez la possibilité d'effectuer une mise à jour manuelle du micrologiciel.

Vous disposez des possibilités suivantes pour actualiser le micrologiciel :

- Mise à jour du micrologiciel automatique (recommandée)
- Actualisez le micrologiciel avec le fichier de mise à jour disponible via l'interface utilisateur de l'onduleur.
- Actualisez le micrologiciel avec le fichier de mise à jour disponible via une clé USB.
- Chercher et installer le micrologiciel via l'interface utilisateur de l'onduleur.

## **8.28.1 Activation de la mise à jour du micrologiciel automatique A PERSONNEL QUALIFIÉ**

Vous pouvez activer la mise à jour du micrologiciel automatique dans l'onduleur ou dans le produit de communication.

Si la mise à jour du micrologiciel automatique est activée dans l'onduleur, ce dernier recherche des mises à jour et procède à la mise à jour.

Si la mise à jour du micrologiciel automatique est activée dans le produit de communication, ce dernier recherche des mises à jour pour l'onduleur et procède à sa mise à jour. Dans ce cas, la mise à jour du micrologiciel automatique est par défaut désactivée dans l'onduleur. Cela empêche le téléchargement multiple de mises à jour.

Dans ce chapitre, nous décrivons comment la mise à jour du micrologiciel automatique est activée dans l'onduleur. La procédure d'activation de la mise à jour du micrologiciel automatique dans le produit de communication pour des appareils détectés se trouve dans les instructions du produit de communication.

La procédure de base pour la modification des paramètres de fonctionnement est décrite dans un autre chapitre [\(voir chapitre 8.14, page 83\)](#page-82-0).

## **Procédure :**

• Dans le groupe de paramètres **Appareil > Mise à jour**, sélectionnez le paramètre **Mise à jour automatique** et réglez-le sur **Oui**.

## **8.28.2 Mise à jour du micrologiciel avec un fichier de mise à jour via l'interface utilisateur**

## **A PERSONNEL QUALIFIÉ**

#### **Conditions requises :**

☐ Un fichier de mise à jour contenant la version souhaitée du micrologiciel du produit est nécessaire. Ce fichier est par exemple disponible au téléchargement sur la page produit, sur [www.SMA-Solar.com.](http://www.sma-solar.com/)

#### **Procédure :**

- 1. Consultez l'interface utilisateur [\(voir chapitre 8.2, page 67\)](#page-66-0).
- 2. Connectez-vous comme **installateur** à l'interface utilisateur [\(voir chapitre 8.3, page 72\)](#page-71-0).
- 3. Cliquez sur [**Modifier les paramètres**].
- 4. Sélectionnez le menu **Configuration des appareils**.
- 5. Dans la ligne du produit, cliquez sur l'engrenage puis sur **Mettre à jour le micrologiciel**.
- 6. Sélectionnez [**Rechercher**], puis le fichier de mise à jour du produit.
- 7. Cliquez sur **Mettre à jour le micrologiciel**.
- 8. Suivez les instructions de la boîte de dialogue.
- 9. Ouvrez l'interface utilisateur et vérifiez dans les événements que la mise à jour du micrologiciel a bien été effectuée.

## **8.28.3 Mise à jour du micrologiciel avec un fichier de mise à jour via la clé USB**

## A PERSONNEL QUALIFIÉ

#### **Condition requise :**

☐ Une clé USB avec une capacité de mémoire maximale de 64 Go et un système de fichier FAT32 est nécessaire.

#### **Procédure :**

- 1. Créez un dossier « UPDATE » sur la clé USB.
- 2. Enregistrez le fichier de mise à jour contenant le micrologiciel souhaité dans le dossier « UPDATE » de la clé USB. Ce fichier est par exemple disponible au téléchargement sur la page produit de l'onduleur, sur [www.SMA-Solar.com.](http://www.sma-solar.com/) Veillez à ce que seul le fichier de mise à jour permettant l'actualisation de l'onduleur soit enregistré sur la clé USB.
- 

## 3. **DANGER**

### **Danger de mort dû à de hautes tensions**

- Mettez l'onduleur hors tension et ouvrez le couvercle du boîtier de la Connection Unit DC [\(voir chapitre 9, page 99\)](#page-98-0).
- 4. Branchez la clé USB dans le port USB du groupe de communication.
- 5. Mettez l'onduleur en service [\(voir chapitre 7.2, page 62\)](#page-61-0).
	- ☑ Durant la phase de démarrage de l'onduleur, le micrologiciel souhaité est installé.
- 

## 6. **DANGER**

### **Danger de mort dû à de hautes tensions**

- Mettez l'onduleur hors tension et ouvrez le couvercle du boîtier de la Connection Unit DC [\(voir chapitre 9, page 99\)](#page-98-0).
- 7. Retirez la clé USB du port USB.
- 8. Mettez l'onduleur en service [\(voir chapitre 7.2, page 62\)](#page-61-0).
- 9. Ouvrez l'interface utilisateur et vérifiez dans les événements que la mise à jour du micrologiciel a bien été effectuée.
- 10. Si la mise à jour du micrologiciel n'a pas été effectuée correctement, relancez-la.

## **8.28.4 Recherche et installation d'un nouveau micrologiciel via l'interface utilisateur**

## **A PERSONNEL QUALIFIÉ**

### **Condition requise :**

☐ L'onduleur doit être raccordé à Internet.

- 1. Consultez l'interface utilisateur [\(voir chapitre 8.2, page 67\)](#page-66-0).
- 2. Connectez-vous comme **installateur** à l'interface utilisateur [\(voir chapitre 8.3, page 72\)](#page-71-0).
- 3. Sélectionnez le menu **Paramètres de l'appareil**.
- 4. Cliquez sur [**Modifier les paramètres**].
- 5. Sélectionnez **Appareil > Mise à jour**.
- 6. Sélectionnez le paramètre **Chercher et installer la mise à jour** et placez-le sur **Exécuter**.
- 7. Sélectionnez [**Enregistrer tout**].
- ☑ Le micrologiciel est mis à jour en arrière-plan.

## <span id="page-98-0"></span>**9 Mise hors tension de l'onduleur**

## **A PERSONNEL QUALIFIÉ**

Avant toute intervention sur le produit, mettez toujours ce dernier hors tension comme décrit dans ce chapitre. Pour cela, respectez toujours l'ordre prescrit.

## **A** AVERTISSEMENT

## **Danger de mort par choc électrique lors de la destruction d'un appareil de mesure due à une surtension**

Une surtension peut endommager un appareil de mesure et créer une tension au niveau du boîtier de l'appareil de mesure. Le contact avec le boîtier sous tension de l'appareil de mesure entraîne des blessures graves, voire la mort par choc électrique.

• Utilisez exclusivement des appareils de mesure avec une plage de tension d'entrée DC d'au moins 1000 V ou supérieure.

### **Procédure :**

- 1. Coupez le disjoncteur AC et sécurisez-le contre tout réenclenchement.
- 2. Réglez l'interrupteur-sectionneur DC de l'onduleur sur la position **O**.
- 3. Si la sécurisation de l'interrupteur-sectionneur DC est requise par les directives locales en vigueur, sécurisez-le contre toute remise en marche à l'aide d'un cadenas adapté.
- 4. Si vous utilisez le relais multifonction, désactivez, le cas échéant, la tension d'alimentation de la charge.
- 5. Attendez que les DEL s'éteignent.
- 6. Assurez-vous de l'absence de courant au niveau de tous les câbles DC à l'aide d'une pince ampèremétrique.

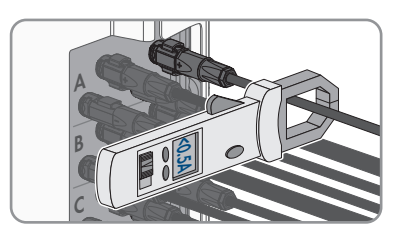

7. Notez la position des connecteurs DC.

## 8. **DANGER**

## **Danger de mort par choc électrique en cas de contact avec des conducteurs DC ou des contacts de connecteurs DC mis à nu si les connecteurs DC sont endommagés ou desserrés**

En cas de déverrouillage ou de retrait incorrect des connecteurs DC, ces derniers peuvent se rompre ou être endommagés, se détacher des câbles DC ou ne plus être raccordés correctement. Les conducteurs DC ou les contacts de connecteurs DC peuvent alors être mis à nu. Le contact avec des conducteurs DC ou des contacts de connecteurs DC entraîne des blessures graves, voire la mort par choc électrique.

- Lors de travaux effectués sur des connecteurs DC, portez toujours des gants de protection et utilisez des outils isolés.
- Assurez-vous que les connecteurs DC sont en parfait état et qu'aucun conducteur DC ou contact de connecteur DC n'est mis à nu.
- Déverrouillez et retirez les connecteurs DC avec précaution comme décrit ci-après.
- 9. Déverrouillez et retirez les connecteurs DC. Insérez un tournevis à fente ou un pousse-ressort coudé (largeur de lame : 3,5 mm) dans l'une des encoches latérales et retirez les connecteurs DC. Ce faisant, ne soulevez pas les connecteurs DC en faisant levier mais utilisez l'outil uniquement pour libérer le verrouillage en l'insérant dans l'une des encoches latérales sans tirer sur le câble.

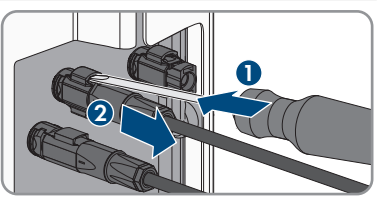

- 10. Assurez-vous que les connecteurs DC du produit et les connecteurs DC équipés de conducteurs DC sont en parfait état et qu'aucun conducteur DC ou contact de connecteur DC n'est mis à nu.
- 11. Assurez-vous de l'absence de tension au niveau des entrées DC de l'onduleur à l'aide d'un appareil de mesure approprié.
- 12. Dévissez les 10 vis du couvercle du boîtier de la Connection Unit AC et retirez le couvercle du boîtier en le tirant vers l'avant (TX 25).

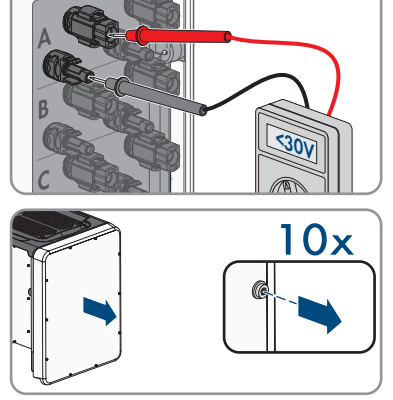

13. Mettez de côté les vis et le couvercle du boîtier et conservez-les en lieu sûr.

- 14. À l'aide d'un appareil de mesure adapté, vérifiez que les plaques à bornes AC entre L1 et N, L2 et N et L3 et N sont bien hors tension. Pour ce faire, insérez la pointe de contrôle (diamètre maximal 2,5 mm) dans les ouvertures de mesure de chaque plaque à bornes.
- 15. À l'aide d'un appareil de mesure adapté, vérifiez que les plaques à bornes AC entre L1 et le conducteur de protection, L2 et le conducteur de protection et L3 et le conducteur de protection sont bien hors tension. Pour ce faire, insérez la pointe de contrôle (diamètre maximal 2,5 mm) dans les ouvertures de mesure de chaque plaque à bornes.

## **10 Nettoyage du produit**

## **PRUDENCE**

## **Endommagement du produit par des produits nettoyants**

Dû à l'utilisation de produits nettoyants, le produit et des parties de celui-ci peuvent être endommagés.

• Nettoyez le produit et toutes les parties du produit uniquement avec un chiffon humidifié à l'eau claire.

#### **Procédure :**

• Assurez-vous que le produit est exempt de poussière, de feuilles ou autres salissures.

## **11 Recherche d'erreurs**

## **11.1 Oubli du mot de passe**

## **Attribution de mot de passe pour les onduleurs qui sont enregistrés dans un produit de communication**

Le mot de passe du groupe d'utilisateurs **Installateur** est également le mot de passe de l'installation dans le produit de communication. Si le mot de passe du groupe d'utilisateurs **Installateur** est modifié, il est possible que le produit de communication ne puisse plus détecter l'onduleur.

• Dans le produit de communication attribuer le mot de passe modifié du groupe d'utilisateurs **Installateur** comme nouveau mot de passe de l'installation (voir les instructions du produit de communication).

### **Mot de passe oublié pour les produits avec version du micrologiciel ≥ 4.00.00.R**

Si vous avez oublié le mot de passe de l'onduleur, vous pouvez déverrouiller l'onduleur à l'aide de votre clé produit. Si vous avez perdu votre clé produit, vous pouvez réinitialiser votre mot de passe comme décrit dans [\(voir chapitre 11.2, page 104\)](#page-103-0).

Si vous n'avez pas encore généré la clé produit [\(voir chapitre 8.12, page 82\),](#page-81-0) vous pouvez déverrouiller le produit avec un secret d'appareil spécifique.

### **Procédure :**

- 1. Consultez l'interface utilisateur [\(voir chapitre 8.2, page 67\)](#page-66-0).
- 2. Sélectionnez le groupe **Utilisateur** ou **Installateur**.
- 3. Sélectionnez [**Mot de passe oublié ?**].
- 4. Saisissez la clé produit. Si vous n'avez pas encore créé votre clé produit, indiquez le secret d'appareil spécifique. Le secret d'appareil spécifique utilisé et l'endroit où trouver le secret d'appareil spécifique sont indiqués sur l'interface utilisateur.

☑ La page de création d'un nouveau mot de passe s'ouvre.

- 5. Créez un nouveau mot de passe.
- 6. Pour enregistrer les modifications, cliquez sur [**Enregistrer**].

### **Mot de passe oublié pour les produits avec version du micrologiciel ≤ 4.00.00.R**

Si vous avez oublié le mot de passe de l'onduleur, vous pouvez déverrouiller l'onduleur à l'aide d'un code PUK (Personal Unlocking Key). Il existe un code PUK par groupe d'utilisateurs (**Utilisateur** et **Installateur**) pour chaque onduleur. Conseil : pour les installations enregistrées dans un produit de communication, vous pouvez également définir un nouveau mot de passe pour le groupe d'utilisateurs **Installateur** par l'intermédiaire du produit de communication. Le mot de passe du groupe d'utilisateurs **Installateur** correspond au mot de passe de l'installation dans le produit de communication.

- 1. Demandez un code PUK (le formulaire de demande est disponible sur [www.SMA-Solar.com\)](http://www.SMA-Solar.com).
- 2. Consultez l'interface utilisateur [\(voir chapitre 8.2, page 67\)](#page-66-0).
- 3. Dans le champ **Mot de passe**, entrez le code PUK que vous avez reçu à la place du mot de passe.
- 4. Cliquez sur **Connexion**.
- 5. Ouvrez le menu **Paramètres de l'appareil**.
- 6. Cliquez sur [**Modifier les paramètres**].
- 7. Dans le groupe de paramètres **Droits de l'utilisateur > Contrôle d'accès**, modifiez le mot de passe du groupe d'utilisateurs souhaité.
- 8. Pour enregistrer les modifications, cliquez sur [**Enregistrer tout**].

## <span id="page-103-0"></span>**11.2 Clé du produit perdue**

Si vous avez oublié le mot de passe pour le produit et que vous avez en plus perdu la clé produit, utilisez la procédure décrite ci-dessous pour créer un nouveau mot de passe. La procédure nécessite un accès physique au produit.

## **Attribution de mot de passe pour les onduleurs qui sont enregistrés dans un produit de communication**

Le mot de passe du groupe d'utilisateurs **Installateur** est également le mot de passe de l'installation dans le produit de communication. Si le mot de passe du groupe d'utilisateurs **Installateur** est modifié, il est possible que le produit de communication ne puisse plus détecter l'onduleur.

• Dans le produit de communication attribuer le mot de passe modifié du groupe d'utilisateurs **Installateur** comme nouveau mot de passe de l'installation (voir les instructions du produit de communication).

### **Procédure :**

- 1. Consultez l'interface utilisateur [\(voir chapitre 8.2, page 67\)](#page-66-0).
- 2. Sélectionnez le groupe **Utilisateur** ou **Installateur**.
- 3. Sélectionnez [**Mot de passe oublié ?**].
- 4. Sélectionnez [**Clé produit perdue ?**]. Si vous n'avez pas encore généré de clé produit, le nom du secret d'appareil spécifique s'affiche à la place de la **clé produit**. Dans ce cas, sélectionnez **[### perdu ?]**.
- 5. Lisez le texte d'aide et saisissez un nouveau mot de passe.
- 6. Cliquez sur [**Suivant**].
- 7. Dans le temps indiqué, exécutez l'une des actions affichées.
	- ☑ Une clé produit nouvellement générée s'affiche.
	- ☑ Si l'action effectuée a été de taper deux fois sur le couvercle du boîtier, la DEL bleue clignote rapidement.
- 8. Notez immédiatement la nouvelle clé produit et conservez-la en lieu sûr. Après avoir quitté cette page, la clé produit nouvellement générée ne peut plus être affichée. La clé produit valable jusqu'à présent n'est plus valable après la création d'une nouvelle clé produit. La transcription de la clé produit ne doit être accessible qu'à vous.
- 9. Cliquez sur [**Login**].

☑ Vous êtes connecté(e) à l'interface utilisateur du produit.

## **11.3 Messages d'événements**

**Numéro d'événement Message, cause et solution**

101

301

## **PERSONNEL QUALIFIÉ**

#### **Dérangement du secteur**

La tension ou l'impédance du réseau au point de raccordement de l'onduleur est trop élevée. L'onduleur s'est déconnecté du réseau électrique public.

#### **Solution :**

• Vérifiez que la tension du réseau au niveau du point de raccordement de l'onduleur se maintient dans la plage autorisée.

Si, en raison des conditions de réseau locales, la tension d'alimentation se trouve en dehors de la plage autorisée, contactez l'exploitant du réseau. L'exploitant du réseau doit alors adapter la tension au point d'injection ou autoriser une modification des limites de fonctionnement surveillées.

Si la tension du réseau se maintient dans la plage autorisée et que le message est toujours affiché, contactez le service technique.

## **PERSONNEL QUALIFIÉ**

#### **Dérangement du secteur**

La moyenne de la tension du réseau calculée sur dix minutes n'est plus comprise dans la plage autorisée. La tension du réseau ou l'impédance du réseau au point de raccordement est trop élevée. L'onduleur se déconnecte du réseau électrique public afin de maintenir la qualité de la tension.

#### **Solution :**

• Pendant le fonctionnement en mode d'injection, vérifiez que la tension du réseau au niveau du point de raccordement de l'onduleur se maintient dans la plage autorisée.

Si, en raison des conditions de réseau locales, la tension d'alimentation se trouve en dehors de la plage autorisée, contactez l'exploitant du réseau. L'exploitant du réseau doit alors adapter la tension au point d'injection ou autoriser une modification des limites de fonctionnement surveillées.

Si la tension du réseau se maintient dans la plage autorisée et que le message est toujours affiché, contactez le service technique.

#### **Numéro d'événement Message, cause et solution**

401

601

## **PERSONNEL QUALIFIÉ**

#### **Dérangement du secteur**

L'onduleur s'est déconnecté du réseau électrique public. Un réseau en site isolé ou un changement très important de la fréquence du réseau a été détecté.

#### **Solution :**

• Vérifiez que le raccordement au réseau électrique public ne présente pas de variations importantes et momentanées de la fréquence.

#### 501 **PERSONNEL QUALIFIÉ**

#### **Dérangement du secteur**

La fréquence du réseau est située en dehors de la plage autorisée. L'onduleur s'est déconnecté du réseau électrique public.

#### **Solution :**

• Vérifiez si la fréquence du réseau est soumise à des variations fréquentes. Si les variations sont nombreuses et que ce message s'affiche souvent, contactez l'exploitant du réseau et demandez-lui s'il autorise une modification des paramètres de fonctionnement de l'onduleur.

Si l'exploitant du réseau donne son autorisation, contactez le service technique pour déterminer les modifications des paramètres de fonctionnement.

## **PERSONNEL QUALIFIÉ**

#### **Dérangement du secteur**

Le courant de réseau de l'onduleur présente une composante continue élevée et non autorisée.

#### **Solution :**

- Contrôlez que le raccordement au réseau électrique public ne contient pas de composante continue.
- Si ce message s'affiche souvent, contactez l'exploitant du réseau et demandez-lui s'il autorise une augmentation de la valeur limite de la surveillance de l'onduleur.

#### **Numéro d'événement Message, cause et solution**

801

901

### **PERSONNEL QUALIFIÉ**

#### **Attente de la tension du réseau > Panne du réseau > Vérifier le fusible**

Le câble AC n'est pas raccordé correctement ou le jeu de données régionales n'est pas correctement paramétré.

#### **Solution :**

- Assurez-vous que le disjoncteur miniature est enclenché.
- Assurez-vous que le câble AC n'est pas endommagé et qu'il est correctement raccordé.
- Assurez-vous que le jeu de données régionales est correctement paramétré.
- Vérifiez que la tension du réseau au niveau du point de raccordement de l'onduleur se maintient dans la plage autorisée.

Si, en raison des conditions de réseau locales, la tension d'alimentation se trouve en dehors de la plage autorisée, contactez l'exploitant du réseau. L'exploitant du réseau doit alors adapter la tension au point d'injection ou autoriser une modification des limites de fonctionnement surveillées.

Si la tension du réseau se maintient dans la plage autorisée et que le message est toujours affiché, contactez le service technique.

## **PERSONNEL QUALIFIÉ**

#### **Pas de raccordement terre > Vérifier le raccordement**

Le conducteur de protection n'est pas correctement raccordé.

#### **Solution :**

• Assurez-vous que le conducteur de protection est correctement raccordé.

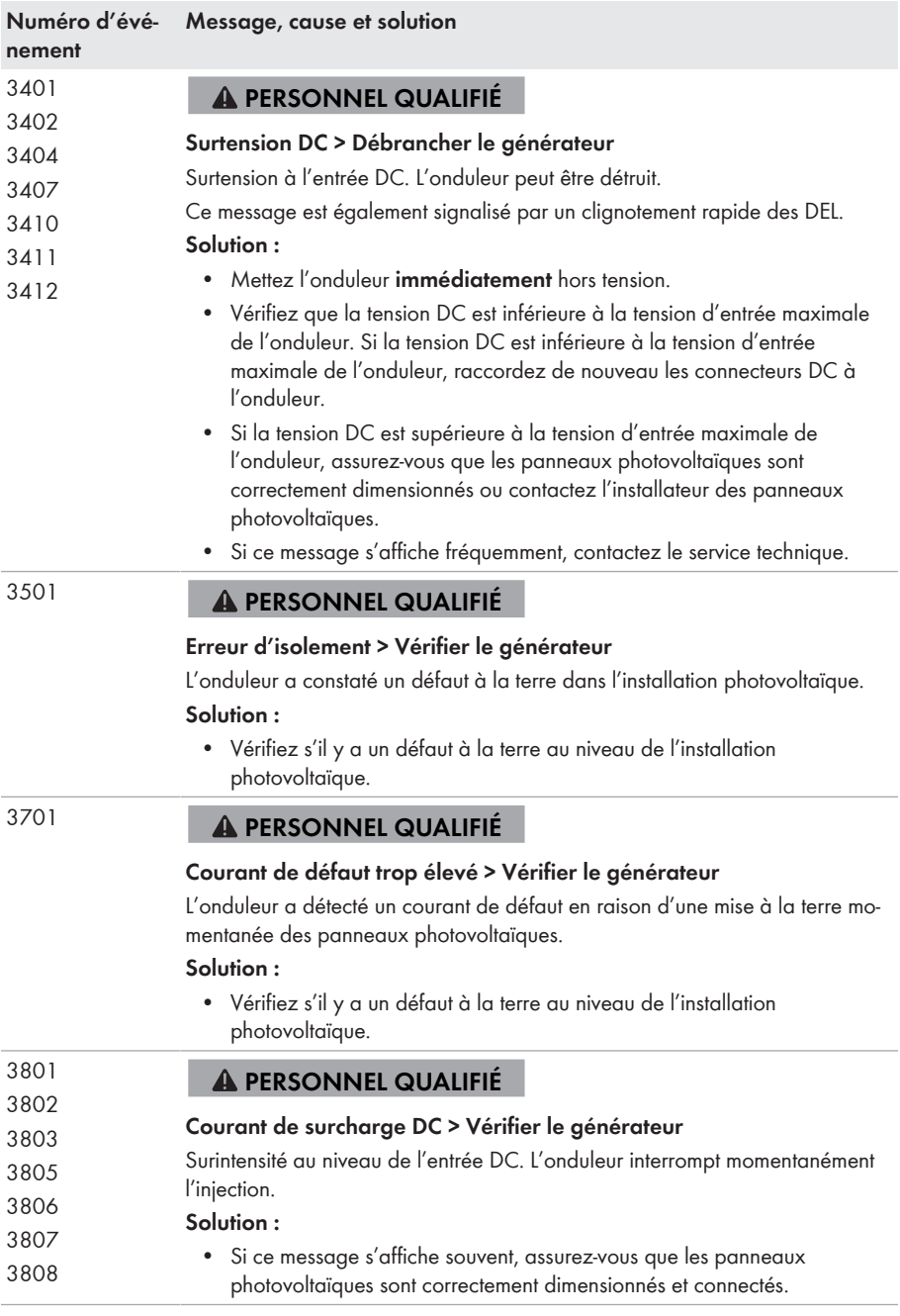
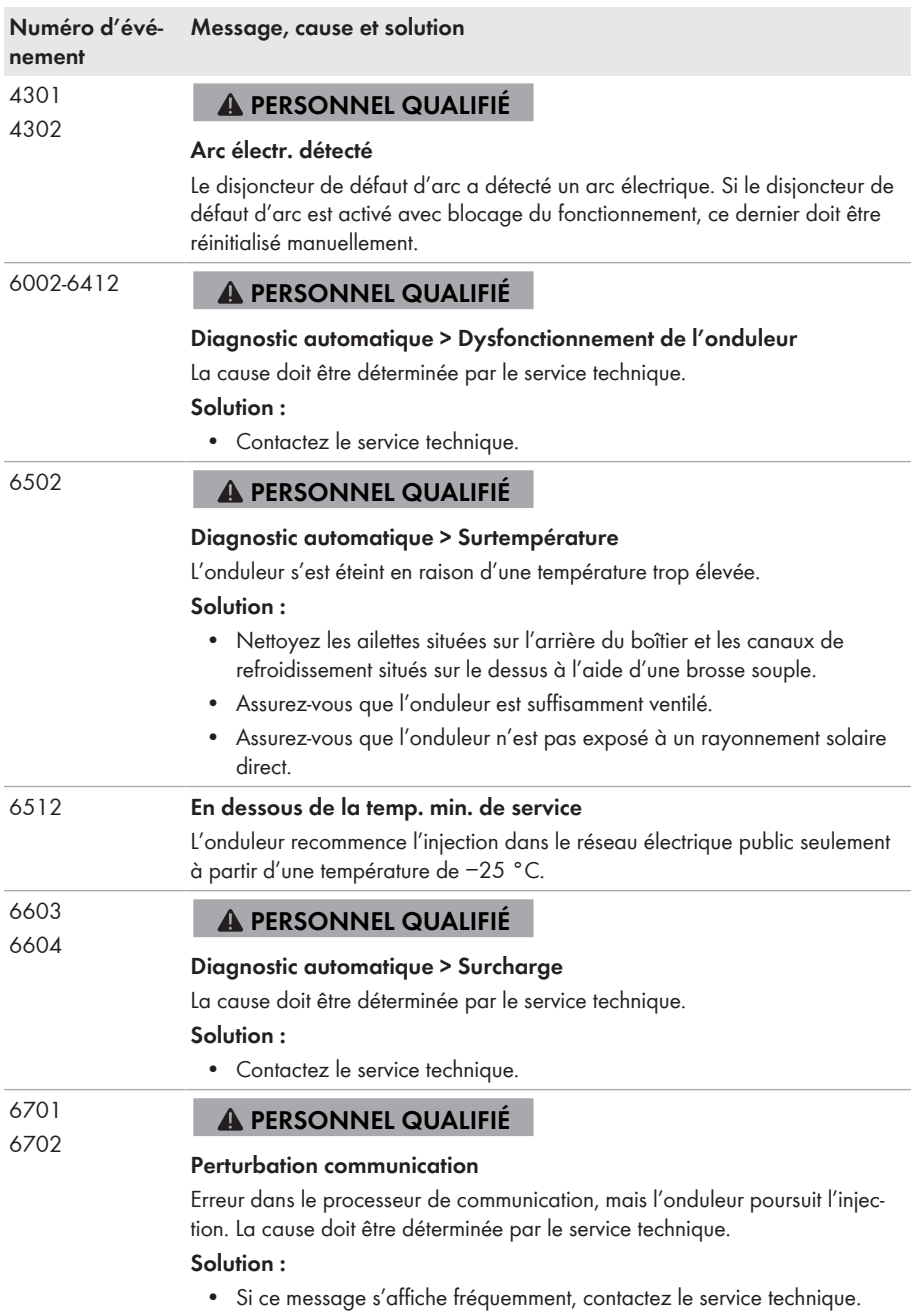

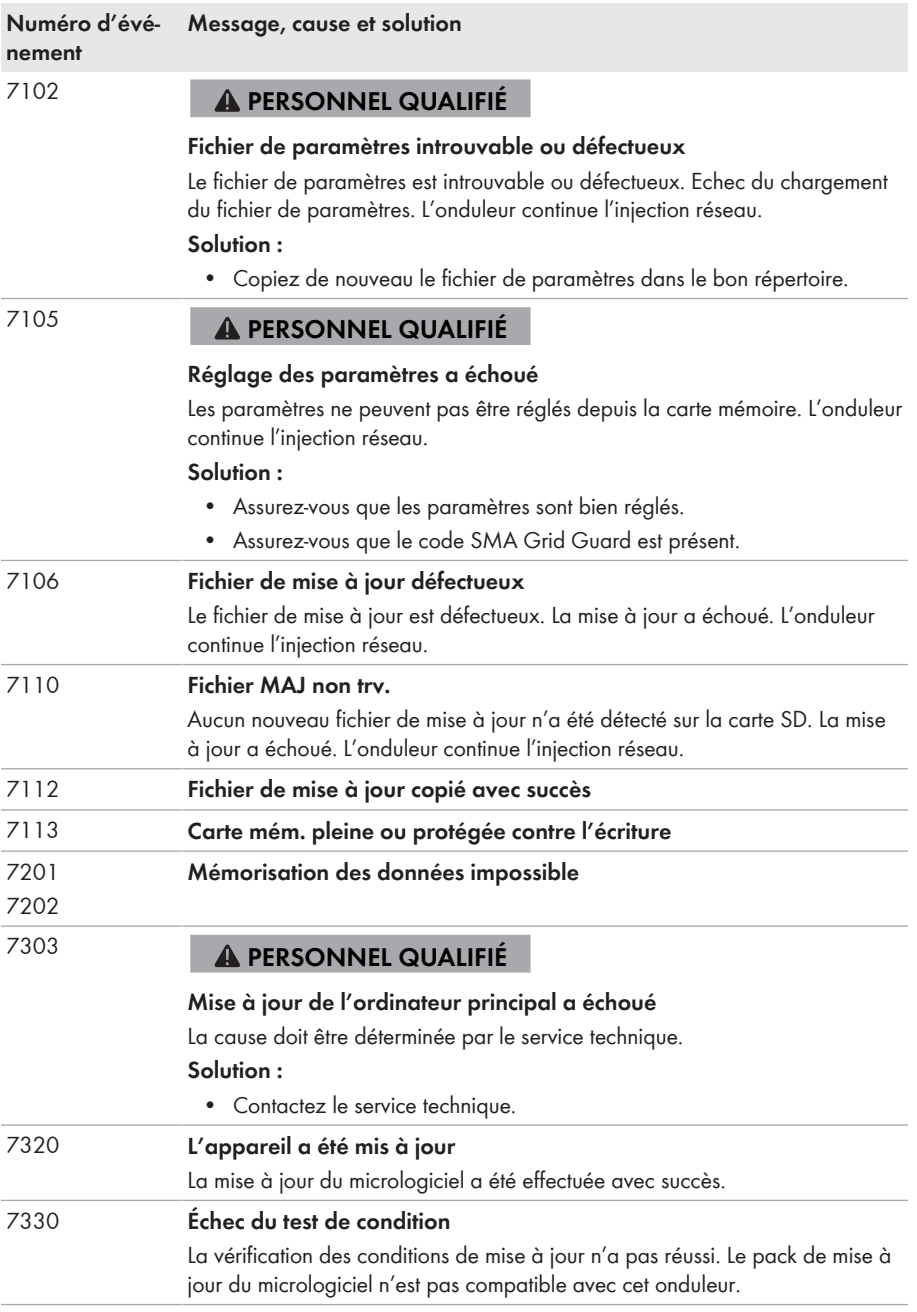

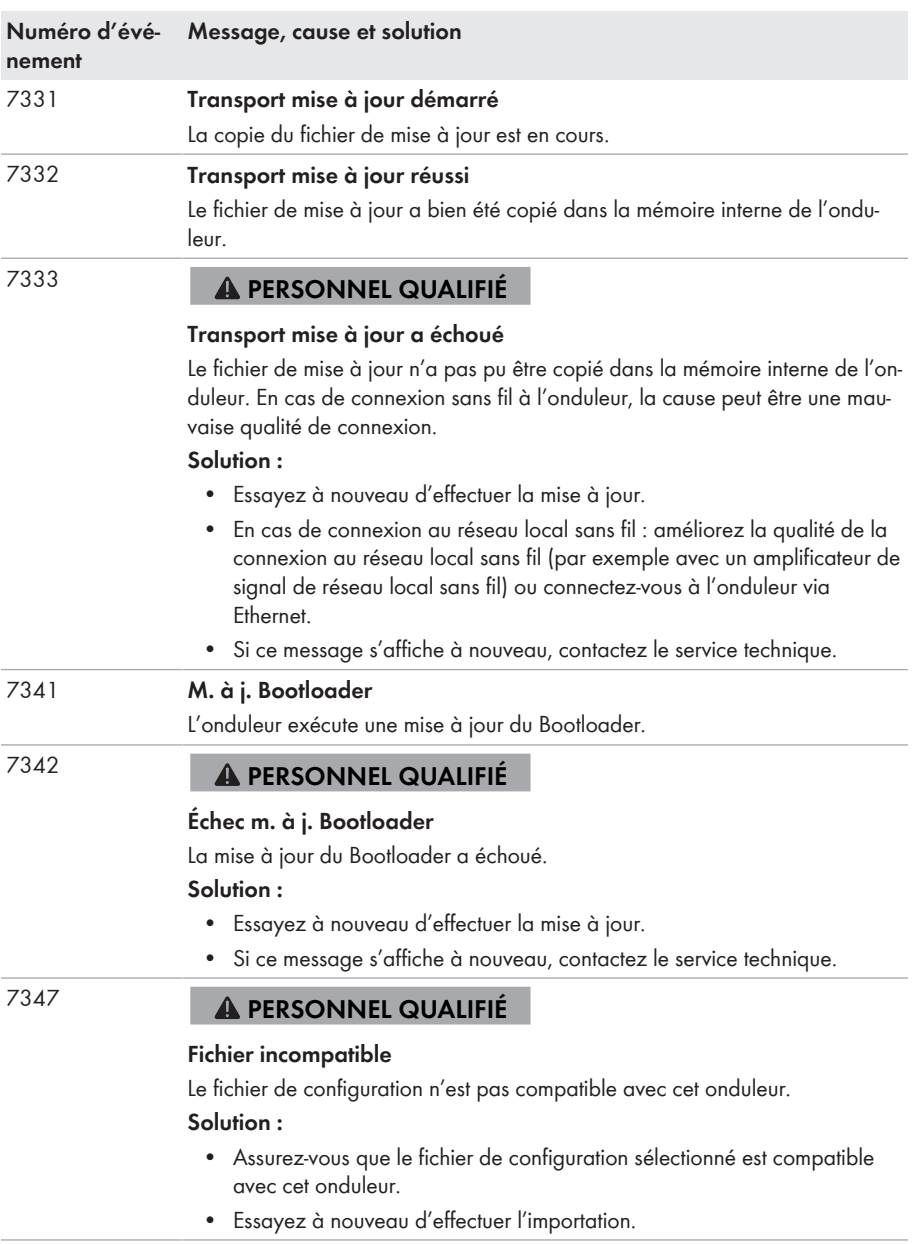

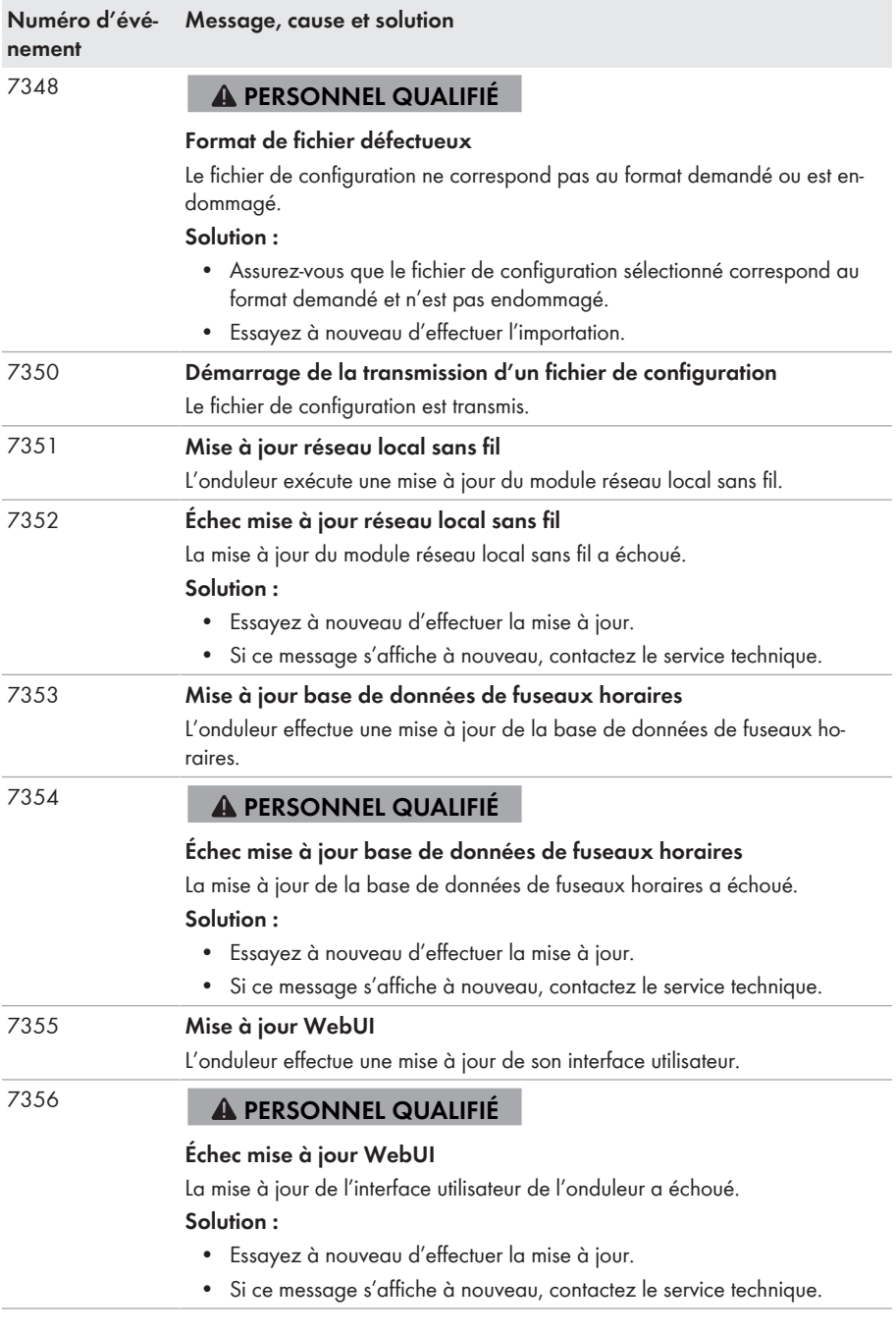

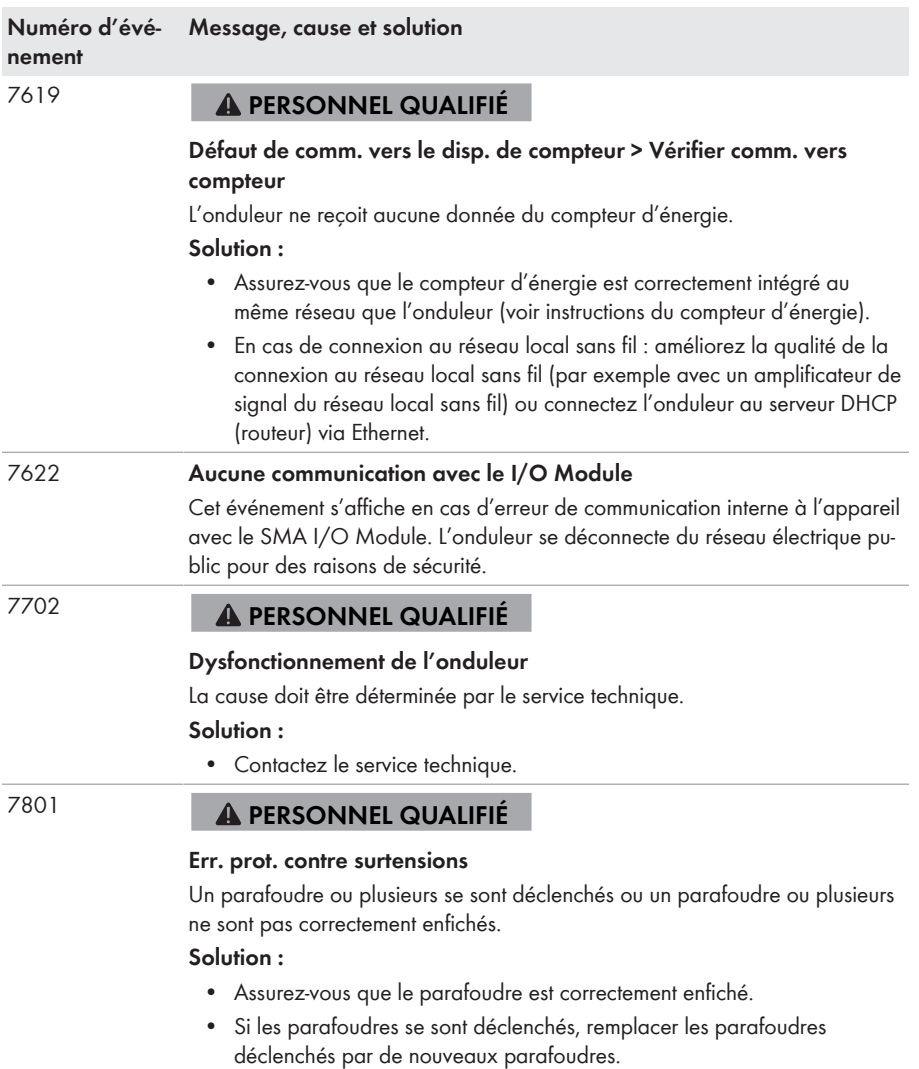

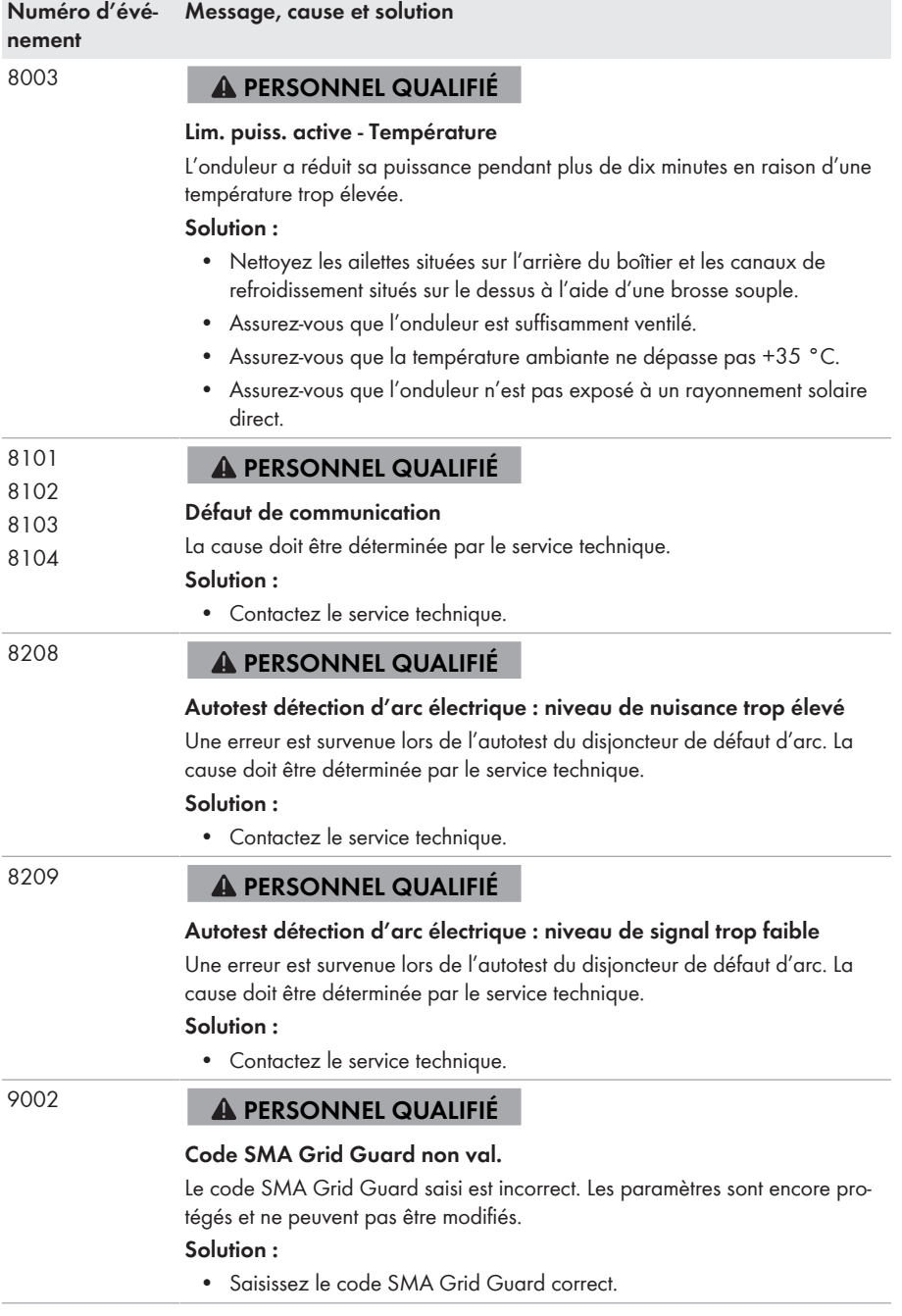

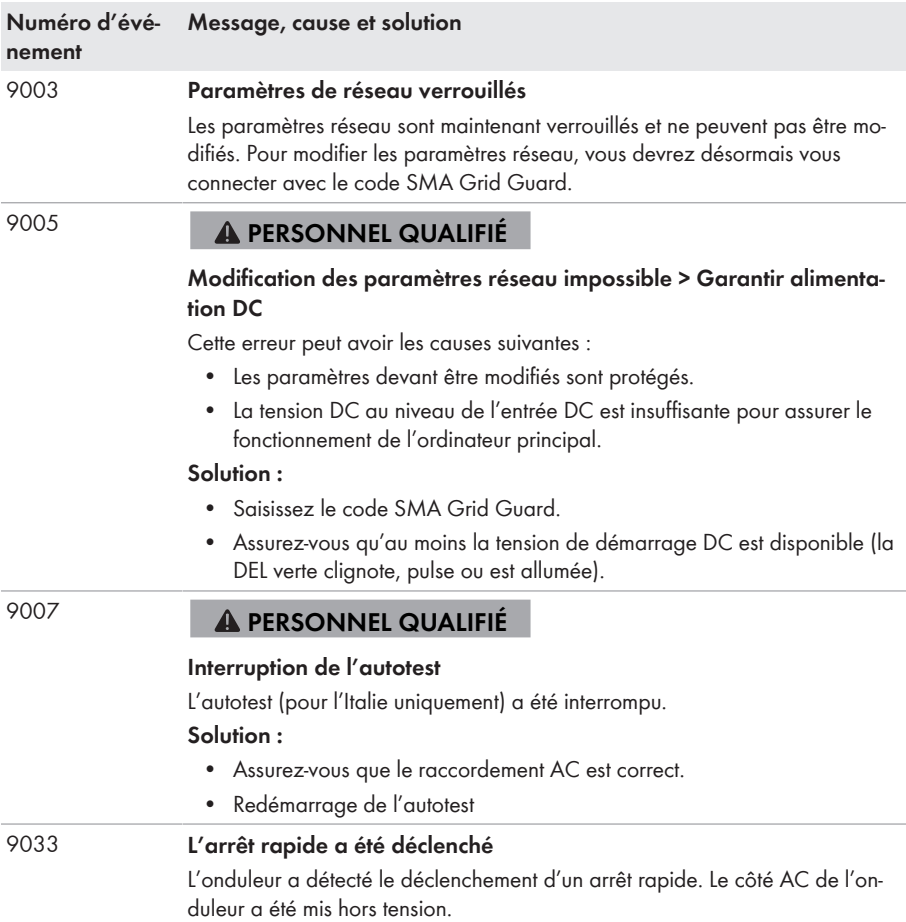

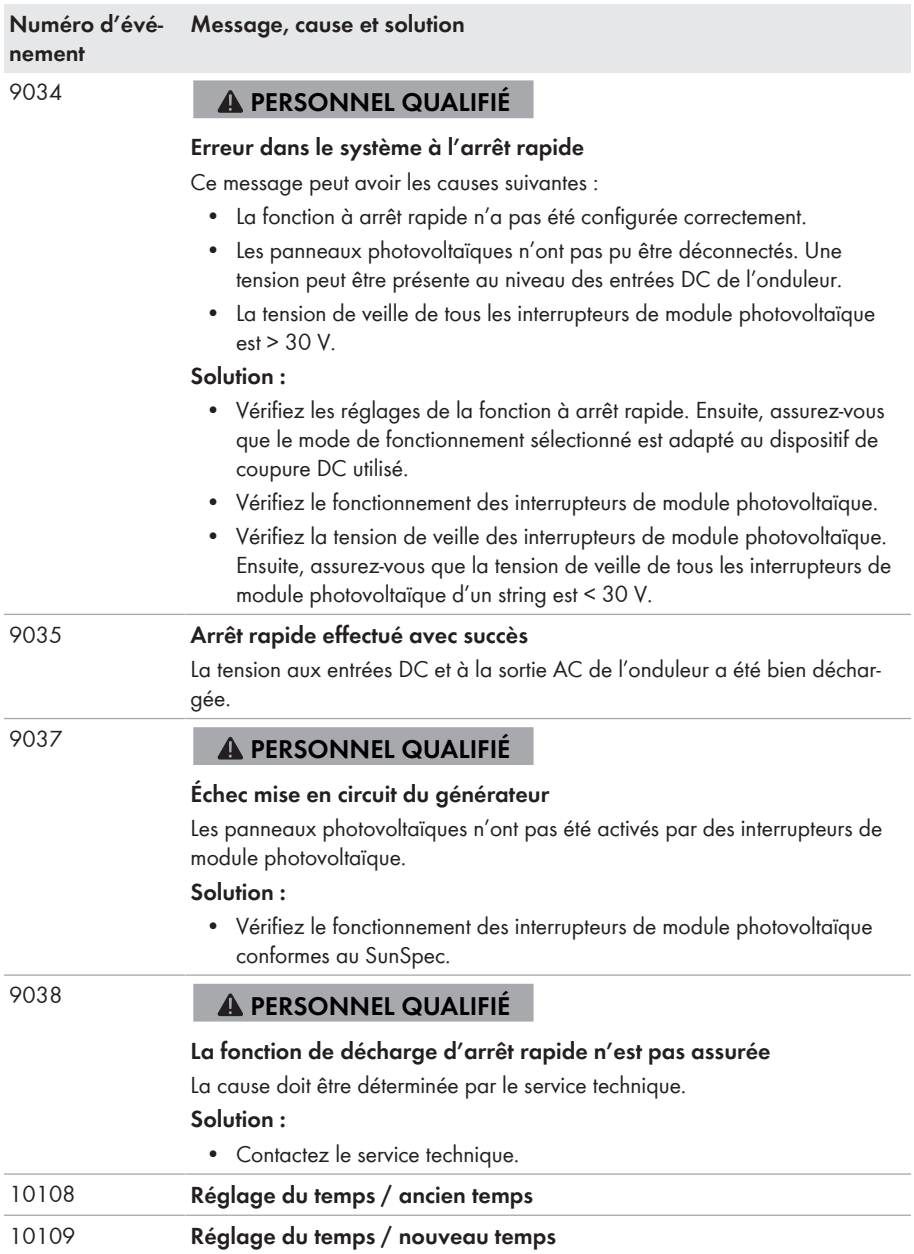

**State** 

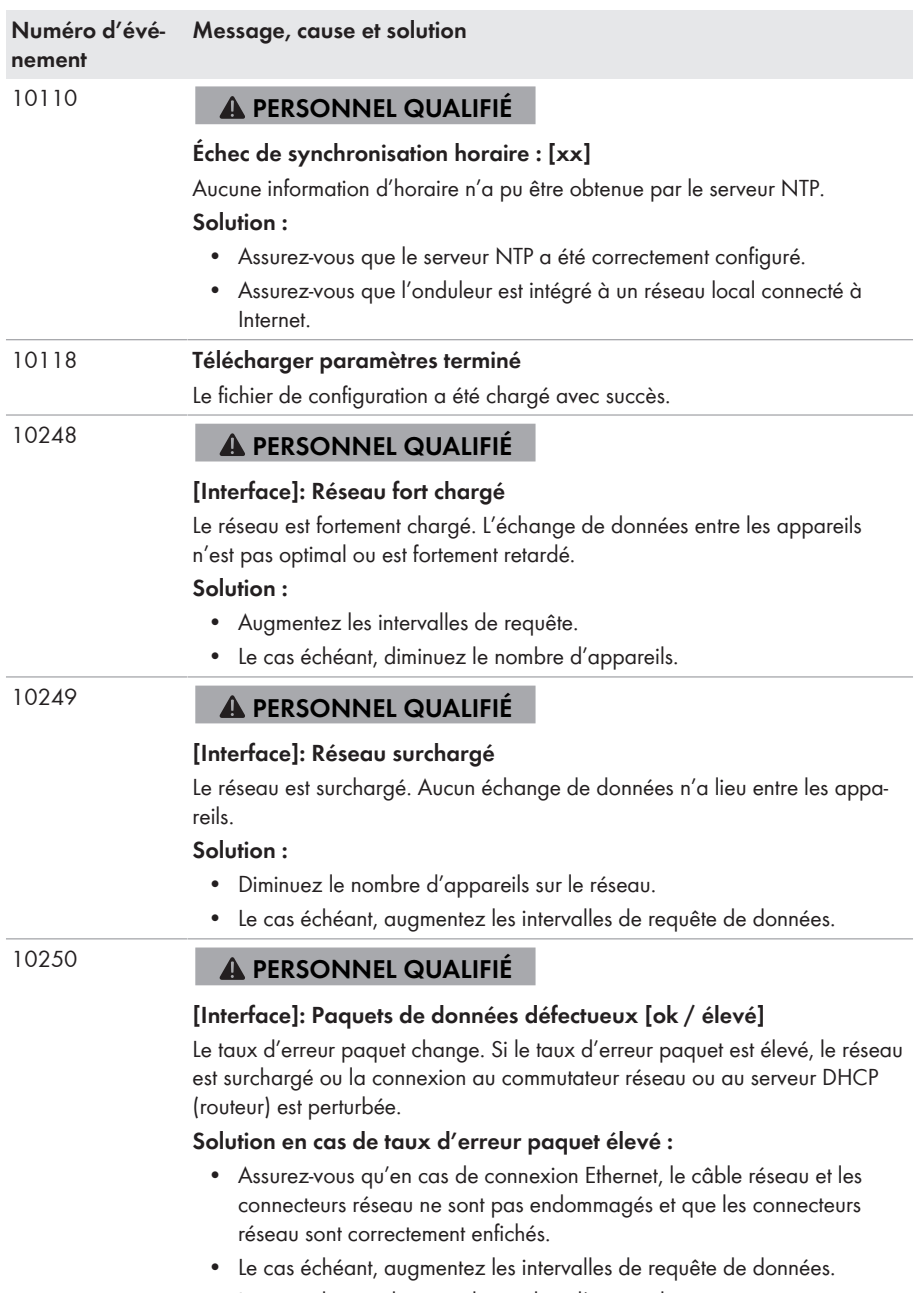

• Le cas échéant, diminuez le nombre d'appareils.

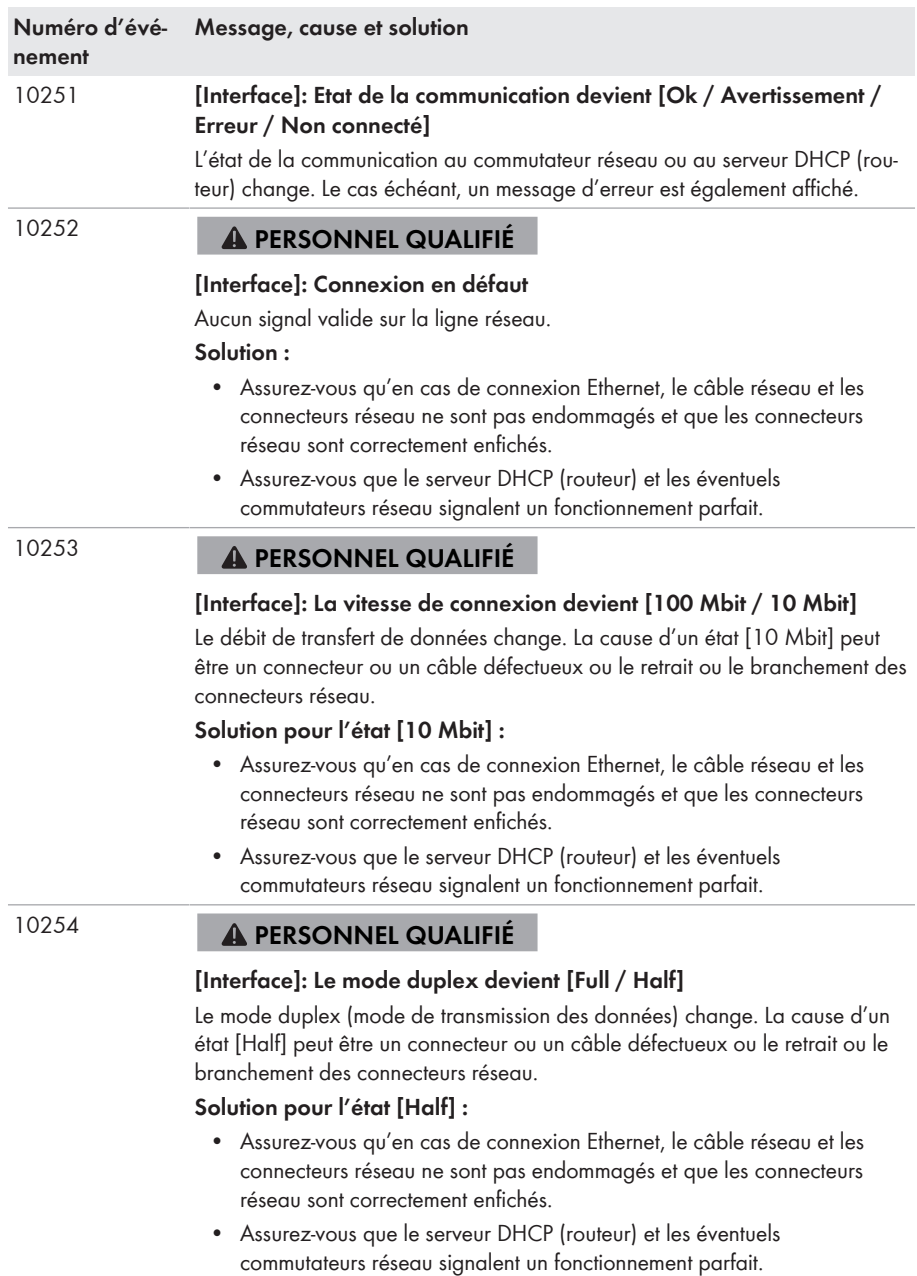

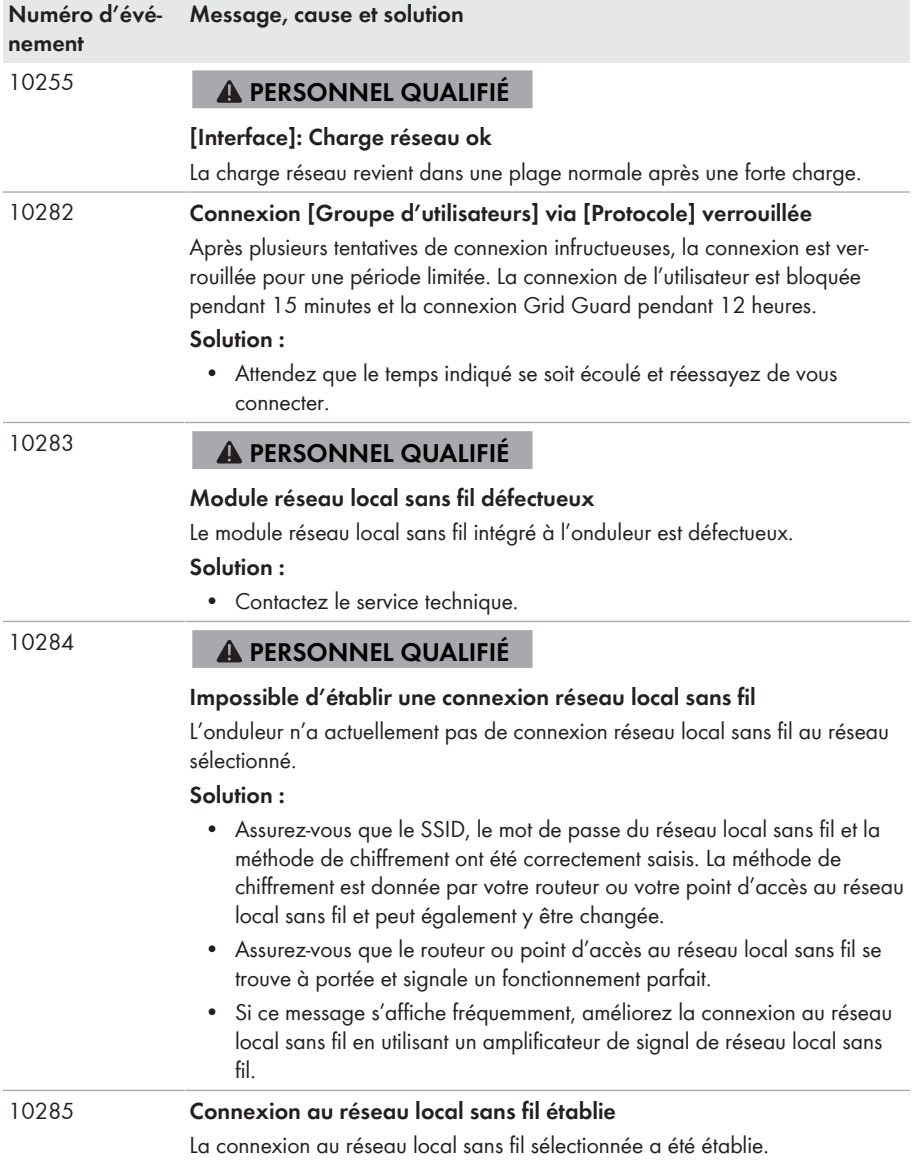

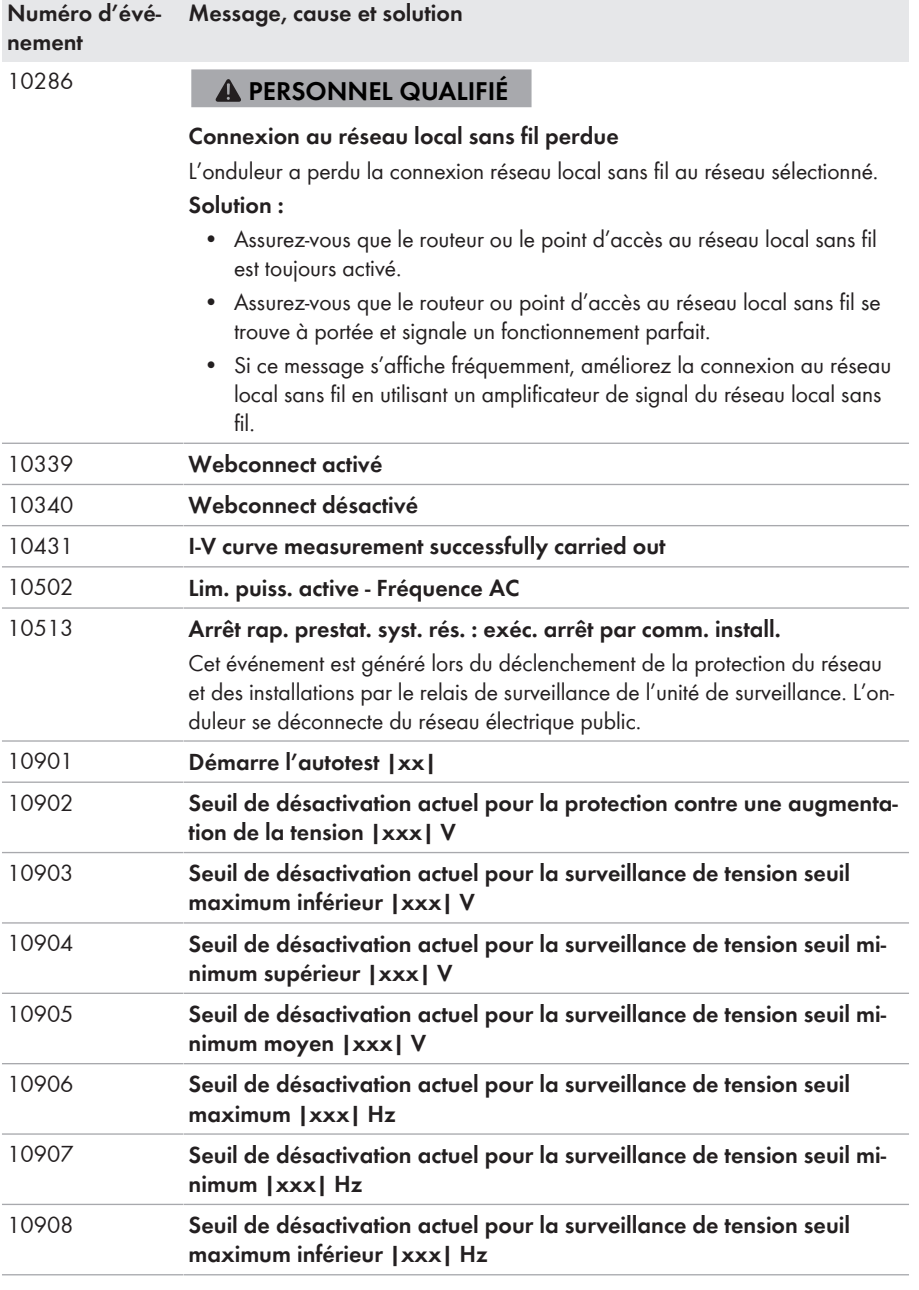

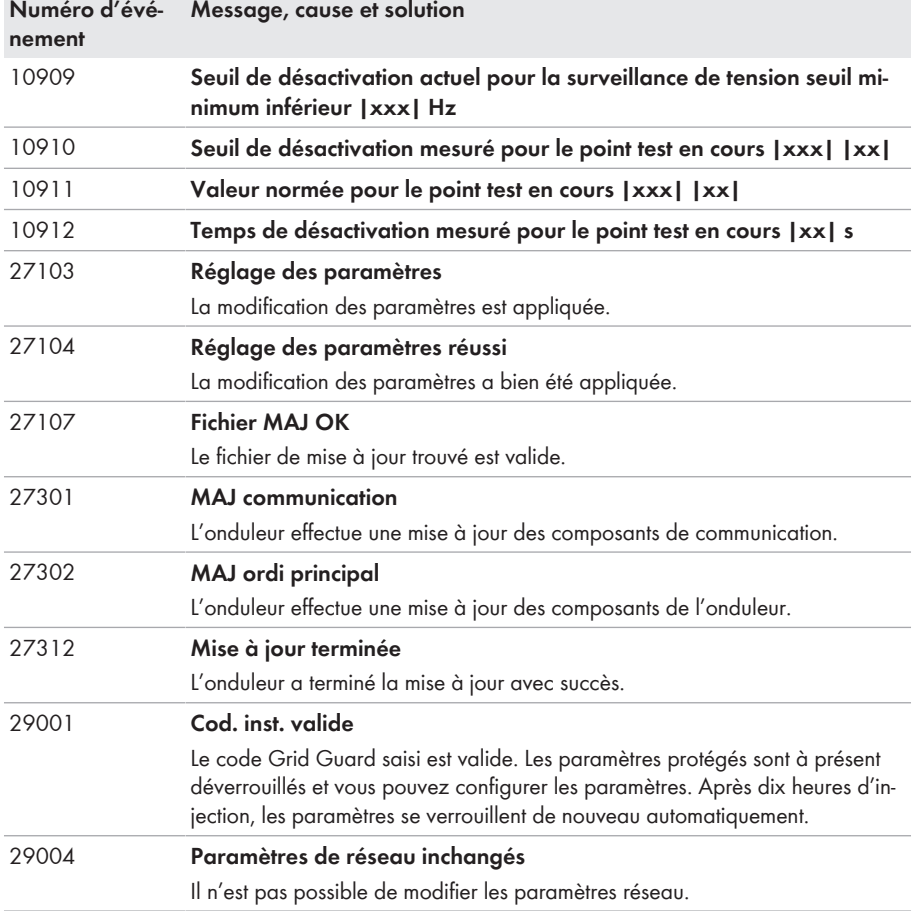

## **11.4 Contrôle de la présence d'un défaut à la terre au niveau de l'installation photovoltaïque**

### **A PERSONNEL QUALIFIÉ**

Si la DEL rouge est allumée et si le numéro d'événement 3501, 3601 ou 3701 s'affiche sur l'interface de l'onduleur dans le menu **Événements**, il y a peut-être un défaut à la terre. L'isolation électrique de l'installation photovoltaïque est défectueuse ou insuffisante au niveau de la terre.

## **ADANGER**

#### **Danger de mort par choc électrique au contact de parties de l'installation sous tension en cas de défaut à la terre**

En cas de défaut à la terre, des parties de l'installation peuvent être sous tension. Le contact avec des composants conducteurs ou des câbles peut entraîner la mort ou des blessures mortelles due à un choc électrique.

- Mettez hors tension le produit et sécurisez-le avant toute intervention.
- Manipulez les câbles des panneaux photovoltaïques uniquement au niveau de l'isolation.
- Ne touchez pas les éléments de la sous-construction et du châssis du générateur.
- Ne raccordez pas de strings photovoltaïques avec un défaut à la terre à l'onduleur.

### **A AVERTISSEMENT**

#### **Danger de mort par choc électrique lors de la destruction d'un appareil de mesure due à une surtension**

Une surtension peut endommager un appareil de mesure et créer une tension au niveau du boîtier de l'appareil de mesure. Le contact avec le boîtier sous tension de l'appareil de mesure entraîne des blessures graves, voire la mort par choc électrique.

• Utilisez exclusivement des appareils de mesure avec une plage de tension d'entrée DC d'au moins 1000 V ou supérieure.

#### **Procédure :**

Effectuez les manipulations suivantes dans l'ordre donné pour vérifier s'il y a un défaut à la terre au niveau de l'installation photovoltaïque. Les paragraphes suivants présentent le déroulement exact des étapes.

- Vérifiez s'il y a un défaut à la terre au niveau de l'installation photovoltaïque en mesurant la tension.
- Si la mesure de la tension n'a pas été fructueuse, vérifiez s'il y a un défaut à la terre en mesurant la résistance d'isolement.

#### **Contrôle par mesure de la tension**

Contrôlez la présence d'un défaut à la terre pour chaque string de l'installation photovoltaïque en procédant comme suit.

#### **Procédure :**

## 1. **DANGER Danger de mort dû à de hautes tensions** • Mettez l'onduleur hors tension [\(voir chapitre 9, page 99\)](#page-98-0). 2. Mesurez les tensions entre le pôle positif et le potentiel de terre (conducteur de protection). 3. Mesurez les tensions entre le pôle négatif et le potentiel de terre (conducteur de protection).

4. Mesurez les tensions entre le pôle positif et négatif.

- 5. Si les résultats suivants existent simultanément, l'installation photovoltaïque présente un défaut à la terre :
	- ☑ Toutes les tensions mesurées sont stables.
	- ☑ La somme des deux tensions par rapport au potentiel de terre correspond à peu près à la tension entre le pôle positif et le pôle négatif.
- 6. En cas de défaut à la terre, localisez le défaut à la terre avec le rapport entre les deux tensions mesurées et éliminez le défaut à la terre.
- 7. S'il n'est pas possible de mesurer le défaut à la terre de manière univoque et que le message reste affiché, effectuez une mesure de la résistance d'isolement.
- 8. Raccordez à nouveau les strings sans défaut à la terre à l'onduleur et remettez l'onduleur en service (voir instructions d'installation de l'onduleur).

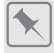

**Lieu du défaut à la terre**

Cet exemple montre un défaut à la terre entre le deuxième et le troisième panneau photovoltaïque.

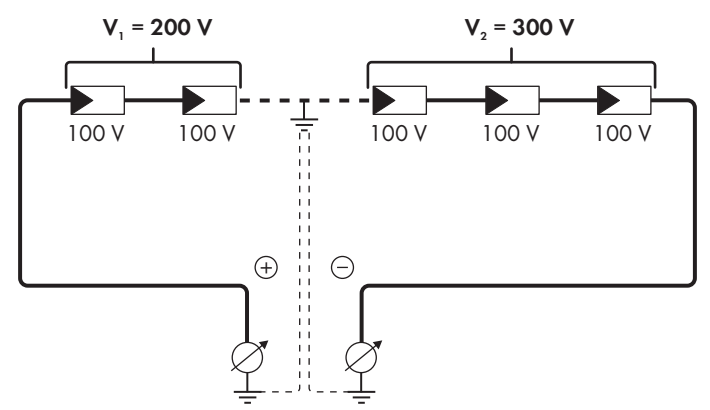

#### **Contrôle par mesure de la résistance d'isolement**

Si la mesure de la tension ne donne pas d'indications suffisantes sur le défaut à la terre, la mesure de la résistance d'isolement peut fournir des résultats plus précis.

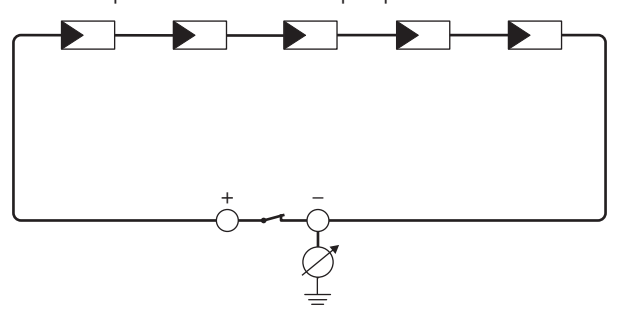

Figure 19 : Représentation schématique de la mesure

### **Calcul de la résistance d'isolement**

La résistance totale attendue de l'installation photovoltaïque ou d'un string peut être calculée à l'aide de la formule suivante :

$$
\frac{1}{R_{\text{total}}} = \frac{1}{R_1} + \frac{1}{R_2} + \frac{1}{R_3} + \dots
$$

Pour connaître la résistance d'isolement exacte d'un panneau photovoltaïque, adressez-vous au fabricant du panneau photovoltaïque ou consultez la fiche technique.

À titre informatif, la valeur moyenne de la résistance d'un panneau photovoltaïque peut être d'environ 40 Mohms pour les panneaux à couche mince et d'environ 50 Mohms pour les panneaux photovoltaïques polycristallins et monocristallins (pour en savoir plus sur le calcul de la résistance d'isolement, voir l'information technique « Résistance d'isolement (Riso) d'installations photovoltaïques sans séparation galvanique » sur le site Internet [www.SMA-](http://www.SMA-Solar.com)[Solar.com](http://www.SMA-Solar.com).

#### **Appareils nécessaires :**

- ☐ Dispositif adapté pour une déconnexion et un court-circuitage sécurisés
- ☐ Appareil de mesure de la résistance d'isolement

#### **Un dispositif adapté pour une déconnexion et un court-circuitage sécurisés des panneaux photovoltaïques est nécessaire**

La mesure de la résistance d'isolement ne peut être réalisée qu'à l'aide d'un dispositif adapté pour une déconnexion et un court-circuitage sécurisés des panneaux photovoltaïques. Si aucun dispositif adapté n'est disponible, la mesure de la résistance d'isolement ne doit pas être réalisée.

#### **Procédure :**

- 1. Calculez la résistance d'isolement attendue par string.
- 

### 2. **A DANGER**

#### **Danger de mort dû à de hautes tensions**

- Mettez l'onduleur hors tension [\(voir chapitre 9, page 99\)](#page-98-0).
- 3. Installez le dispositif de court-circuitage.
- 4. Raccordez l'appareil de mesure de la résistance d'isolement.
- 5. Court-circuitez le premier string.
- 6. Réglez la tension d'essai. Celle-ci doit se rapprocher le plus possible de la tension système maximale des panneaux photovoltaïques sans la dépasser (voir fiche technique des panneaux photovoltaïques).
- 7. Mesurez la résistance d'isolement.
- 8. Interrompez le court-circuit.
- 9. Procédez de la même manière pour les strings restants.
	- ☑ Si la résistance d'isolement d'un string s'écarte sensiblement de la valeur théorique calculée, cela signifie que le string présente un défaut à la terre.
- 10. Ne raccordez à l'onduleur les strings dans lesquels vous avez constaté un défaut à la terre qu'après avoir éliminé le défaut à la terre.
- 11. Raccordez à nouveau tous les autres strings à l'onduleur.
- 12. Remettez l'onduleur en service.
- 13. Si l'onduleur continue d'afficher une erreur d'isolement, contactez le Service [\(voir chapitre 15,](#page-135-0) [page 136\).](#page-135-0) Dans certains cas, le nombre de panneaux photovoltaïques existants n'est pas adapté à l'onduleur.

## **11.5 Réinitialisation du blocage après détection d'arc électrique**

#### **A PERSONNEL QUALIFIÉ**

Si la DEL rouge s'allume et que le numéro d'événement **4301** ou **4302** s'affiche dans la liste d'événements, sur l'interface utilisateur de l'onduleur, cela signifie que l'onduleur a détecté un arc électrique. Il interrompt alors le mode d'injection.

#### **Procédure :**

### 1. **DANGER**

#### **Danger de mort par choc électrique**

- Mettez l'onduleur hors tension (voir instructions d'installation de l'onduleur).
- 2. Assurez-vous que les panneaux photovoltaïques, les câbles DC raccordés et la plaque à borne pour le raccordement DC ne sont pas endommagés.
- 3. Réparez ou remplacez les panneaux photovoltaïques, les câbles DC ou la plaque à bornes défectueux.
- 4. Remettez en service l'onduleur (voir instructions d'installation de l'onduleur).
- 5. Consultez l'interface utilisateur [\(voir chapitre 8.2, page 67\)](#page-66-0).
- 6. Connectez-vous comme **installateur** à l'interface utilisateur [\(voir chapitre 8.3, page 72\)](#page-71-0).
- 7. Pour réinitialiser le blocage du fonctionnement, sélectionnez le paramètre **Réinitialiser les données de service** puis réglez-le sur **Desserrer blocage de fonct.**, ou sélectionnez le paramètre **AFCI activé** et réglez-le d'abord sur **Non** puis sur **Oui**.
- ☑ Le blocage du fonctionnement est réinitialisé et l'onduleur se remet en mode d'injection.

## **12 Mise hors service de l'onduleur**

### **A PERSONNEL QUALIFIÉ**

Pour mettre définitivement hors service l'onduleur à la fin de sa durée de vie, procédez comme décrit dans ce chapitre.

### **A** ATTENTION

#### **Risque de blessure dû à la chute de l'onduleur lors de son soulèvement**

L'onduleur pèse 84 kg. Il existe un risque de blessure dû au soulèvement incorrect et à la chute de l'onduleur lors du transport ou du montage.

• L'onduleur doit être transporté et levé à la verticale par plusieurs personnes, sans être basculé.

#### **Conditions requises :**

- ☐ Une palette doit être disponible.
- ☐ L'emballage d'origine avec rembourrages doit être disponible.
- ☐ Les poignées de transport doivent être disponibles.

#### **Procédure :**

### 1. **DANGER**

#### **Danger de mort dû à de hautes tensions**

- Mettez l'onduleur hors tension [\(voir chapitre 9, page 99\)](#page-98-0).
- 

## 2. **ATTENTION**

### **Risque de brûlure dû au contact de composants chauds du boîtier**

- Attendez 30 minutes jusqu'à ce que le boîtier ait refroidi.
- 3. Retirez le câble AC de l'onduleur. Pour cela, devissez les vis (surplat de 8) et retirez les câbles de la borne.

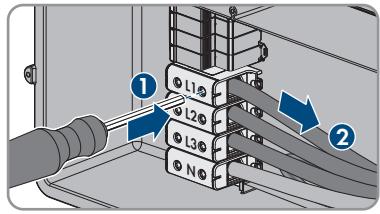

- 4. Retirez le conducteur de protection de la borne de terre. Pour cela, dévissez les vis (TX 25) et retirez le conducteur de protection en le faisant passer sous le collier.
- 

- 5. Retirez le câble AC de l'onduleur.
- 6. Dévissez le presse-étoupe M63 de l'ouverture du boîtier de la Connection Unit AC. Pour cela, dévissez le contre-écrou intérieur et retirez le presse-étoupe par l'ouverture du boîtier.
- 7. Si des parafoudres AC sont connectés, débranchezles de leurs ports. Pour cela, serrez les parties moletées côté gauche et droit du parafoudre.

- 8. Placez le couvercle du boîtier de la Connection Unit AC sur la Connection Unit AC et vissez tout d'abord les vis en haut à gauche et en bas à droite, et ensuite les autres vis en croix (TX 25) (couple de serrage : 6 Nm).
- 9. Dévissez les 10 vis du couvercle du boîtier de la Connection Unit DC (TX 25) et retirez le couvercle du boîtier en le tirant vers l'avant .
- 
- 11. Débranchez tous les câbles de raccordement du module de construction de la communication et Mettez de côté les vis et le couvercle du boîtier et conservez-les en lieu sûr.<br>Débranchez tous les câbles de raccordement du<br>module de construction de la communication et<br>retirez-les de la Connection Unit DC.

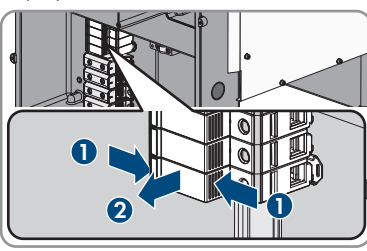

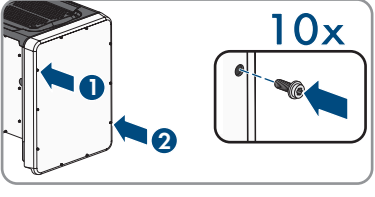

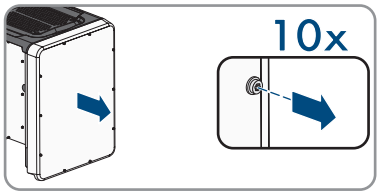

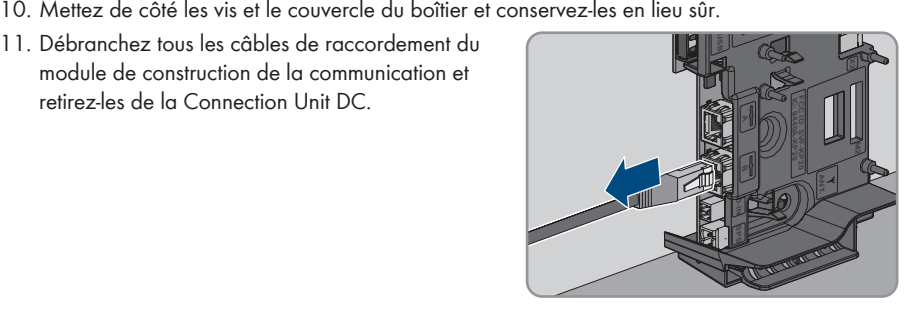

- 12. Retirez tous les presse-étoupes de l'onduleur. Pour cela, dévissez le contre-écrou par l'intérieur et retirez le presse-étoupe de l'ouverture du boîtier.
- 13. Si des parafoudres DC sont branchés, retirez-les tous de leurs ports. Pour cela, serrez les parties moletées côté gauche et droit du parafoudre. \_ <sup>+</sup>

- 14. Placez le couvercle du boîtier de la Connection Unit DC sur la Connection Unit DC et vissez tout d'abord les vis en haut à gauche et en bas à droite et ensuite les autres vis en croix (TX 25) (couple de serrage : 6 Nm).
- 15. Vissez les quatre poignées de transport jusqu'à la butée dans les trous filetés sur les côtés gauche et droit jusqu'à ce qu'elles soient parfaitement en contact avec le boîtier. Veillez ce faisant à ne pas visser les poignées de transport de biais dans les trous filetés. Si les poignées de transport sont vissées de biais, il sera difficile voire impossible de les dévisser par la suite. De plus, les trous filetés seront endommagés, ce qui empêchera de monter une nouvelle fois les poignées de transport.
- 16. Insérez un tournevis dans les trous de la poignée de transport et tournez-le à 90 °. Cela permet de s'assurer que les poignées de transport sont bien serrées.
- 17. Pour démonter les pieds ou la glissière profilée, placez avec précaution l'onduleur sur le côté de la Connection Unit AC.
- 18. Pour emballer l'onduleur : emballer l'onduleur dans son emballage d'origine. Pour cela, placez la partie inférieure de l'emballage d'origine équipée du rembourrage sur la palette. Placez ensuite l'onduleur sur la palette avec le rembourrage. Le côté de l'onduleur comportant la Connection Unit AC doit reposer sur le rembourrage.

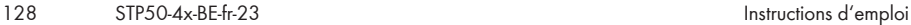

![](_page_127_Figure_10.jpeg)

![](_page_127_Figure_11.jpeg)

![](_page_127_Picture_12.jpeg)

19. Pour emballer l'onduleur : dévissez les quatre poignées de transport des trous filetés. Au besoin, insérez un tournevis dans les trous des poignées de transport pour les dévisser.

![](_page_128_Figure_3.jpeg)

- 20. Pour emballer l'onduleur : recouvrez l'onduleur de la partie supérieure de l'emballage d'origine.
- 21. Pour emballer l'onduleur : mettez le rembourrage supérieur en place.
- 22. Pour emballer l'onduleur : fermez l'emballage.
- 23. Pour emballer l'onduleur : sécurisez l'emballage et la palette à l'aide d'un cerclage ou de sangles.
- 24. Si l'onduleur doit être éliminé, éliminez-le conformément aux prescriptions d'élimination en vigueur pour les déchets d'équipements électriques et électroniques.

# **13 Caractéristiques techniques**

### **Entrée DC**

![](_page_129_Picture_171.jpeg)

 $2)$  Selon CEI 62109-2 :  $I_{SCPV}$ 

<sup>3)</sup> En fonction du jeu de données régionales paramétré

![](_page_130_Picture_177.jpeg)

4) Correspond à 20 ans pour 12 commutations par jour

5) Catégorie d'utilisation selon CEI 60947 : DC-PV2

![](_page_131_Picture_183.jpeg)

![](_page_132_Picture_166.jpeg)

![](_page_133_Picture_71.jpeg)

## **14 Accessoires**

Vous trouverez ci-dessous un aperçu des accessoires correspondant à votre produit. Si nécessaire, vous pouvez commander ces pièces auprès de SMA Solar Technology AG ou de votre revendeur.

![](_page_134_Picture_150.jpeg)

## <span id="page-135-0"></span>**15 Contact**

En cas de problèmes techniques concernant nos produits, prenez contact avec le Service en Ligne de SMA. Les données suivantes sont indispensables à une assistance ciblée :

- Type d'appareil
- Numéro de série
- Version du micrologiciel
- Message de l'événement
- Lieu et hauteur de montage
- Type et nombre de panneaux photovoltaïques
- Équipement en option, par exemple produits de communication
- Nom de l'installation dans le Sunny Portal (le cas échéant)
- Données d'accès pour le Sunny Portal (le cas échéant)
- Réglages spéciaux régionaux (le cas échéant)
- Mode de fonctionnement du relais multifonction

Vous pouvez trouver les coordonnées de votre pays à l'adresse suivante :

![](_page_135_Picture_16.jpeg)

<https://go.sma.de/service>

 $C \in$ 

## **16 Déclaration de conformité UE**

selon les directives UE

- Equipements radio 2014/53/EU (22/05/2014 L 153/62) (RED)
- Limitation de l'utilisation de certaines substances dangereuses 2011/65/ UE (08/06/2011 L 174/88) et 2015/863/EU (31/03/2015 L 137/10) (RoHS)

Par la présente, SMA Solar Technology AG déclare que les produits décrits dans ce document sont conformes aux exigences essentielles et aux autres dispositions pertinentes des directives citées cidessus. Vous trouverez l'intégralité de la déclaration de conformité UE à l'adresse [www.SMA-](http://www.SMA-Solar.com)[Solar.com](http://www.SMA-Solar.com).

![](_page_136_Picture_80.jpeg)

## **17 Déclaration de conformité UK**

selon les règlements en vigueur en Angleterre, au pays de Galles et en Écosse

- Electromagnetic Compatibility Regulations 2016 (SI 2016/1091)
- Electrical Equipment (Safety) Regulations 2016 (SI 2016/1101)
- Radio Equipment Regulations 2017 (SI 2017/1206)
- The Restriction of the Use of Certain Hazardous Substances in Electrical and Electronic Equipment Regulations 2012 (SI 2012/3032)

Par la présente, SMA Solar Technology AG déclare que les produits décrits dans ce document sont conformes aux exigences essentielles et aux autres dispositions pertinentes des directives citées cidessus. Vous trouverez l'intégralité de la déclaration de conformité UK à l'adresse [www.SMA-](http://www.SMA-Solar.com)[Solar.com](http://www.SMA-Solar.com).

![](_page_137_Picture_105.jpeg)

#### **SMA Solar UK Ltd.**

Countrywide House 23 West Bar, Banbury Oxfordshire, OX16 9SA United Kingdom

![](_page_137_Picture_12.jpeg)

![](_page_139_Picture_0.jpeg)

![](_page_139_Picture_1.jpeg)

**www.SMA-Solar.com**

![](_page_139_Picture_3.jpeg)